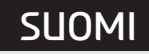

**Navigointij 䟒rjestelm 䟒**

**OMISTAJAN K䞸SIKIRJA** 

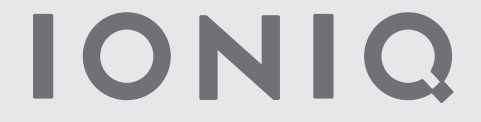

**NEW THINKING.** *NEW POSSIBILITIES.* 

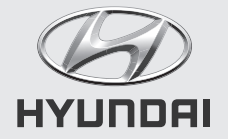

# **Kiitos Hyundai-navigointij䟒rjestelm䟒n hankkimisesta!**

Omistajan käsikirjassa opastetaan Hyundai-navigointijärjestelmän käyttöön. Käyttöturvallisuuden takaamiseksi pyydämme sinua tutustumaan näihin käyttöohjeisiin huolellisesti ennen laitteen käyttöä.

• Oppaan kuvissa voi olla eroja käyttämääsi laiteeseen verrattuna.

- Tuotekehityksen vuoksi laitteen rakenteeseen ja teknisiin tietoihin voidaan tehd䟒 muutoksia.
- Kun myyt auton, anna t䟒m䟒 omistajan k䟒sikirja uudelle omistajalle laitteeseen tutustumista varten.

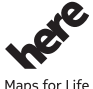

All Map -karttatietokantaa ei saa kopioida ilman lupaa.

Tärkeä huomautus: Tämä on Yhdusvaltojen tekijänoikeuslakien suojaama dokumentti. Kaikki oikeudet, joita ei nimenomaisesti muönnetä, **pid䟒tet䟒䟒n.** 

Sisältöä ei saa kopioida, muuttaa eikä jaella ilman Hyundai MnSoft, INC:n kirjallista ennakkolupaa.

# **Turvallisuuteen liittyvi䟒 ohjeita**

### **Turvallisuutta koskevat merkinn䟒t**

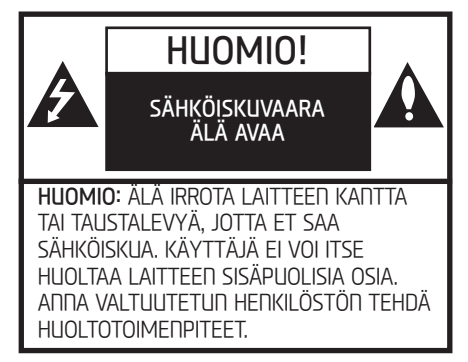

Tasasivuisen kolmion sisällä oleva nuolikärkinen salamatunnus varoittaa käuttäjää laitekotelon sisäpuolisesta vaarallisen korkeasta jännitteestä, jonka voimakkuus riittää aiheuttamaan sähköiskun.

Huutomerkki-symbolin tarkoituksena on kiinnittää huomio tärkeään ohjeeseen, joka liittyy laitteen käyttöön tai huoltoon.

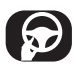

Varmista aina turvallinen ajotapa. Älä anna laitteiden toimintojen viedä huomiotasi liikennetilanteesta, ja puri olemaan jatkuvasti tietoinen ajo-olosuhteista. Älä tee muutoksia asetuksiin tai toimintoihin ajon aikana. Pusäutä auto tätä varten turvalliseen ja lailliseen paikkaan.

Turvallisuussyistä tietyt toiminnot on estetty, kun seisontajarrua ei ole kutkettu.

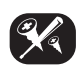

Älä irrota laitteen kantta tai taustalevyä, jotta et saa sähköiskua. Laitteen sisäpuolella ei ole osia, joita käyttäjä voi huoltaa. Anna valtuutetun henkilöstön tehdä huoltotoimenpiteet.

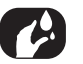

Älä altista laitetta roiskevedelle, sateelle tai kosteudelle, jotta vältät tulipalo- ja sähköiskuvaaran.

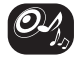

Pidä laitteen äänenvoimakkuus ajon aikana riittävän alhaisena, jotta pystyt kuulemaan ulkopuolelta tulevat äänet.

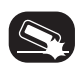

Älä pudota laitetta ja suojaa sitä kovilta iskuilta.

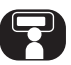

Kuljettaja ei saa katsoa laitteen näuttöä ajon aikana. Näytön katsominen vie kuljettajan huomion pois liikennetilanteesta, mikä voi johtaa onnettomuuteen.

### VAROITUS:

- **•** 䞸l䟒 k䟒yt䟒 matkapuhelinta ajon aikana. Pys䟒yt<sup>䟒</sup> auto turvalliseen paikkaan.
- Navigointijärjestelmän käyttö ei poista kuljettajan vastuuta. Kuljettajan on jatkuvasti noudatettava tieliikennelakia. Tarkkaile myös liikennetilannetta jatkuvasti.
- Jos navigointijärjestelmän ohjeet ovat ristiriidassa liikennemerkkien, liikennettä koskevien sääntöjen ja liikennetilanteen edellytysten kanssa, jälkimmäisiä on aina noudatettava.
- Turvallisuussyistä käytä navigointijärjestelmän valikoita ainoastaan auton ollessa pysähdyksissä, ja tee asetukset ennen liikkeellelähtöä.
- Navigointijärjestelmä antaa varoituksen tietuillä alueilla, kuten yksisuuntaisista kaduista sekä kääntymis- ja ajokielloista (esim. kävelykadut). Kiinnitä erityistä huomiota näihin varoituksiin.

• Navigointijärjestelmä ei huomioi ehdotettujen reittien turvallisuustekijöitä.

Reittiehdotuksissa ei ole huomioitu tiesulkuja, tiety䟢maita, korkeus- tai painorajoituksia, liikennetilannetta, säätilaa eikä muita liikenneturvallisuuteen vaikuttavia tekijöitä. Käutä harkintaa valitessasi sopivaa reittiä.

- **•** Nopeusrajoitusmerkkeihin merkityt rajoitukset ovat aina ensisijaisia verrattuna navigointijärjestelmän muistissa oleviin tietoihin. Navigointijärjestelmän tiedot eivät voi jatkuvasti vastata nopeusrajoitusmerkintöjä ja muita liikennemerkein esitettujä tietoja.
- **•** 䞸l䟒 luota pelk䟒st䟒䟒n navigointij䟒rjestelm䟒䟒n, kun etsit paikallista osoitetta (esim. sairaalaa tai pelastuslaitosta) hätätilanteessa. Kaikkien viranomaispalvelujen osoitteiden paikkansapitävyyttä ei voida taata navigointijärjestelmän tietokannassa. Turvaudu harkintakukuusi ja käutettävissä oleviin muihin tietoihin myös hätätilanteessa.

### HIJOMIO:

- **•** 䞸l䟒 k䟒yt䟒 navigointij䟒rjestelm䟒䟒 moottorin ollessa pusähduksissä. Akkuvaraus voi purkautua. Käutä navigointijärjestelmää ainoastaan moottorin ollessa käunnissä.
- **•** 䞸l䟒 pura j䟒rjestelm䟒䟒 <sup>䟒</sup>l䟒k䟒 tee siihen muutoksia. Ne voivat aiheuttaa onnettomuuden, tulipalon tai sähköiskun.
- **•** Joissain maissa/osavaltioissa lait voivat rajoittaa näytön katselua ajon aikana. Käutä järjestelmää ainoastaan silloin, kun se on lain mukaan sallittua.

# **Turvallisuuteen liittyvi䟒 ohjeita**

#### **Julkaisutiedot:**

Navigointijärjestelmän valmistaja:

Hyundai Motor Europe GmbH Kaiserleipromenade 5 63067 Offenbach, Saksa Puh.: +49(0) 69271472100 Internetsivusto: www.hyundai.com/eu Rekisteröity tuomioistuin: Offenbach Kaupparekisterinumero: HRB 42351 Lakisääteinen edustaja: Hyung Cheong Kim (toimitusjohtaja) ALV-numero: DE 812 979 250

Navigointij䟒rjestelm䟒n avulla on mahdollista saada ajantasaiset liikennetiedot, tietoja nopeusvalvontakameroista, POI-kohteista sekä säästä. Online-navigointipalvelut tarjoaa

TomTom International B.V. De Ruijterkade 154 NL-1011 AC Amsterdam Puh.: +31 (0) 207575000 Faksi: +31 (0) 208501099 Sähköposti: tomtom.pr@tomtom.com Chamber of Commerce of the Netherlands: Kaupparekisterinumero 34076599 Lakisääteinen edustaja: TomTom N.V. (johtaja), NL-1011 AC Amsterdam, , jonka lakisääteinen edustaja on Harold Goddijn (toimitusjohtaja) ALV-numero: NL 800765679B01

(jäljempänä: TomTom LIVE Services), kun navigointijärjestelmä kutketään internetiin mobiililaitteella (esim. älupuhelimella tai tabletilla). TomTom International B.V. vastaa tietojen käsittelystä TomTom LIVE -palvelujen puitteissa, joita koskevat TomTomin asianomaiset ehdot. Lisätietoja on internetsivustossa https://www. tomtom.com/en\_gb/privacy/.

# **Sis 䟒llysluettelo**

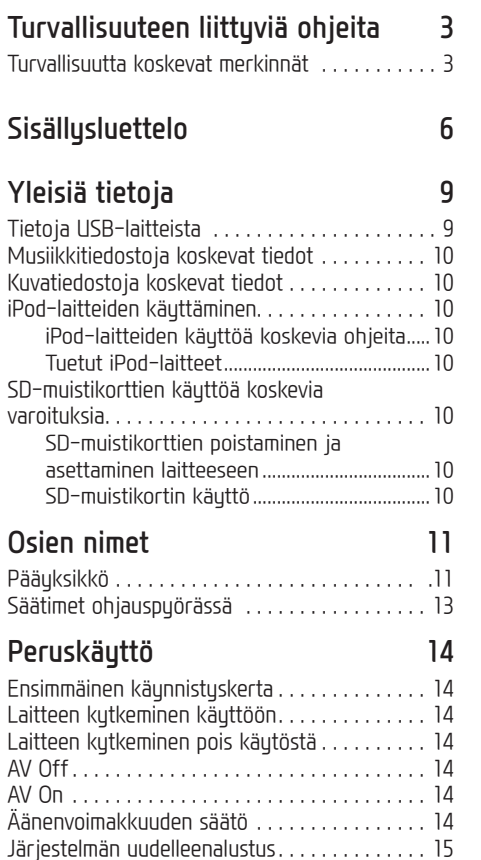

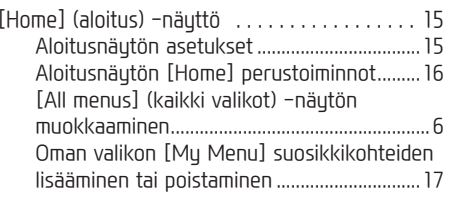

## **Radion k䟒ytt䟢 18**

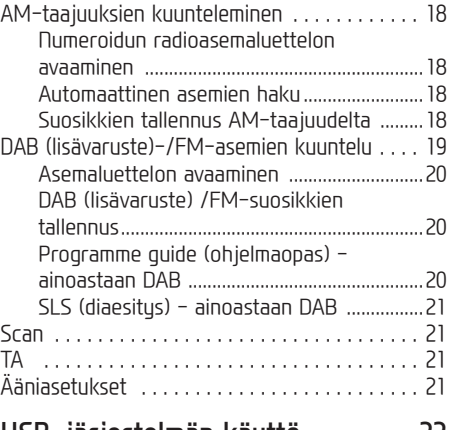

### **USB-j䟒rjestelm䟒n k䟒ytt䟢 22**

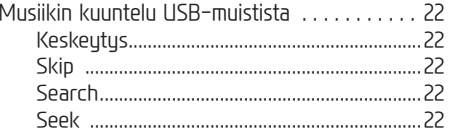

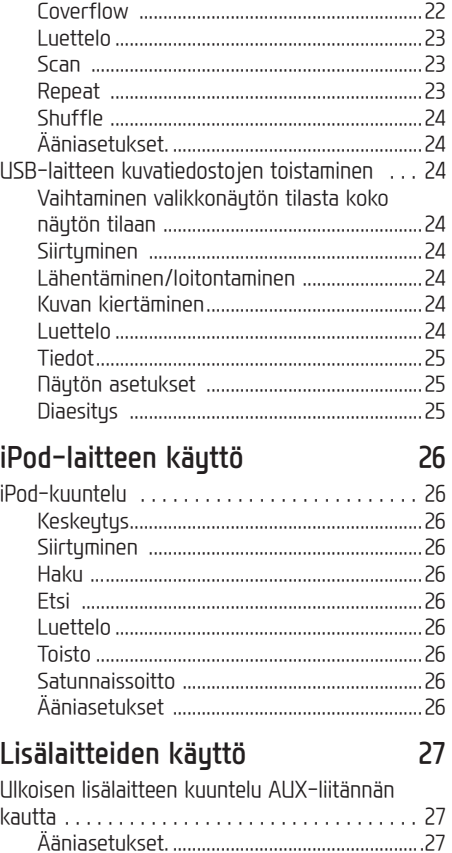

# **Sis 䟒llysluettelo**

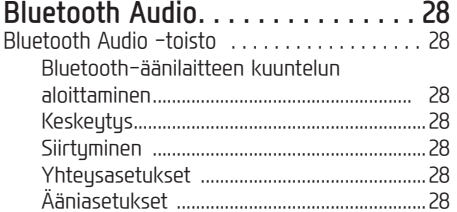

# **Navigointij䟒rjestelm䟒n k䟒yt䟢<sup>n</sup>**

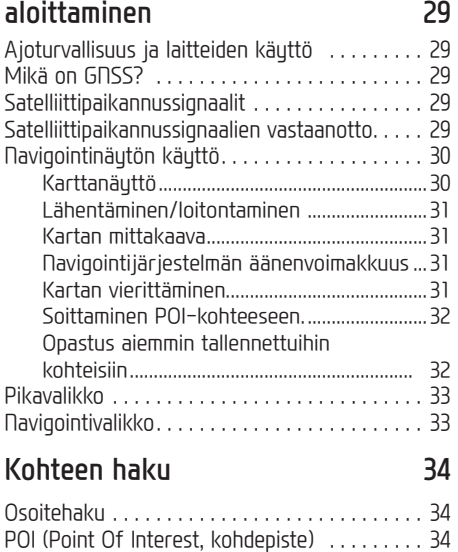

POI-kohdepisteen haku [Along route] (reitin

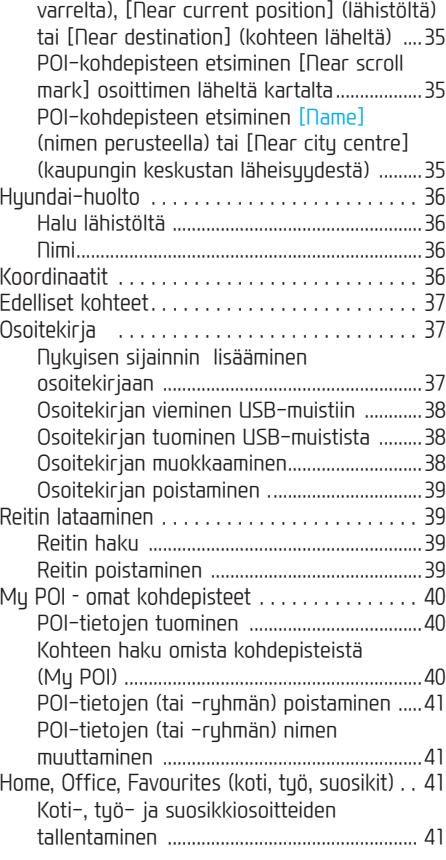

Koti-, työ- ja suosikkiosoitteiden haku ......41

# **Reittivalikon k䟒ytt䟒minen 42**

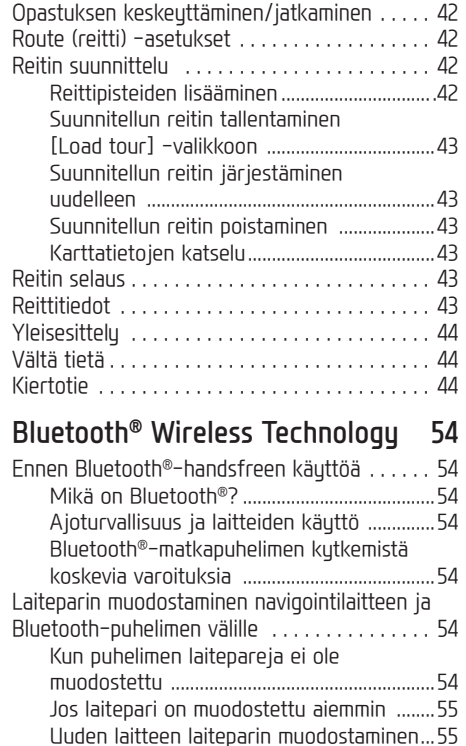

# **Sis 䟒llysluettelo**

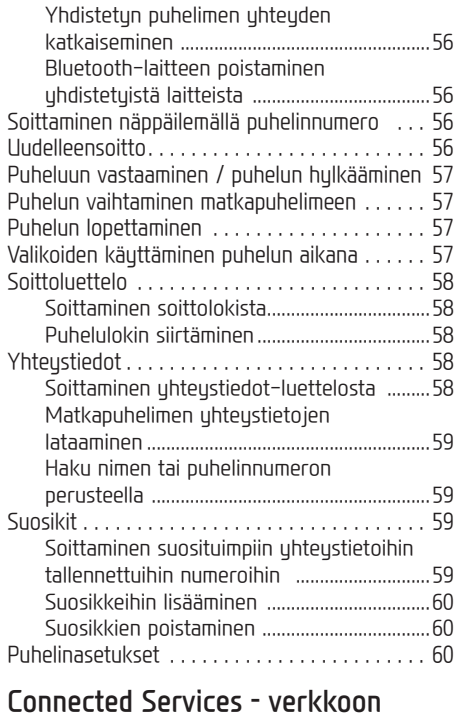

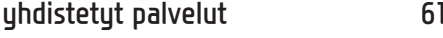

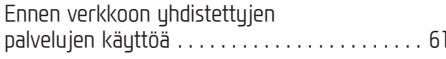

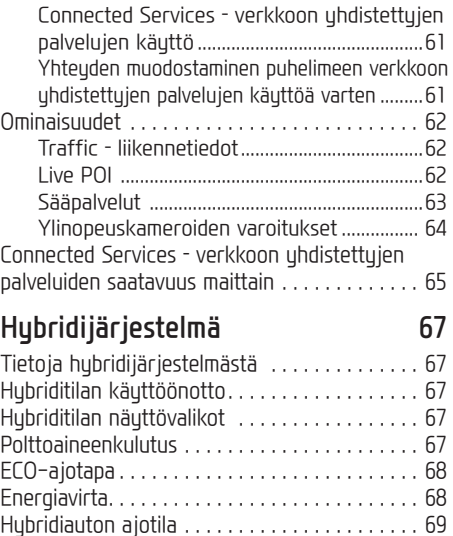

#### **Asetukset (Settings) 71** [Settings] (asetukset) -valikon yleisesittely . . 71

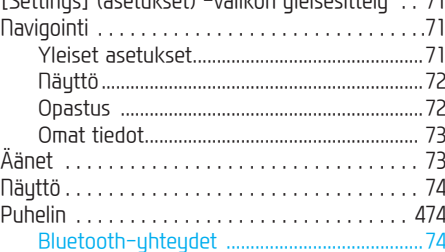

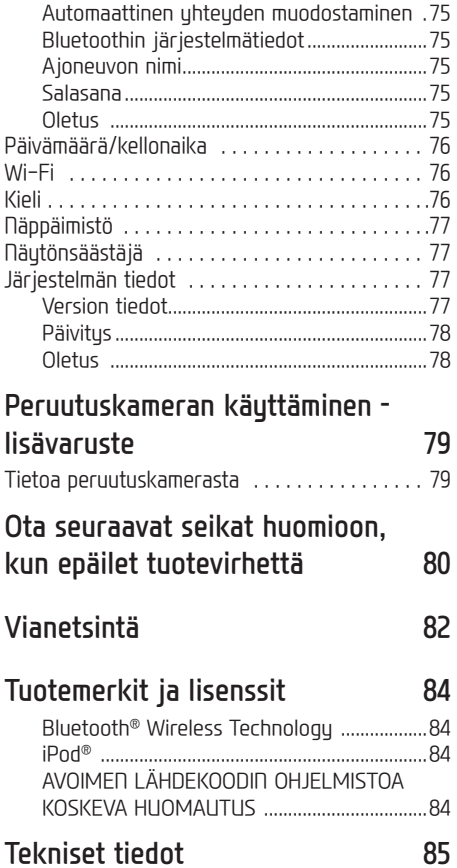

# **Yleisi䟒 tietoja**

# **Tietoja USB-laitteista**

- 䞸l䟒 altista ulkoista USB-laitetta staattiselle sähkölle liittäessäsi ja irrottaessasi sitä.
- J䟒rjestelm䟒 ei tunnista MP3-soitinta, jos se liitetään järjestelmään ulkoisena laitteena.
- Kun liität ulkoisen USB-laitteen, järjestelmä ei mahdollisesti tunnista sitä joissakin olosuhteissa.
- Järiestelmä tukee FAT 16/32-, exFAT- ja NTFSmuotoon alustettuja USB-laitteitta.
- Luku: FAT 16/32, exFAT, NTFS
- Kirjoitus: FAT 16/32 (voi olla rajoitettu POIpisteiden vientiin.)
- J䟒rjestelm䟒 ei ehk䟒 tue joitakin USB-laitteita uhteensopivuussuistä.
- V䟒lt䟒 USA-liit䟒nn䟒n koskettamista k䟒sin tai esineillä.
- USB-laite saattaa vaurioitua, jos irrotat ja liität sen toistuvasti luhuen ajan sisällä.
- USB-laitteen tunnistamiseen kuluva aika vaihtelee laitteen tuupin, muistikapasiteetin ja tallennettujen tiedostojen tiedostomuodon mukaan. Ajan vaihtelu ei ole merkki toimintahäiriöstä.
- Audioj䟒rjestelm䟒 ei mahdollisesti tunnista USBlaitetta, jos se on liitetty audiojärjestelmään USB-keskittimen tai jatkojohdon avulla. Liitä USB-laite suoraan auton multimedialiittimeen.
- Laite ei ehk䟒 toista tiedostoja oikein, jos USBlaitteeseen on asennettu sovellusohjelmia.
- J䟒rjestelm䟒 ei ehk䟒 toimi normaalisti, jos siihen liitetään MP3-soitin, matkapuhelin, digitaalikamera tai muu vastaava laite (USB-laite, jota ei tunnisteta siirrettäväksi levyasemaksi).
- Jotkin kannettavat laitteet eiv䟒t mahdollisesti tue USB-latausta.
- J䟒rjestelm䟒 ei ehk䟒 toimi normaalisti muiden kuin metallikoteloitujen USB-muistilaitteiden kanssa.
- J䟒rjestelm䟒 ei ehk䟒 toimi normaalisti ulkoisten kiintolevujen, CF- tai SD-muistikorttien tms. kanssa.
- J䟒rjestelm䟒 ei tue DRM-kopiosuojattuja tiedostoja.
- J䟒rjestelm䟒 ei mahdollisesti tunnista USBmuistilaitteita, jotka liitetään sovittimen (SD- tai CF-tuuppi) avulla.

# **Yleisi 䟒 tietoja**

## **Musiikkitiedostoja koskevat tiedot**

- Näutteenottotaajuus:
- 32 kHz, 44,1 kHz, 48 kHz (MP3, WMA, OGG)
- 1 Hz 655 kHz (FLAC)
- Siirtonopeus: 32 ~ 320 kb/s (MP3, WMA,  $O(55)$
- Versio: kaikki versiot
- Toistettavat tiedostomuodot: ".mp3"/ ".wma"/ ".ogg"/ ".flac""

# **Kuvatiedostoja koskevat tiedot**

- Toistettavat tiedostomuodot: ".bmp", ".jpg", ".gif", ".png" (koko enintään 10 MB, suurin resoluutio 7360 X 4912)
- Tietyt tallennusmuodot eiv䟒t mahdollisesti toimi laitteessa täysin oikein.

# **iPod-laitteiden k 䟒ytt 䟒minen**

### **iPod-laitteiden k䟒ytt䟢䟒 koskevia ohjeita**

iPod<sup>®</sup> on Apple Inc. rekisteröimä tuotemerkki.

- Jotkut iPod-laitteet eiv䟒t ehk䟒 toimi oikein tässä järjestelmässä, jos ne käyttävät uhteuskäutäntöjä, joita järjestelmä ei tue.
- Jos iPodissa® on toimintahäiriö, palauta laitteen tehdasasetukset ja yritä uudelleen. (Katso lisätietoja iPod-laitteen käuttöoppaasta.)
- Kun virta-avain on ACC ON -asennossa, audiojärjestelmään iPod®-kaapelilla liitetun iPod®laitteen akku latautuu. (Kaapeli toimitetaan iPod/ iPhone-laitteen mukana.) (iPadia ei voi ladata.)
- Suosittelemme Applen alkuper䟒isten iPodkaapelien käuttöä. (Muiden oheislaitteiden käuttö voi aiheuttaa häiriöitä tai laite voi toimia normaalista poikkeavasti.)
- iPhone-laitteiden suoratoisto ja iPod-ohjaus voivat joskus olla ristiriidassa keskenään. Jos ongelma ei korjaannu, irrota iPhone ja kytke se takaisin.
- Käutä iPodia ainoastaan täudellisesti sunkronoituna iTunesin kanssa. Luvattomasti jaeltujen musiikkikappaleiden lisääminen voi haitata laitteen toimintaa.
- Jos iPod ja Bluetooth kytketään iPhoneen samanaikaisesti, Bluetooth-audiotoimintoa ei voida käuttää.
- Jos iPod touch- tai iPhone-laitetta käytetään, suosittelemme iOS5.0- tai uudempaa käuttöjärjestelmää.

### **Tuetut iPod-laitteet**

iPhone6, iPhone6 Plus, iPhone6s, iPhone6s Plus iPhone5C, iPhone5S, iPhone5 iPhone4S, iPhone4 iPhone3GS, iPhone3G, iPhone iPod Touch (1.–5. sukupolvi) iPod Nano (1.–7. sukupolvi) iPod Classic (1.–6. sukupolvi)

iPod WiFi (1.–4. sukupolvi) iPad Air WiFi (1.–2. sukupolvi) iPad Mini (1.–2. sukupolvi)

## **SD-muistikorttien k 䟒ytt䟢䟒 koskevia varoituksia**

### **SD-muistikorttien poistaminen ja asettaminen laitteeseen**

- SD-muistikortin poistaminen ja asettaminen laitteeseen järjestelmän toimiessa voi aiheuttaa joko SD-muistikortin tai järjestelmän häiriöitä. Sammuta järjestelmä ja moottori, kun poistat tai asetat SD-muistikortin laitteeseen.
- Poista/aseta SD-muistikortti laitteeseen ainoastaan uusimman karttaversion päivittämistä varten.
- Kun laitteeseen asetetaan SD-muistikortti, jossa on uusin karttaversio, järjestelmä käynnistyy uudelleen automaattisesti.

## **SD-muistikortin k䟒ytt 䟢**

- SD-muistikortti on alustettu ainoastaan karttatietokannan ja navigointijärjestelmän uusimman ohjelmistoversion tallentamista varten.
- SD-muistikortille ei voida tallentaa musiikkitiedostoja eikä soittaa niitä.
- Älä tallenna, poista äläkä alusta SD-muistikortilla olevia tiedostoja.

# **Laitteen osien nimet**

## **Navigointilaite**

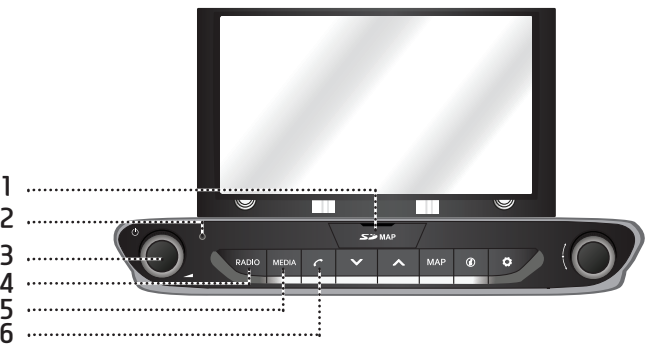

#### **1. SD-kortin suojakansi (SD-korttipaikka)**

Aseta SD-muistikortti korttipaikkaan.

#### **2. Reset-aukko**

Jos laitteessa on toimintahäiriö, se voidaan uudelleenkäynnistää painamalla resetaukkoa ohutkärkisellä esineellä.

### 3. • <sup>c</sup>) -painike

- Virta päälle Paina tätä painiketta, kun järjestelmä on OFF-tilassa.

- Virta pois

Paina tätä painiketta pitkään, kun järjestelmä on ON-tilassa.

 **• 䞸䟒nenvoimakkuuden s䟒䟒din ( )** Säädä äänenvoimakkuutta kiertämällä säädintä muötä- tai vastapäivään.

#### **•AV-tilan ottaminen k䟒ytt䟢䟢n / poistaminen k䟒yt䟢st䟒**

Kun laitteen virta on kutkettunä, tämän painikkeen painallus kytkee AV-tilan käyttöön / pois käytöstä.

### **4. RADIO-painike**

Siirtyy viimeksi soitetun radiotaajuuden kuunteluun (DAB (lisävaruste) /FM/AM/).

### **5. MEDIA-painike**

Jos käytössä on ainoastaan yksi äänentoistolähde, se tulee näuttöön. Jos äänentoistolähteitä on enemmän kuin kaksi, [Media]-näyttöön tulevat valittavat äänentoistolähteet. ([USB Music]/ [USB Image]/ [iPod]/ [Apple CarPlay]/ [AUX]/ [Bluetooth Audio]/ [Android Auto])

### **6. -painike**

Bluetooth-handsfreetoiminto lyhyellä painalluksella.

# **Laitteen osien nimet**

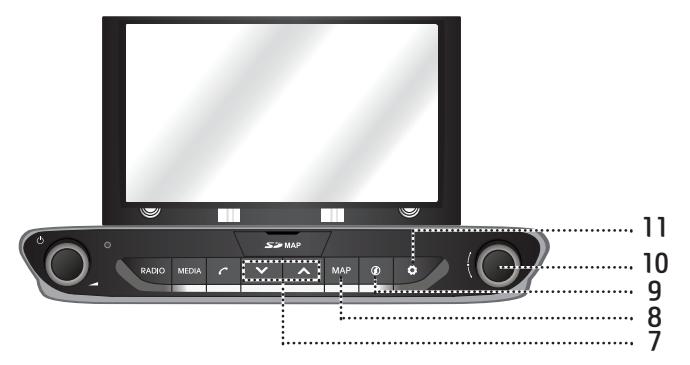

### 7.  $\vee/\wedge$  -painike

- Lyhyt painallus (alle 0,8 sekuntia)
- AM-tila: seuraavan/edellisen vastaanotettavan taajuuden haku.
- DAB (lisävaruste)/FM-tila: edellisen/seuraavan [List]-valikossa olevan aseman soitto. (Jos [List]-valikossa ei ole yhtään tallennettua asemaa, järjestelmä tekee automaattisen viritystoiminnon "Auto tuning" .)
- MEDIA-tila: toistaa edellisen/seuraavan tiedoston.
- Kun painiketta painetaan pitkään (vähintään 0.8 sekuntia)
- AM-tila: seuraavan/edellisen vastaanotettavan taajuuden haku.
- DAB (lisävaruste)/FM-tila: edellisen/seuraavan [List]-valikossa olevan aseman soitto.
- MEDIA-tila: tiedoston pikakelaus taaksetai eteenpäin.

### **8. MAP-painike**

- Painallus näyttää auton nykyisen sijainnin karttanäutöllä.
- Painallus toistaa karttanäytön ääniopastuksen.

### **9.**  $\circledD$  -painike

Painallus tuo näuttöön [Traffic] (liikenne), [Live POI] (lähimmät kohdepisteet) ja [Weather] (sää) -tiedot.

### 10. **-------** -painike

- AM-tila: manuaalinen viritus kääntämällä vasemmalle/oikealle.
- DAB(lis䟒varuste)/FM-tila: valitun aseman haku kääntämällä kutkintä vasemmalle/ oikealle ja valinta kytkimen painalluksella.
- MEDIA-tila( paitsi Bluetooth, AUX, Apple CarPlay ja Android Auto): valitun tiedoston haku kääntämällä kutkintä vasemmalle/ oikealle ja valinta kytkimen painalluksella.
- Navigointi-tila: kartan mittakaavan vaihto kääntämällä kytkintä vasemmalle/oikealle.

## 11.  $\bullet$  -painike

Painallus näuttää [Settings]-asetusvalikon.

# **Laitteen osien nimet**

# **J䟒rjestelm䟒n kytkimet ohjauspy䟢r䟒ss䟒**

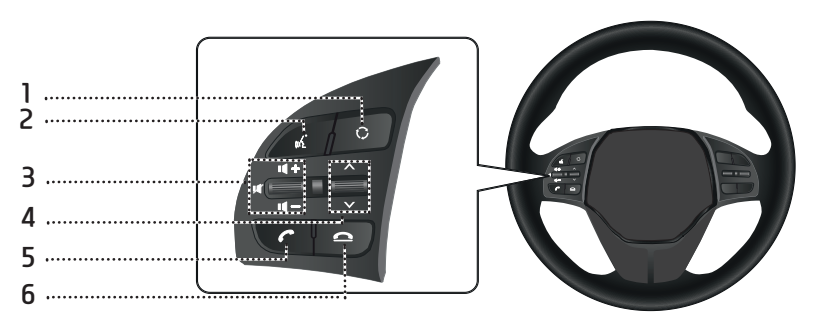

### 1. **C** -painike

- Radio- tai Media-toimintatila vaihtuu jokaisella painalluksella.
- Jos Media-tila ei ole kytkettyn䟒, tila vaihtuu järjestyksessä DAB (lisävaruste)/FM  $\rightarrow$  AM  $\rightarrow$  DAB (lisävaruste)/FM.

### 2.  $\stackrel{\circ}{\mathbb{A}}$  -painike

Painallus vaihtaa käyttöön äänentunnistustilan, kun Android Auto- /Apple CarPlaytoimintoa tukeva puhelin on yhdistettynä järjestelmään. Toiminto peruutetaan painamalla painiketta uudelleen.

#### **3. • 䞸䟒nenvoimakkuuden s䟒䟒t䟢painike**   $($ **d** +  $/$ **d** -  $)$

䞸䟒nenvoimakkuuden nosto/lasku.

#### • **-painike**  Äänen mykistäminen

### 4.  $\vee$ / $\wedge$  -painike

- Lyhyt painallus (alle 0,8 sekuntia)
- Radio (DAB (lisävaruste)/MEDIA-)tila: edellisen/seuraavan suosikkiaseman toisto.
- MEDIA-tila: toistaa edellisen/seuraavan tiedoston.
- Kun painiketta painetaan pitkään (vähintään 0.8 sekuntia)
- AM-tila: seuraavan/edellisen vastaanotettavan taajuuden haku.
- DAB (lisävaruste)/MEDIA-tila: edellisen/ seuraavan suosikkiaseman toisto.

• MEDIA-tila: tiedoston pikakelaus taakse- tai eteenpäin.

### 5. **C** -painike

Bluetooth-handsfreetoiminto luhuellä painalluksella.

- Puheluun vastaaminen lyhyell䟒 painalluksella.
- Soittaminen edellisess䟒 puhelussa yhdistettyyn numeroon lyhyellä painalluksella.
- Soita uudelleen pitkällä painalluksella.

### **6. -painike**

- Painallus keskeyttää puhelun.
- Painallus hylkää puhelun tulevan puhelun näytössä.

# **Ensimm䟒inen k䟒ynnistyskerta**

- 1. Paina moottorin käynnistyspainiketta tai käännä virta-avain On- tai ACC-asentoon. Kun järjestelmä käunnistetään, uudelleenkäynnistysprosessi käynnistyy ja näyttöön tulee varoitussivu.
- 2. Paina [Confirm] (vahvista).

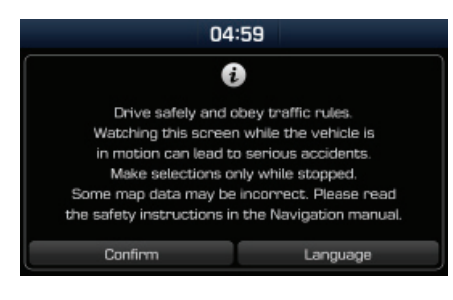

Jos haluat vaihtaa järjestelmän käuttökieltä, paina [Language] (kieli). Katso lisätietoja kohdasta "Language" (kieli) sivulla 76.

#### Huomautus

- Järjestelmää ei voi käyttää sen käynnistyessä uudelleen. Toimintojen alustamiseen voi kuulua jonkin verran aikaa.
- Varoitussivu tulee n䟒kyviin aina, kun sytytysvirta kutketään. Varoitukset liittuvät turvallisuuteen. Lue ne aina huolellisesti ja noudata niitä.

• Jos varoitussivuun ei kosketa 10 sekunnin aikana, järjestelmä siirtyy automaattisesti edelliseen käuttötilaan.

## **Laitteen kytkeminen k䟒ytt䟢䟢<sup>n</sup>**

Kun järjestelmä on OFF-tilassa, paina navigointilaitteen " **c'**) "-painiketta.

#### Huomautus

Kiinnitä huomiota ääniasetuksiin, kun kytket laitteen päälle. Kova äkillinen ääni laitteen kytkeytyessä päälle saattaa aiheuttaa kuulovaurioita. Säädä äänenvoimakkuus sopivaksi ennen laitteen sammuttamista tai säädä käunnistusääni [Settings] (asetukset) -valikosta.

## **Laitteen kytkeminen pois k䟒yt䟢st䟒**

Kun järjestelmä on ON-tilassa, paina pitkään navigointilaitteen " (<sup>I</sup>) "-painiketta.

# **AV Off**

Kytke AV-laitteet pois käytöstä painamalla naviaointilaitteen " (') "-painiketta laitteen ollessa kytkettynä päälle.

# **AV On**

Kytke AV-laitteet käyttöön painamalla navigointilaitteen " "-painiketta laitteen ollessa sammutettuna.

# $\ddot{A}$ änenvoimakkuuden säätö

Käännä navigointilaitteen äänenvoimakkuuden säädintä ( ) vasemmalle/oikealle

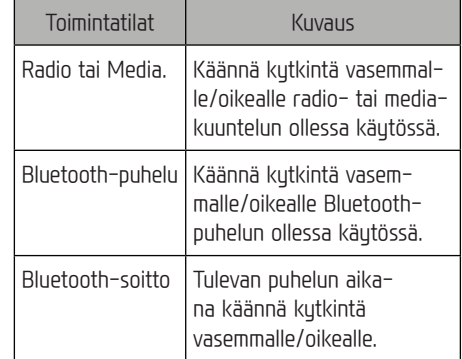

#### Huomautus

Kun sammutat laitteen, käutössä oleva äänenvoimakkuus tallentuu automaattisesti. Kun käynnist䟒t laitteen, se toimii muistiin tallentuneella äänenvoimakkuuden tasolla, ellet ole säätänyt 䟒䟒nenvoimakkuuden tasoa [Settings] (asetukset) -valikossa.

# **J䟒rjestelm䟒n nollaus**

Toimintoa käytetään järjestelmän nollaukseen odottamattoman virheen tai ongelman yhteydess䟒. Paina RESET-painiketta. (Paina RESETpainiketta paperiliittimen päällä tai puikolla.)

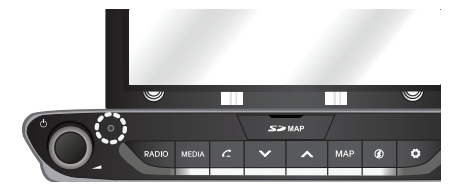

# **[Home] (aloitus) -n䟒ytt䟢**

### **Aloitusn䟒yt䟢n asetukset**

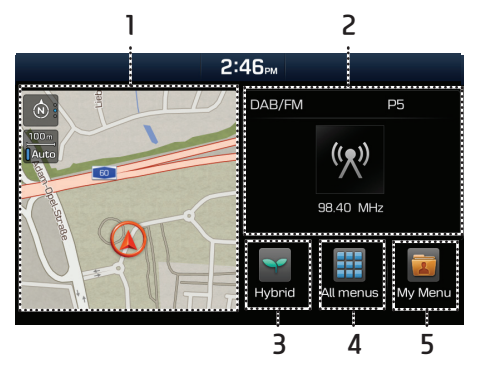

- **1. Navigointi-widget** 
	- Widgetill䟒 voidaan selata lyhyesti karttaa ja reittinäkumää.
	- Voit siirtyä navigointinäyttöön painamalla widgetiä.
- **2. AV-widget** 
	- Widgetill䟒 voidaan selata lyhyesti soitettavan radioaseman tai tallenteen tietoja.
	- Voit siirtyä kuunneltavan tallenteen käyttötilaan painamalla widgetiä.

### **3. Hybridij䟒rjestelm䟒**

Hae hybridijärjestelmän valikko näyttöön painamalla [Hybrid].

### **4. All menus**

Saat näyttöön kaikki järjestelmävalikon kohteet painamalla [All menus] (kaikki valikot).

- [Hybrid]: Tuo näyttöön hybridijärjestelmän valikon.
- [Radio]: Siirtyy viimeksi soitetun radioaseman kuunteluun.
- [Media]: Siirtyy viimeksi toistetun äänitallenteen kuunteluun.
- [Image]: Siirtyy viimeksi toistetun kuvatallenteen tilaan.
- [AUX]: Siirtyy AUX-tilaan.
- [Current position]: Näyttää nykyisen sijainnin karttanäkumän.
- [Navigation]: Tuo näyttöön navigointivalikon.
- [Phone]: Bluetooth-handsfree-toiminnon käyttö.
- [Android Auto]: Suorittaa [Android Auto] -toiminnon.
- [Apple CarPlay]: Suorittaa [Apple CarPlay] -toiminnon.
- [Quick guide]: Tuo näyttöön pikaopasvalikon. ([Using the touch screen] (kosketusnäutön käuttö), [Home] (aloitusnäuttö), [Bluetooth], [Navigation], [Connectivity] (verkkoon yhdistäminen))
- [Information]: Tuo näyttöön [Information]valikon (tiedot).
- [Settings]: Tuo näyttöön [Settings]-valikon (asetukset).
- [My Menu]: Tuo näyttöön [My Menu] (oma valikko) –näkymän.

### **5. My Menu**

- $\bullet$  Voit tallentaa enintään kahdeksan omaa valikkokohdetta.
- $\bullet$  Omaan valikkoon voidaan lisätä suosikkivalikkokohteet, joihin haluat siirtyä nopeasti ja helposti.

### **Aloitusn䟒yt䟢n [Home] perustoiminnot**

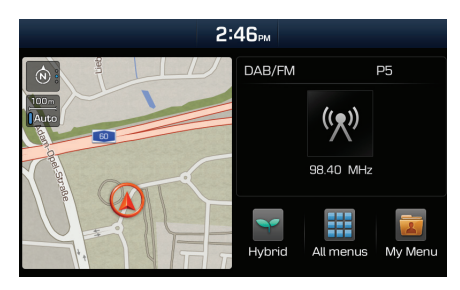

- 1. Paina näytön kuvaketta [<sup>4</sup>]
- 2. Valitse haluamasi kohde, jolloin se avautuu näuttöön.

### **[All menus] (kaikki valikot) -n䟒yt䟢<sup>n</sup> muokkaaminen**

1. Paina [Home]-aloitusnäytön kohdetta [All menus] (kaikki valikot).

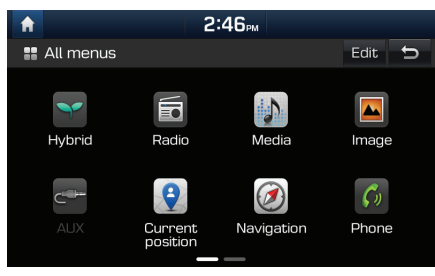

2. Paina [All Menus] -näytön kohdetta [Edit] (muokkaa).

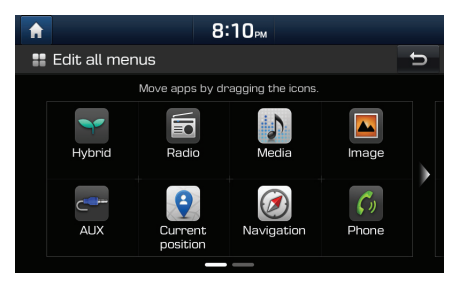

3. Valitse haluamasi valikkokohta luettelosta ja vedä ja pudota se haluamaasi kohtaan.

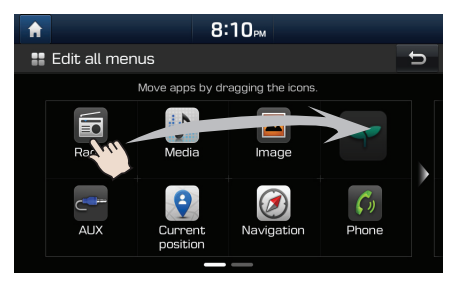

#### Huomautus Siirru edelliseen näuttöön painamalla

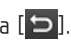

### **Oman valikon [My Menu] suosikkikohteiden lis䟒䟒minen tai poistaminen**

1. Paina [Home]-aloitusnäytön kohdetta [My Menu] (oma valikko).

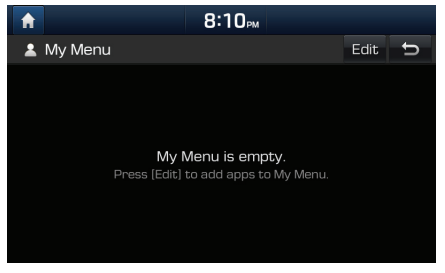

2. Paina [My Menu] -näytön kohdetta [Edit] (muokkaa).

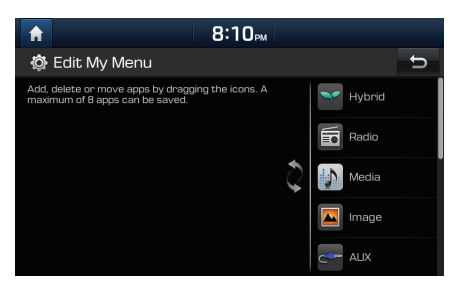

3. Valitse valikkokohdat oikealla olevasta luettelosta ja vedä ja pudota ne vasemmalle.

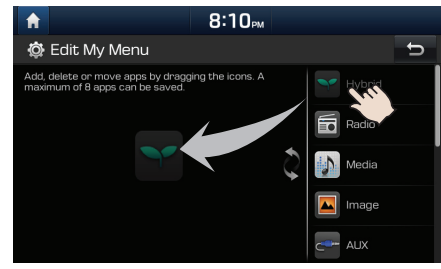

- [My Menu] (oma valikko) -näyttöön voidaan lisätä enintään 8 valikkokohtaa.
- Kun valitset [My Menu] -näytön valikkokohdan, se tulee näyttöön.

4. Jos vedät valikkokohteen vasemmalta ja pudotat sen oikealle, se poistetaan [My Menu] -valikosta.

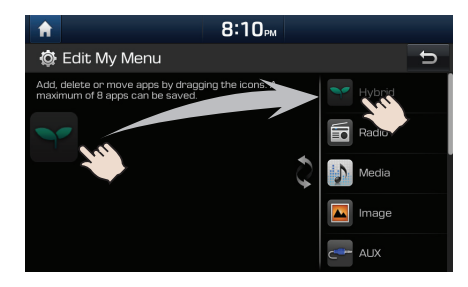

### Huomautus

Siirry edelliseen näyttöön painamalla [  $\bigcirc$  ].

## **AM-taajuuksien kuunteleminen**

- 1. Paina navigointilaitteen RADIO-painiketta.
- 2. Paina näytön kohtaa [AM]. näuttöön tulee edellisen kuunneltu AM-taajuusalueen radioasema.

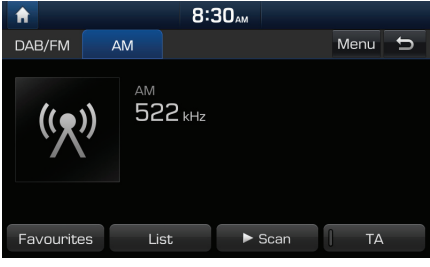

#### Huomautus

Tila vaihtuu jokaisella navigointilaitteen RADIOpainikkeen painalluksella järjestyksessä FM  $\rightarrow$  $AM \nA B (lisävaruste)/FM \rightarrow AM$ 

3. **Automaattinen viritys:**

Paina navigointilaitteen [**v/A**] -painiketta.

 - K䟒ynnist䟒䟒 seuraavan/edellisen vastaanotettavissa olevan taajuuden kuuntelun.

#### **Manuaalinen viritys:**

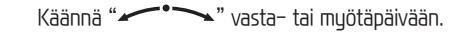

 - Taajuus vaihtuu vastaavasti pienemm䟒ksi tai suuremmaksi.

#### **Suosikkiasemien viritys:**

Valitse [Favourites] (suosikit). Paina halutun suosikkiaseman numeroa.

### **Numeroidun radioasemaluettelon avaaminen**

Näuttöön tulee parhaiden kuuluvien asemien luettelo.

- Paina näutön kohtaa [AM].
- 2. Paina [List] (luettelo).

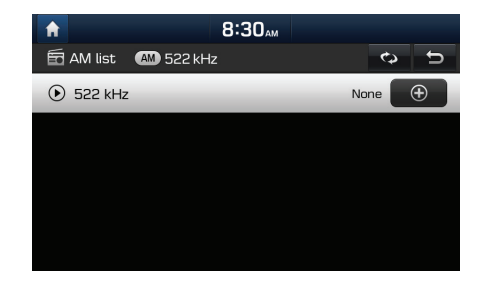

### **Automaattinen asemien haku**

Toiminto etsii parhaiten kuuluvat asemat automaattisesti.

- 1. Valitse AM-taajuusalue.
- 2. Paina [List] (luettelo).

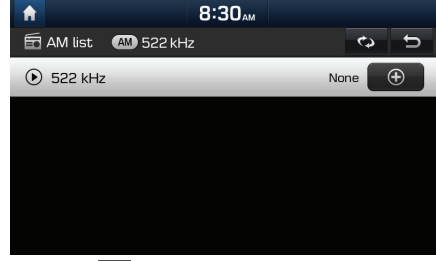

3. Paina  $\left[\begin{array}{cc} \bullet \\ \bullet \end{array}\right]$ .

#### Huomautus

Kun haluat tallentaa asemia [Favourites] (suosikit) -valikkoon, paina  $[ \bigoplus ]$  ja sitten haluttua suosikin numeroa.

### **Suosikkien tallennus AM-taajuudelta**

Tallentaa kuunnellun taajuuden manuaalisesti Suosikit-luetteloon.

- 1. Valitse AM-taajuusalue.
- 2. Valitse tallennettava taajuus.
- 3. Valitse [Favourites] (suosikit).
- 4. Paina haluamasi suosikin numeroa. Jos haluat korvata edellisen esiasetuksen, paina vastaavaa esiasetetun kanavan numeroa pitkään.

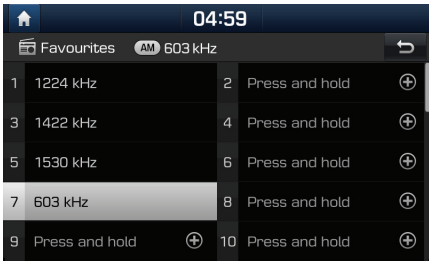

### **DAB (lis䟒varuste)-/ FM-asemien kuuntelu**

- 1. Paina navigointilaitteen RADIO-painiketta.
- 2. Paina näytön painiketta [DAB/FM] tai [FM]. Näuttöön tulee edellisen kuunnellun DAB-(lisävaruste) / FM-radioaseman näyttö.

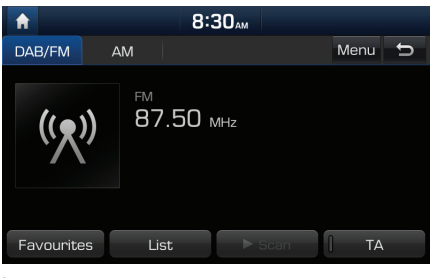

#### Huomautus

Tila vaihtuu jokaisella navigointilaitteen RADIOpainikkeen painalluksella järjestuksessä DAB (tehdasasennettu lis䟒varuste) / FM → AM → DAB (tehdasasennettu lisävaruste) / FM.

- 3. **Auto tuning (automaattinen viritys, kun [List]-luettelovalikossa ei ole yht䟒䟒<sup>n</sup> asemaa):** 
	- Paina navigointilaitteen  $[\vee/\wedge]$ -painiketta.
	- K䟒ynnist䟒䟒 seuraavan/edellisen vastaanotettavissa olevan taajuuden kuuntelun.

#### **List tuning (kun [List]-luettelovalikossa on <sup>v</sup>䟒hint䟒䟒n kaksi asemaa):**

- Paina navigointilaitteen [ $\checkmark/\checkmark$ ] -painiketta.
- edellisen/seuraavan [List] luettelovalikossa olevan aseman soitto.

#### **Manuaalinen viritys:**

• FM-tilassa paina [Menu] (valikko) > [Manual tune FM] (FM-taajuuden manuaalinen viritys).

#### Taajuuspalkki

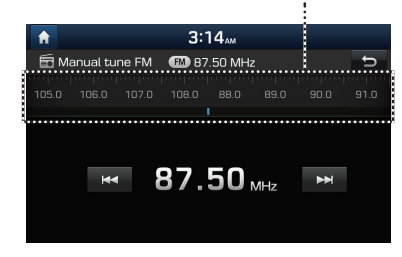

- Etsi haluamasi radioasema raahaamalla taajuuspalkkia vasemmalle/oikealle.
- Valitse [**144/>>1**].
- Käännä " $\longrightarrow$ " vasemmalle/oikealle ja paina sitä, kun haluttu asema näkyy korostetulla värillä.

#### **Favourites:**

- Valitse [Favourites] (suosikit). Paina halutun suosikkiaseman numeroa.
- Paina ohjauspyörän painiketta  $[\vee/\wedge]$ .

### **Asemaluettelon avaaminen**

Näuttöön tulee parhaiden kuuluvien asemien luettelo.

- Paina näytön painiketta [DAB/FM] tai [FM].
- 2. Paina [List] (luettelo).

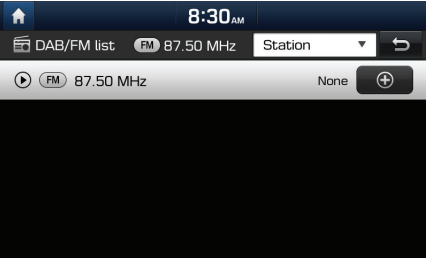

- Kun haluat tallentaa asemia [Favourites] (suosikit) -valikkoon, paina  $\Box$   $\Box$  ja sitten haluttua suosikin numeroa.
- Järjestä luettelo asemien mukaan paina– malla [Station] tai ohjelmatyypin mukaan painamalla [Programme type].

### **DAB (lis䟒varuste) /FM-suosikkien tallennus**

Tallentaa kuunnellun aseman Suosikit-luetteloon.

- 1. Paina näutön painiketta [DAB/FM] tai [FM].
- 2. Valitse haluamasi radioasema.
- 3. Valitse [Favourites] (suosikit).
- 4. Paina haluamasi suosikin numeroa.

Jos haluat korvata edellisen esiasetuksen, paina vastaavaa esiasetetun kanavan numeroa pitkään.

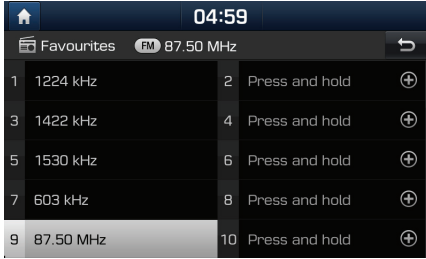

### **Programme guide (ohjelmaopas) ainoastaan DAB**

DAB-radion tuottamat ohjelmatiedot ja radioasemien lähetysaikataulut.

- 1. Paina näutön painiketta [DAB/FM].
- 2. Valitse [Menu] (valikko) > [Programme guide] (ohjelmaopas).

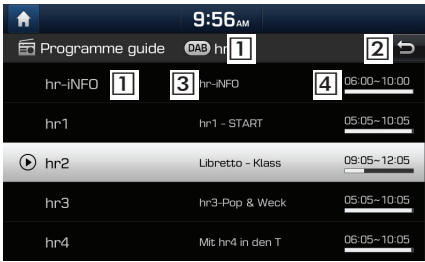

- $|1|$  Broadcast station name: Radioaseman nimi tulee näuttöön.
- $[2]$   $[5]$ : Paluu edelliseen näyttöön.
- 3 Programme name: Näuttää ohjelman nimen.
- <sup>4</sup> Programme time: Näyttää ohjelman lähetusajan ja keston.

## **SLS (diaesitys) - ainoastaan DAB**

Näet diaesituksen kuvien tiedot, jos ne ovat saatavana DAB-tilassa lähettävältä asemalta.

1. Paina näytön painiketta [DAB/FM].

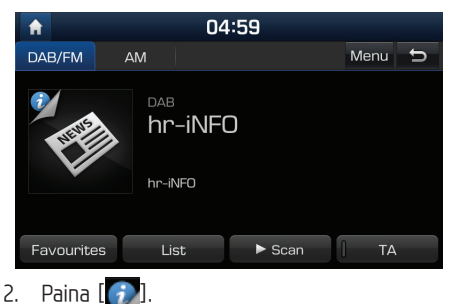

### Huomautus

[  $\langle$  )] -kuvake ei tule näyttöön, jos asema ei lähetä tietoja.

# **Selaus**

Toiminto selaa kaikki radioasemat ja soittaa jokaista riittävän hyvin kuuluvaa asemaa 5 sekunnin ajan.

Valitse [▶ Scan].

Pysäytä selaustoiminto painamalla [■ Stop].

# **TA**

Kun TA-toiminto on käytössä, liikennetiedotteet esitetään käutössä olevassa kuuntelulähteessä.

TA-toiminnon avulla laite vastaanottaa automaattisesti liikenneohjelmat ja -tiedotteet.

- 1. TA-toiminto otetaan käuttöön painamalla [TA].
- 2. Jos radioasema lähettää TA-liikennetiedotteita, näuttöön tulee viesti ja liikennetiedote kuuluu.

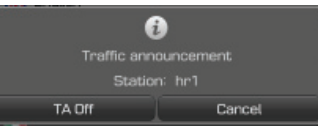

- Voit poistaa TA-tiedotteiden kuuntelun käutöstä painamalla [TA Off].
- Sulje liikennetiedotteesta kertova viesti painamalla [Cancel].

- 1. Valitse [Menu] (valikko) > [Sound settings] (ääniasetukset)
- 2. Tarkat tiedot ovat sivulla 73 (Ääni).

## **Musiikin kuuntelu USBlaitteesta**

Audiojärjestelmän kautta voidaan kuunnella USBmuistiin tallennettuja musiikkitiedostoja.

Aseta USB-muisti USB-liitäntään, jolloin toisto alkaa automaattisesti.

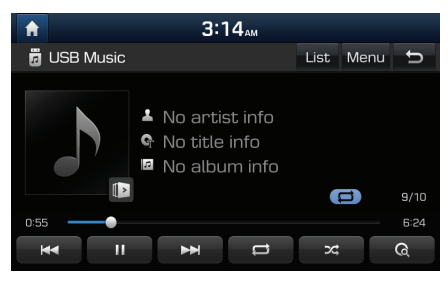

### Huomautus

Jos jokin muu toistolähde on valittuna, USBlaitteen toisto aloitetaan painamalla [MEDIA] > [USB music].

### **Pause – toiston keskeytys**

Tiedoston toisto voidaan keskeyttää.

Paina [*III]* toiston aikana.

Toisto alkaa uudestaan, kun painetaan näppäintä  $[$  $\blacktriangleright$ ].

## **Skip – ohita**

Ohitustoiminnolla voidaan siirtuä edellisen tai seuraavan tiedoston kuunteluun.

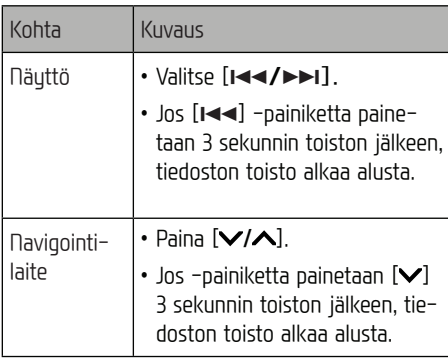

### **Search – haku**

Kappaleen pikakelaus tiettyyn kohtaan taaksetai eteenpäin.

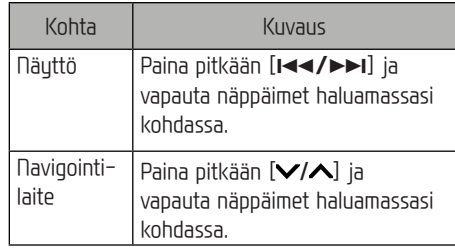

### **Seek – etsi**

Tiedosto voidaan toistaa suoraan etsimällä se hakutoiminnon avulla.

1. Hae haluamasi tiedosto kääntämällä

#### " $" \frown"$ .

2. Kun haluamasi tiedosto näkyy näytössä, voit toistaa sen painamalla  $" \longrightarrow"$ .

### **CoverFlow**

Kappale voidaan toistaa hakemalla se USBmuistista CoverFlow-toimintoa varten.

1. Valitse [Menu] (valikko) > [Coverflow].

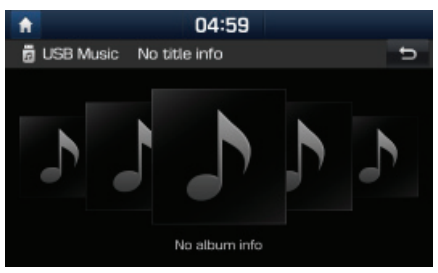

2. Kosketa haluamasi albumin kuvaa ja siirrä se albumiluetteloon. Valitse haluamasi tiedosto soittoluettelosta.

### **List – luettelo**

Kappale voidaan toistaa hakemalla se USBvalikon tiedostoluettelosta.

1. Paina [List] (luettelo).

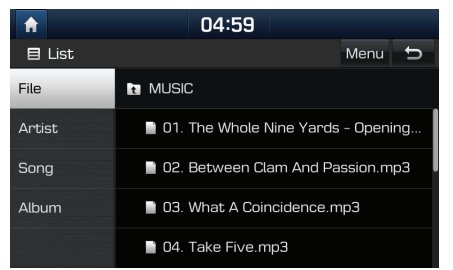

2. Etsi luokka ja paina haluamasi tiedoston kuvaa.

Luokan järjestelyperuste voi olla [File] (tiedosto), [Artist] (tekijä), [Song] (kappale), (albumi) tai [Album] (äskettäin lisätut).

### Huomautus

Siirry ylempään kansioon painamalla  $[\cdot,\cdot]$ .

### **Selaus**

Toiminto selaa mediatiedostoa ja toistaa jokaisen kappaleen alusta 10 sekuntia.

### 1. Paina  $\lceil$   $\lceil$   $\lceil$   $\rceil$ .

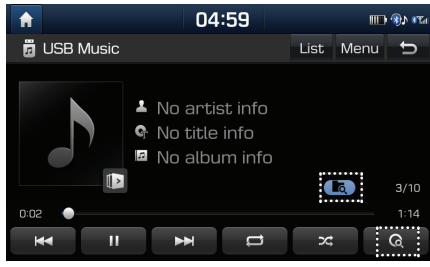

- 2. Valitse haluamasi tila painamalla  $[ **G** ]$  useita kertoja peräkkäin.
	- [ **Q** ]: Toistaa 10 sekuntia jokaisen kappaleen alusta.
	- $\cdot$   $\begin{bmatrix} \bullet & \bullet \end{bmatrix}$ : Toistaa 10 sekuntia kansion jokaisen kappaleen alusta.
	- $\cdot$  [ $\rightarrow$  ]: Toistaa kaikki tiedostot peräkkäin.
	- [ ]: Toistaa 10 sekuntia jokaisen kappaleen alusta [Artist] (tekijä), [Song] (kappale) tai [Album] (albumi) -määrityksen perusteella.

### **Repeat – toisto**

Toiminnon avulla voidaan toistaa valittua tiedostojoukkoa jatkuvasti.

1. Paina  $[$   $\implies$   $]$ .

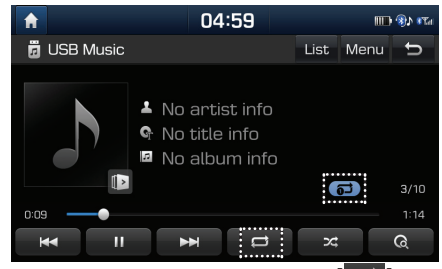

- 2. Valitse haluamasi tila painamalla [ $\Box$ ] useita kertoja peräkkäin.
	- [ $\Box$ ]: Toistaa kaikki tiedostot peräkkäin.
	- $\cdot$   $\left[\right]$ : kaikkia kuunneltavan kansion kappaleita toistetaan jatkuvasti.
	- •**[ ]:** Toistaa pelkästään toistettavaa tiedostoa.
	- [ $\Box$ ]: Toistaa kappaleet peräkkäin [Artist] (tekijä), [Song] (kappale) tai [Album] (albumi) -määrityksen perusteella.

### **Shuffle – satunnaistoisto**

Toistaa tiedostoja satunnaisessa järjestuksessä.

1. Paina  $[2c]$ .

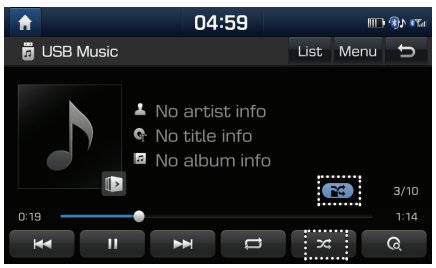

- Valitse haluamasi tila painamalla [ $\boxtimes$ ] useita kertoja peräkkäin.
	- $\cdot$  [  $\sim$  ]: Toistaa kaikki tiedostot satunnaisessa järjestuksessä.
	- $\cdot$   $\blacksquare$ : Toistaa kaikki kansion tiedostot satunnaisessa järjestyksessä.
	- •**(chai**l: Toistaa kaikki tiedostot peräkkäin.
	- $\cdot$  [ $\Box$ ]: Toistaa kappaleet peräkkäin [Artist] (tekiiä), [Song] (kappale) tai [Album] (albumi) -määrityksen perusteella.
	- [ <mark>| ]</mark>: Toistaa kappaleet satunnaisessa järjestuksessä [Artist] (tekijä), [Song] (kappale) tai [Album] (albumi) -määrityksen perusteella.

### **䞸䟒niasetukset**

- Paina [Menu] (valikko) > [Sound settings] (ääniasetukset).
- 2. Tarkat tiedot ovat sivulla 73 (Ääni).

## **USB-laitteen kuvatiedostojen toistaminen**

Järjestelmän kautta voidaan katsella USBmuistiin tallennettuja kuvatiedostoja.

- 1. Kutke USB-muisti USB-liitäntään.
- 2. Valitse [MEDIA] > [USB Image] (USB-kuvatiedosto).

### Huomautus

Jos haluat poistaa USB-muistin liitännästä, valitse jokin toinen toiminto ja poista USB-muisti sen jälkeen.

### **Vaihtaminen valikkon䟒yt 䟢n tilasta koko n䟒yt 䟢n tilaan**

Paina näuttöä.

(Jos valikkonäytön tilaa ei käytetä10 sekuntiin, se vaihtuu koko näytön tilaan.)

### **Skip – ohita**

Voit ohittaa kuvan vetämällä sen vasemmalle tai oikealle ja tarkastella edellistä tai seuraavaa kuvaa.

(Jos järjestelmä ei tue kuvatiedostoa, se vaihtuu automaattisesti 5 sekunnin v䟒lein, kunnes normaali kuvatiedosto tulee näyttöön.)

### **L䟒hent䟒minen/loitontaminen**

Voit suurentaa tai pienentää kuvaa.

Paina valikkonäytössä  $[ + / - ]$  tai kaksoisnapauta näuttöä nopeasti.

### **Kuvan kiert䟒minen**

Voit kääntää kuvaa myötäpäivään.

Paina [Rotate] (käännä) valikkonäytössä useita kertoja peräkkäin.

### **List – luettelo**

Voit etsiä haluamasi kuvan kuvaluettelosta.

### **Kuvan hakeminen kuvaluettelosta**

1. Paina [List] (luettelo).

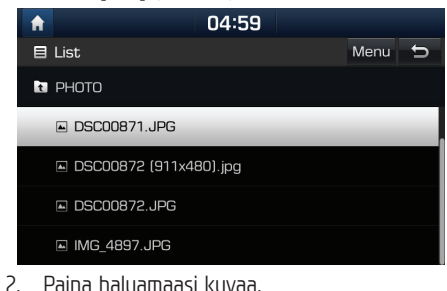

Huomautus Siirry ylempään kansioon painamalla  $[\cdot]$ .

### **Karttavalikon k䟒ytt䟒minen**

1. Valitse [Menu] (valikko) luettelonäutössä.

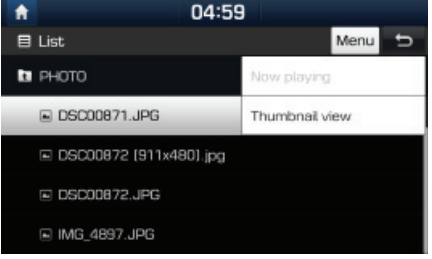

- 2. Valitse haluamasi kohde.
	- [Now playing]: Näyttöön tulee toistettava tiedostoluettelo.
	- [Thumbnail view]: Luettelon kuvatiedostojen esikatselu.
	- [List view]: Tuo näkyviin luettelonäytön.

### **Info**

Valikossa näkuu tiedoston nimi, kuvatiedoston koko ja katseltavan kuvan tiedostomuoto. Valitse [Info] (tiedot).

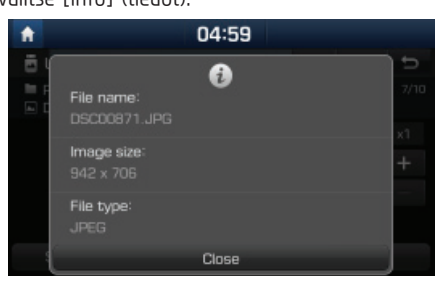

## **Display Settings – n䟒yt䟢n asetukset**

1. Valitse [Menu] (valikko) > [Display settings] (näytön asetukset).

2. Tarkat tiedot ovat sivulla 74 (Näyttö).

### **Slideshow**

Voit asettaa haluamasi kuvien esituksen väliajan. Diaesitys näkyy valitun väliajan mukaisesti.

1. Valitse [Slideshow].

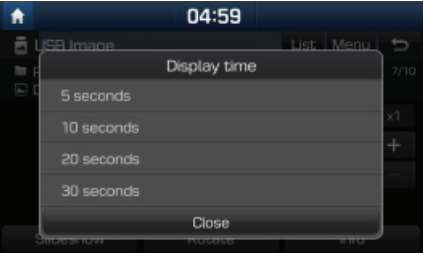

2. Valitse diaesituksen väliaika. Diaesitys näkyy ruudussa.

### Huomautus

- $\bullet$  Diaesitys keskeytetään painamalla näyttöä kerran.
- Diaesityst䟒 ei voida katsoa ajon aikana. (Tieliikennelain määräusten mukaisesti diaesitystä voidaan katsella ainoastaan auton ollessa pysähdyksissä.)

# **iPod-laitteen k䟒ytt䟢**

# **iPod-kuuntelu**

- 1. Kytke iPod USB-liitäntään ainoastaan iPodin omalla kaapelilla.
- 2. Paina [MEDIA].

Jos jokin muu toistol䟒hde on valittuna, iPodlaitteen toisto aloitetaan painamalla [MEDIA] > [iPod].

### **Pause – toiston keskeytys**

Tiedoston toisto voidaan keskeyttää. Tarkat tiedot ovat sivulla 22 (Keskeytys).

### **Skip – ohita**

Ohitustoiminnolla voidaan siirtuä edellisen tai seuraavan tiedoston kuunteluun. Tarkat tiedot ovat sivulla 22 (Ohita).

### **Search – haku**

Kappaleen pikakelaus tiettuun kohtaan taaksetai eteenpäin. Tarkat tiedot ovat sivulla 22 (Haku).

### **Seek – etsi**

Tiedosto voidaan toistaa suoraan etsimällä se hakutoiminnon avulla. Tarkat tiedot ovat sivulla 22 (Etsi).

### **List – luettelo**

Tiedosto voidaan toistaa hakemalla se iPodvalikon tiedostoluettelosta.

### Paina [List] (luettelo).

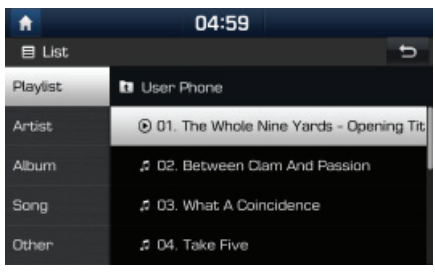

2. Kun haku on tehtu [Plaulist] (soittolista), [Artist] (tekijä), [Album] (albumi), [Song] (kappale) tai [Other] (muu) -tiedon perusteella, valitse toistettava tiedosto painamalla sen nime䟒.

### **Repeat – toisto**

Toiminnon avulla voidaan toistaa valittua tiedostojoukkoa jatkuvasti.

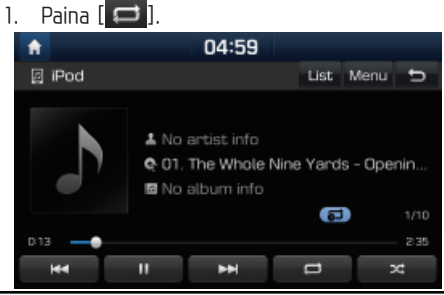

- Valitse haluamasi tila painamalla  $[$   $\Box$  ] useita kertoja peräkkäin.
	- $\cdot$  [ $\Box$ ]: Toistaa kaikki tiedostot peräkkäin
	- [  $\Box$ ]: Toistaa pelkästään toistettavaa tiedostoa.

### **Shuffle – satunnaistoisto**

Toistaa tiedostoja satunnaisessa järjestuksessä:

1. Paina  $[2c]$ .

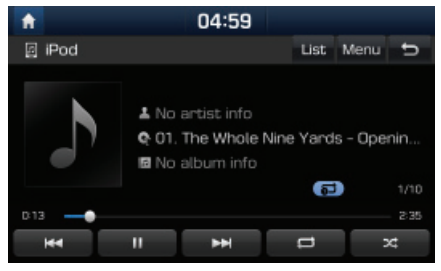

- 2. Valitse haluamasi tila painamalla [20] useita kertoja peräkkäin.
	- $\cdot$  [ $\sim$  ]: Toistaa kaikki tiedostot satunnaisessa järjestuksessä.
	- $\cdot$  [ $\Box$ ]: Toistaa kaikki tiedostot peräkkäin

- 1. Paina [Menu] (valikko) > [Sound settings] (ääniasetukset).
- 2. Tarkat tiedot ovat sivulla 73 (Ääni).

# **Lis䟒laitteiden k䟒ytt䟢**

## **Ulkoisen lis䟒laitteen kuuntelu AUX-liit䟒nn䟒n kautta**

1. Kytke lisälaite AUX-liitäntään.

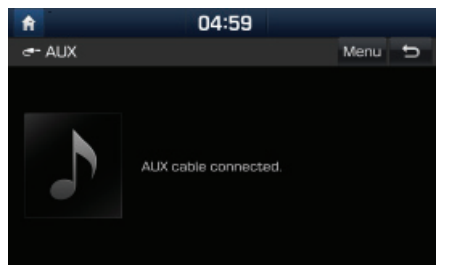

2. Käynnistä lisälaitteen toisto.

#### Huomautus

Jos jokin muu toistolähde on valittuna, lisälaitteen toisto aloitetaan painamalla [MEDIA] > [AUX].

- 1. Valitse [Menu] (valikko) > [Sound settings] (ääniasetukset).
- 2. Tarkat tiedot ovat sivulla 73 (Ääni).

# **Bluetooth Audio**

## **Bluetooth Audio -toisto**

- Matka-/䟒lypuhelimeen tallennettuja musiikkitiedostoja voidaan toistaa Bluetooth Audio -suoratoiston avulla.
- Bluetooth Audio -toisto toimii ainoastaan silloin, kun Bluetooth-puhelin tai Bluetooth-äänilaite on kutkettunä. Bluetooth-äänitiedostojen kuuntelu: kytke Bluetooth-puhelin auton järjestelmään. Lisätietoja Bluetooth-laitteen kutkemisestä on omistajan käsikirjan kohdassa [Laiteparin muodostaminen navigointilaitteen ja Bluetooth-puhelimen välille] sivulla 54.
- Jos Bluetooth-yhteys katkaistaan Bluetooth-䟒䟒nilaitteen kuuntelun aikana, suoratoisto keskeutuu.
- Jotkin matkapuhelimet eiv䟒t ehk䟒 tue suoratoistotoimintoa. Kerrallaan voidaan käuttää vain uhtä toimintoa. Bluetooth-handsfreejärjestelmää ja Bluetooth-audiota ei voida käuttää samanaikaisesti. Jos esimerkiksi Bluetooth-handsfree-toiminto kutkeutuu Bluetooth-äänilaitteen kuuntelun aikana, musiikin toisto keskeytyy.
- Jos matka-/älypuhelimeen ei ole tallennettu musiikkitiedostoja, musiikin kuuntelu auton laitteiston kautta ei ole mahdollista.

### **Bluetooth-䟒䟒nilaitteen kuuntelun aloittaminen**

- 1. Yhdistä Bluetooth-laite navigointilaitteeseen.
- 2. Paina [MEDIA].

Näyttöön tulee Bluetooth audio -ruutu.

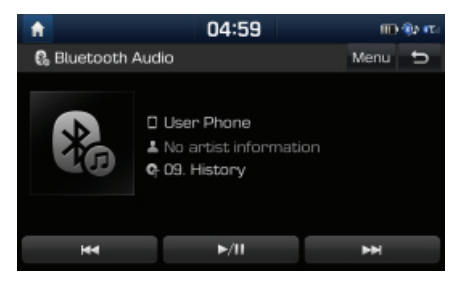

#### Huomautus

Jos jokin muu toistolähde on valittuna, Bluetooth-äänilaitteen toisto aloitetaan painamalla [MEDIA] > [Bluetooth Audio].

### **Pause – toiston keskeytys**

Paina [ $\blacktriangleright$ /II] toiston aikana. Toisto alkaa uudestaan painamalla  $[$   $\blacktriangleright$ /II $]$ .

#### Huomautus

Jotkin Bluetooth -laitteet eivät ehkä tue tätä toimintoa.

### **Skip – ohita**

Ohitustoiminnolla voidaan siirtuä edellisen tai seuraavan tiedoston kuunteluun.

Tarkat tiedot ovat sivulla 22 (Ohita).

### Huomautus

Jotkin Bluetooth -laitteet eivät ehkä tue tätä toimintoa.

### **Yhteysasetukset**

- 1. Valitse [Menu] (valikko) > [Connection settings] (uhteusasetukset).
- 2. Tarkat tiedot ovat sivulla 74 (Bluetooth-uhteudet).

- 1. Paina [Menu] (valikko) > [Sound settings] (ääniasetukset).
- 2. Tarkat tiedot ovat sivulla 73 ("Sound").

## **Ajoturvallisuus ja laitteiden k䟒ytt䟢**

Kun käutät navigointilaitetta, ota huomioon paikallinen tieliikennelaki ja noudata sen määräuksiä.

- Näytössä näkyvä reitti on viitteellinen. Opastus johdattaa kohteen läheisyyteen. Ehdotettu reitti ei ole aina lyhyin, ruuhkattomin eikä tietyissä tapauksissa myöskään nopein.
- Tien tai kadun osoitus, nimi, kohdepisteet (POI, Point of Interest) ja nopeusrajoitukset eivät aina päivity täydellisesti.
- Auton sijaintimerkintä ei aina osoita täsmällistä maantieteellistä sijaintia. Järjestelmä paikantaa auton sijainnin GNSS-, anturi- ja tiekarttatietojen perusteella. Paikannustieto voi olla virheellinen, jos satelliitti lähettää epätarkkoja signaaleja tai jos järjestelmä ottaa vastaan signaaleja enintään kahdesta satelliitista. Järiestelmä ei pustu korjaamaan kuseisiä virheitä.
- Navigointijärjestelmän ilmoittama paikkatieto voi poiketa auton todellisesta sijainnista. Tähän voi olla useita suitä, mm. satelliittilähetuksen tila, ajoneuvon tila (sijainti ja ajo-olosuhteet). Lisäksi auton paikkatieto voi poiketa todellisesta sijainnista, jos karttatieto poikkeaa todellisesta sijainnista esimerkiksi uuden tien rakennusty䟢maan kohdalla. Jos edell䟒 kuvattuja eroja ilmenee, paikkatieto korjautuu automaattisesti, kun autolla ajetaan edelleen ja kartta- tai GNSS-tiedot t䟒sm䟒䟒v䟒t.

## **Mik䟒 on GNSS?**

GNSS (Global Navigation Satellite System) -satelliittipaikannusiäriestelmä perustuu 32 satelliitin verkostoon, jotka USA:n ulläpitämä GPS- järjestelmä ja Venäjän GLONASS-järjestelmä on lähettänyt maata kiertävälle radalle.

GNSS-satelliittipaikannus toimii kaikissa sääolosuhteissa kaikkialla maailmassa umpäri vuorokauden.

GNSS-järjestelmässä ei ole tilaus- eikä käyttöoikeusmaksuja.

# **Satelliittipaikannussignaalit**

Navigointilaitteen pitää ottaa vastaan paikannussignaaleja. Signaalien vastaanotto estuu sisätiloissa ja korkeiden rakennusten sekä puiden läheisyydessä.

### **Satelliittipaikannussignaalien vastaanotto**

Seuraavat toimenpiteet pitää suorittaa, jotta laite voi määrittää sijainnin ja hakea navigoitavan reitin:

- 1. Aja auto aukealle paikalle.
- 2. Käunnistä laite.

Satelliittien vastaanotto kestää muutamia minuutteja.

# **Navigointin 䟒yt 䟢n k 䟒ytt 䟢**

Navigointijärjestelmä tuo näyttöön useita tietoja.

## **Karttan䟒ytt 䟢**

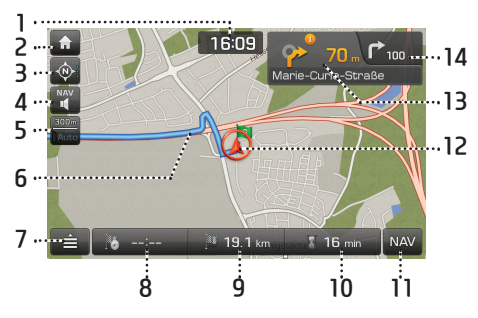

**1. Kellon䟒ytt䟢** Näuttää kellonajan.

## **2. [ ] -painike**

Tuo näyttöön aloitusvalikon.

### **3. Karttan䟒kym䟒-painike**

Muuttaa karttaperspektiiviä.

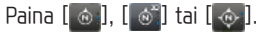

- @ (reittisuunta ylöspäin (2D)): Näyttää auton ajosuunnan jatkuvasti näutön uläreunaan päin.

- (lintuperspektiivi (3D)): Kartassa näkuu aina ympäröivän tieverkoston ja ympäristön perustiedot.
- (pohjoinen n䟒yt䟢n yl䟒laidassa (2D)): Karttapohjoinen on jatkuvasti näutön ulälaidassa riippumatta auton kulkusuunnasta.

### **4. [ / ] -painike**

Navigointijärjestelmän äänenvoimakkuuden s䟒䟒t䟢. Tarkat tiedot ovat sivulla 31 (Navigointijärjestelmän äänenvoimakkuuden säätö).

**5. Kartan mittakaava**

Näytössä olevan kartan mittakaavatieto.

### **6. Reittiopastus**

Reitin opastus kohteeseen, kun haluttu reitti on valittu.

## **7. [ ] -painike**

Tuo näyttöön pikavalikon. Tarkat tiedot ovat sivulla 33 (Pikavalikko).

### **8. Tuloaika**

N䟒ytt䟒䟒 oletetun tuloajan. Painikkeen painalluksella voit tarkistaa kohteen tiedot.

### **9. J䟒ljell䟒 oleva ajomatka**

Näyttää jäljellä olevan matkan kohteeseen. Painikkeen painalluksella voit tarkistaa kohteen tiedot.

### **10. J䟒ljell䟒 oleva ajoaika**

Näyttää jäljellä olevan ajoajan kohteeseen. Painikkeen painalluksella voit tarkistaa kohteen tiedot.

### **11. [NAV]-painike**

Tuo näuttöön navigointivalikon. Tarkat tiedot ovat sivulla 33 (Navigointivalikko).

### **12. Ajoneuvon sijainti**

Osoittaa ajoneuvon sijainnin ja suunnan.

## **13.**

Näyttää etäisyyden, kääntymissuunnan ja tien tiedot seuraavan risteyksen osalta.

## **14.**  $\Gamma$ <sup>100</sup>

Näyttää etäisyyden ja kääntymissuunnan seuraavan risteyksen osalta.

# **Navigointij䟒rjestelm䟒n k䟒yt䟢n aloittaminen**

### **L䟒hent䟒minen/loitontaminen**

Säädä karttanäutön zoomausta kääntämällä -•━━ " -säädintä vasemmalle/oikealle.

### **Kartan mittakaava**

Toiminto asettaa zoomausasteen automaattisesti tieluokan ja opastettavan matkan mukaan. Paina [  $\frac{1}{\sqrt{2}}$ ] karttanäytössä.

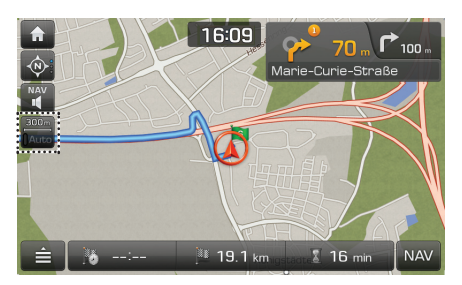

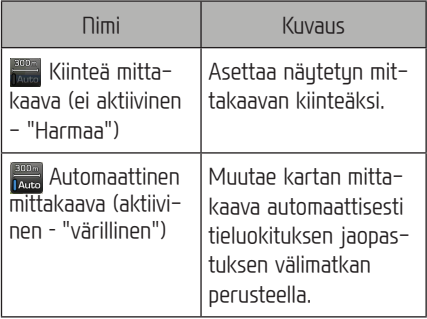

### **Navigointij䟒rjestelm䟒<sup>n</sup> 䟒䟒nenvoimakkuus**

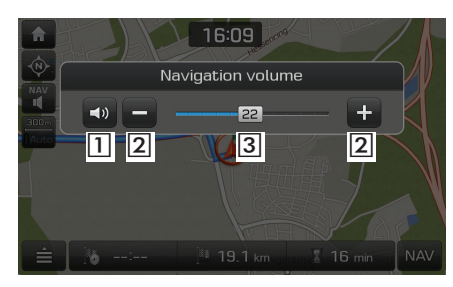

Äänenvoimakkuutta säädetään painamalla [ ] tai [ ].

- **11 Martist** Voit mykistää ja palauttaa äänen painiketta painamalla.
- $\sqrt{2}$ **/ + :** Säädä äänenvoimakkuutta painikkeilla.
- $\sqrt{3}$ <sup>22</sup>: Äänenvoimakkuutta säädetään siirtämällä liukusäädintä.

### **Kartan vieritt䟒minen**

1. Paina haluamaasi kartan kohtaa pitkään. Kartta keskitetään kyseisen kohdan mukaan, ja näuttöön tulee vieritusmerkintä. Näutön keskelle tulevat merkitun pisteen tiedot ja etäisyys pisteeseen linnuntietä.

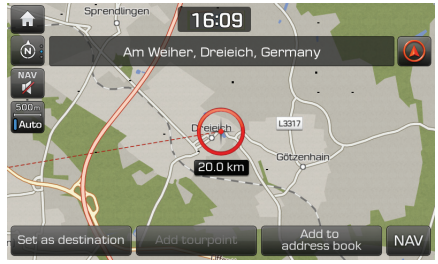

2. Käu läpi Osoitehaku-luvun kohdat 3-4 sivulla 34.

#### Huomautus

Jos karttanäytössä painetaan tiettyä kartan aluetta, näuttöä vieritetään kartalla kunnes keskeytät näytön koskettamisen.

### **Soittaminen POI-kohteeseen**

Kun olet hakenut POI-kohteen, voit soittaa palveluun POI-kohteeseen liittyvän puhelinnumeron avulla.

1. Voit käyttää erilaisia hakutapoja, kuten kartan vieritustä, määränpään hakua tai Live POI -toimintoa. Tutustu hakutoimintojen ohjeisiin.

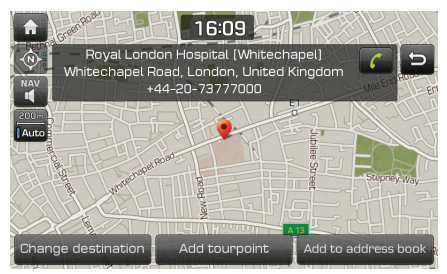

- Paina [ | | | karttanäytössä.
- 3. Soita Bluetooth-puhelimella.

### Huomautus

• Puhelun soittaminen ei ole mahdollista, jos POI-kohteen tiedoissa ei ole puhelinnumeroa tai puhelinta ei ole yhdistetty Bluetooth-yhteydellä.

• Saat lis䟒tietoja hakutoiminnosta tai matkapuhelimen tunnistusprosessista Bluetooth-yhteydellä sivun 54 kohdasta [Laiteparin muodostaminen navigointilaitteen ja Bluetooth-puhelimen välille].

### **Opastus aiemmin tallennettuihin kohteisiin**

Kun navigointi käunnistetään, Previous destinations (edelliset kohteet) -ponnahdusikkuna tulee näuttöön 10 sekunniksi Ponnahdusikkuna tulee näuttöön ainoastaan siinä tapauksessa, että navigointi käynnistetään ilman syötettyä reittiä. Paina yhtä nimeä luettelossa.

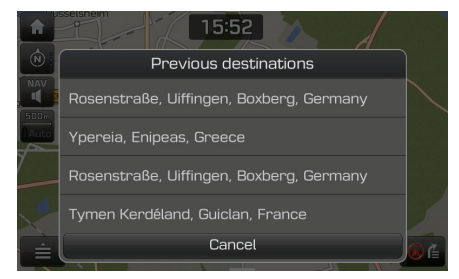

### Huomautus

Aseta aikaisempien sijaintien näkymä painamalla  $[\bigcirc]$  > [Navigation] > [General] (yleiset) > [Show Prey. destinations on start] (näutä aiemmat sijainnit käynnistettäessä).

# **Navigointij䟒rjestelm䟒n k䟒yt䟢n aloittaminen**

# **Pikavalikko**

Paina [ **∃ ]** karttanäytössä.

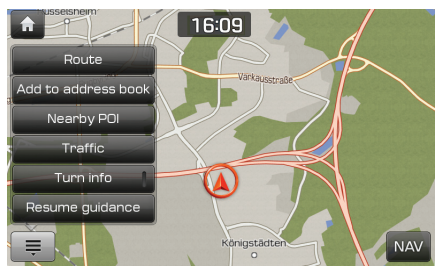

- 2. Paina haluamaasi vaihtoehtoa.
	- $\bm{\cdot}$  [  $\triangle$  /  $\equiv$  ]: Avaa tai sulkee pikavalikon.
	- [Route]: Reittivalintojen uudelleenm䟒䟒rittäminen [Route] (reitti) -valikon kautta, kun reittivalinta on käytössä. (Sivu 42-44)
	- [Add to address book]: Lisää nykyisen sijainnin osoitekirjaan. (Sivu 37)
	- [Nearby POI]: Etsii halutun POI-kohteen lähellä nukuistä sijaintia. (Sivu 35)
	- [Traffic]: Tuo näyttöön liikennetietoluettelon. (Sivu 62)
- [Turn info]: Navigoinnin turn-by-turn-reittiopastus (TBT) käyttöön / pois käytöstä
- Näyttää Turn By Turn -reittiopastuksen (TBT) seuraavien risteusohieiden etäisuus- ja suuntatiedot, kun reittiopastus on käytössä.
- Näytössä näkyy kompassinäyttö, kun reittivalinta poistetaan.
- [Stop guidance]/[Resume guidance]: Palauttaa reittiopastuksen tai keskeyttää sen. (Sivu 42)

# **Navigointivalikko**

1. Paina [NAV] karttanäutössä.

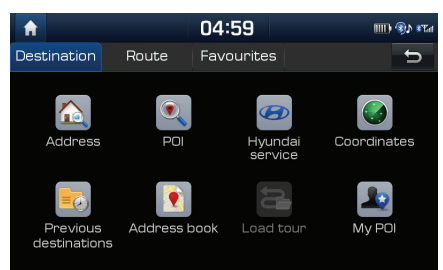

- 2. Paina haluamaasi vaihtoehtoa.
	- [Destination]: Kohteen haku [Destination] (kohde) -valikon kautta. (Sivu 34-41)
	- [Route]: Reittivalintojen uudelleenmäärittäminen [Route] (reitti) -valikon kautta, kun reittivalinta on käytössä. (Sivu 42-44)
	- [Favourites]: Aseta tai hae suosikkikohteet [Favourites] (suosikit) -valikon kautta. (Sivu 41)

# **Kohteen haku**

# **Osoitehaku**

Kohteen haku voidaan tehdä osoitteen perusteella.

1. Paina [NAV] > [Address] (osoite).

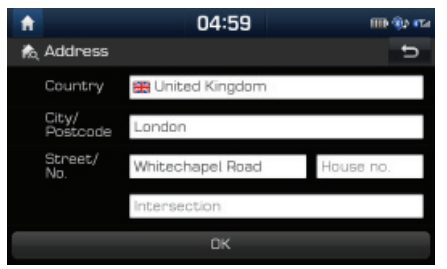

2. Ilmoita kohde kirjoittamalla maa, kaupunki/ postinumero, kadun nimi ja talon numero.

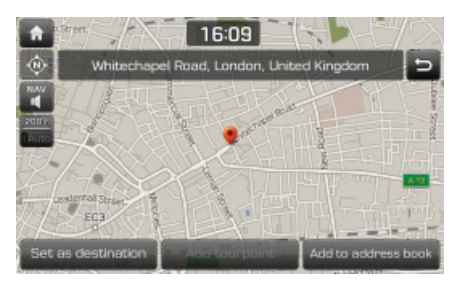

- 3. Paina [Set as destination] (tallenna kohde). Kun reitti on tallennettu, paina [Change destination] (muuta kohdetta).
	- $\bullet$  Jos haluat lisätä valmiiseen reittiin reittipisteen, paina [Add tourpoint] (lisää reittipiste). Katso lisätietoja kohdasta "Reittipisteiden lisääminen" sivulla 42.
	- Jos haluat lisätä sijainnin [Address book] -valikkoon, paina [Add to address book]. Katso lisätietoja kohdasta "Sijainnin lisääminen osoitekirjaan" sivulla 37.
- 4. Paina [Start guidance] (aloita opastus).

#### Huomautus

Kohde tallentuu [Previous destination] (edellinen kohde) -valikkoon automaattisesti. (Sivu 37)

# **POI (Point Of Interest, kohdepiste)**

Voit valita POI-kohdepisteen kohteeksi usealla eri hakutavalla.

1. Paina [NAV] > [POI].

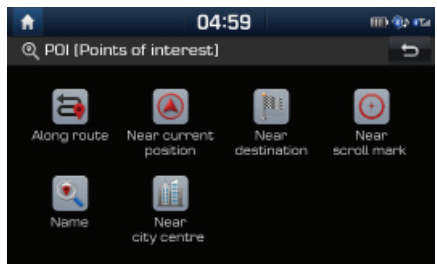

- Napauta yhtä hakumenetelmistä.
	- [Along route] (matkan varrella): löytää POI-kohdepisteen reitin varrelta. (Sivu 35)
	- [Near current position] (lähistöllä): löytää POI-kohdepisteen auton nykyisen sijainnin läheltä. (Sivu 35)
	- [Near destination] (kohteen lähistöllä): löytää POI-kohdepisteen valitun kohteen lähistöllä. (Sivu 35)
	- [Near scroll mark]: Hakee POI-kohteita osoittimen ympäriltä karttaa selattaessa. (Sivu 35)
	- [Name] (nimi): löytää POI-kohdepisteen kohteen nimell䟒. (Sivu 35)
	- [Near city centre] (kaupungin keskustan lähistöllä): löytää tietyn kaupungin lähistöllä olevat POI-kohdepisteet. (Sivu 35)

# **Kohteen haku**

### **POI-kohdepisteen haku [Along route] (reitin varrelta), [Near current position] (l䟒hist䟢lt䟒) tai**   $[Chapter 4]$

1. Paina [NAV] > [POI] > [ [Along route] (reitin varrelta), [Nykyinen sijainti] (lähistöltä) tai [Dear destination] (kohteen läheltä).

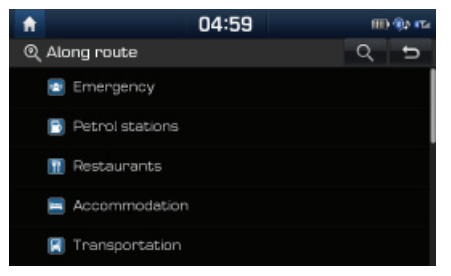

<Esimerkiksi: [Along route] (reitin varrella) -näuttö>

- 2. Valitse yksi kategoria.
	- Etsi kategoria hakutoiminnon avulla painamalla [Q]. Anna kohteelle nimi ja valitse [OK].
- 3. Valitse yksi alakategoria.
- 4. Paina haluamasi POI-kohdepisteen nimeä.
- 5. Käy läpi Osoitehaku-luvun kohdat 3-4 sivulla 34.

### **POI-kohdepisteen etsiminen [Near scroll mark] osoittimen l䟒helt䟒 kartalta**

- 1. Paina haluamaasi kartan kohtaa pitkään. Kartta keskitetään kuseisen kohdan mukaan. ja näuttöön tulee vieritusmerkintä.
- 2. Paina  $\lceil \text{NAV} \rceil$  >  $\lceil \text{POI} \rceil$  >  $\lceil \text{near scroll mark} \rceil$ (osoittimen läheltä kartalta).

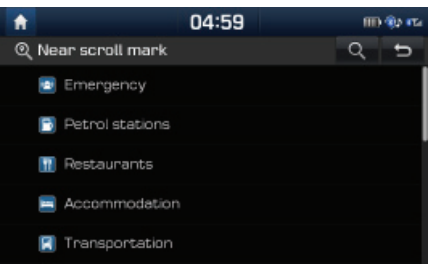

- 3. Valitse yksi kategoria.
	- Etsi kategoria hakutoiminnon avulla painamalla [Q]. Anna kohteelle nimi ja valitse  $[OK]$ .
- 4. Valitse yksi alakategoria.
- 5. Paina haluamasi POI-kohdepisteen nimeä.
- 6. Käy läpi Osoitehaku-luvun kohdat 3-4 sivulla 34.

### **POI-kohdepisteen etsiminen [Name] (nimen perusteella) tai [Near city centre] (kaupungin keskustan l䟒heisyydest䟒)**

- 1. Paina [NAV] > [POI] > [Name] (nimi) tai [Near city centre] (kaupungin keskustan läheisyydessä).
- 2. Valitse maa.

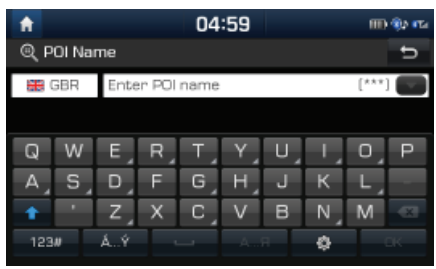

<Esimerkiksi: [POI Name] -näuttö>

- 3. Valitse kohteen nimi ja kaupunki ja paina  $[OK]$
- 4. Paina haluamaasi kohdetta luettelossa.
- 5. Käu läpi Osoitehaku-luvun kohdat 3-4 sivulla 34.

# **Kohteen haku**

# **Hyundai-huolto**

Voit asettaa Hyundai-jälleenmyyjien toimipisteet kohteeksi.

### **Near current position**

Voit saada hakutuloksia nukuisen sijaintisi lähellä.

1. Paina [NAV] > [Hyundai service] (Hyundai $h$ uolto) > [Near current position] (nukuisen sijainnin lähellä).

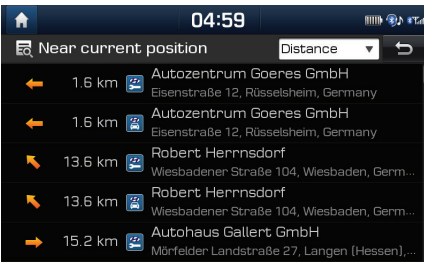

- Järjestä luettelo etäisyyden, nimen tai luokan mukaan painamalla [Distance], [Name] tai [Category].
- 2. Paina haluamaasi kohdetta luettelossa.
- 3. Käu läpi Osoitehaku-luvun kohdat 3-4 sivulla 34.

### **Nimi**

Voit hakea Huundai-jälleenmuujän suöttämällä nimen näppäimistöllä.

- 1. Paina  $[NAV]$  > [Huundai service] >  $[Name]$ (nimi).
- 2. Valitse maa.

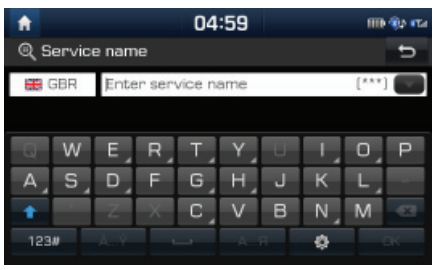

- 3. Kirjoita jälleenmyyjän nimi ja paina [OK].
- 4. Paina haluamaasi kohdetta luettelossa.
- 5. Käy läpi Osoitehaku-luvun kohdat 3-4 sivulla 34.

#### Huomautus

Jälleenmuujän toimitilojen tiedot eivät välttämättä vastaa karttatietojen kanssa, koska tietoa saatetaan päivittää.

# **Coordinates**

Kohde haetaan syöttämällä sen leveys- ja pituuskoordinaatit.

1. Paina [NAV] > [Coordinates].

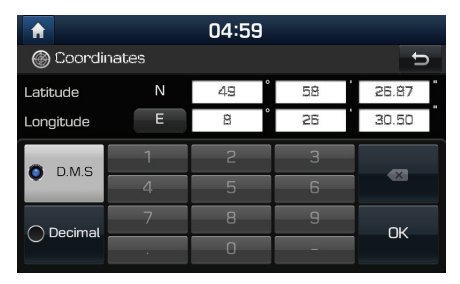

- 2. Paina [D, M, S] tai [Decimal].
- 3. Syötä koordinaatit ja paina [OK].
- 4. Käu läpi Osoitehaku-luvun kohdat 3-4 sivulla 34.
## **Previous destinations**

Voit valita yhden aiemmin haetuista kohteista, reittipisteistä tai lähtöpisteistä.

1. Paina [NAV] > [Previous destination] (edellinen kohde).

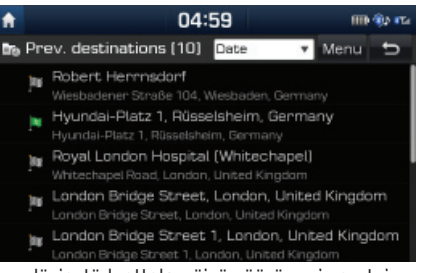

- Järjestä luettelo päivämäärän, nimen tai luokan mukaan painamalla [Distance], [Name] tai [Category].
- Poista aiemmat kohteet valitsemalla [Menu] > [Delete] (poista). Valitse haluamasi kohde ja paina [Delete] (poista) > [Yes] (kyllä).
- [Mark all]: Valitsee kaikki kohteet.
- [Unmark all]: Poistaa kaikkien kohteiden valinnat.
- 2. Paina haluamaasi kohdetta luettelossa.
- 3. Käy läpi Osoitehaku-luvun kohdat 3-4 sivulla 34.

## **Address book**

Voit valita kohteeksi osoitekirjaan [Address book] tallennetun sijainnin. Toiminnon käuttö on tehokkainta silloin, kun tavallisimmat kohteet on tallennettu etukäteen.

Tallenna kohde ensin [Address book] (osoitekirja) -valikkoon kohdehakutoiminnon avulla.

Paina [NAV] > [Address book] (osoitekirja).

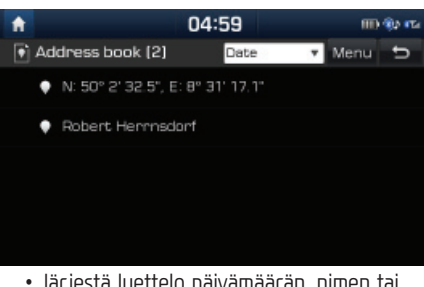

- Järjestä luettelo päivämäärän, nimen tai luokan mukaan painamalla [Distance], [Name] tai [Category].
- 2. Paina haluamaasi kohdetta luettelossa.
- 3. Käy läpi Osoitehaku-luvun kohdat 3-4 sivulla 34.

#### **Nykyisen sijainnin lis䟒䟒minen osoitekirjaan**

Voit lisätä nukuisen sijainnin tai valitun paikan osoitekirjaan.

1. Lisää nukuinen sijainti osoitekirjaan painamalla  $[$   $\implies$   $]$  > [Add to address book] karttanäutössä.

Voit lisätä valitun paikan painamalla [Add to address book], kun olet hakenut kohteen tai selannut karttaa.

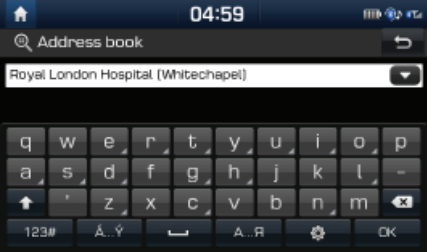

2. Valitse nimi ja paina [OK].

#### Huomautus

Tarkista lisätty kohde painamalla [NAV] > [Address book] (osoitekirja).

### **Osoitekirjan vieminen USB-muistiin**

Tällä toiminnolla viedään osoitekirian tiedot USB-muistiin.

- 1. Kutke USB-muisti USB-liitäntään.
- Paina  $[\bullet]$  > [Navigation] > [My data] (omat tiedot) > [Export address book to USB] (vie osoitekirja USB-muistiin).

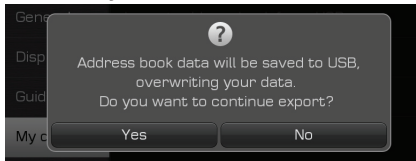

3. Paina [Yes] (kyllä).

## **Osoitekirjan tuominen USB-muistista**

Tällä toiminnolla tuodaan osoitekirjan tiedot USB-muistista.

- 1. Kytke USB-muisti USB-liitäntään.
- 2. Paina  $\left[\begin{array}{c} 2 \\ 1 \end{array}\right]$  >  $\left[\begin{array}{c} 2 \\ 0 \end{array}\right]$  >  $\left[\begin{array}{c} 2 \\ 0 \end{array}\right]$ (omat tiedot) > [Import address book from USB] (tuo osoitekirja USB-muistista).

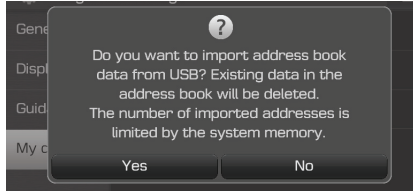

3. Paina [Yes] (kullä).

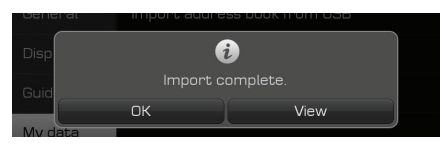

4. Paina [OK].

Tarkastele tuotua osoitekirjaa painamalla [View].

#### Huomautus

- USB-muistin tuontiin varattu kapasiteetti on rajoitettu navigointijärjestelmän tukeman osoitekirjan määrän mukaisesti.
- Jos USB-muistiin tallennettujen tietojen koordinaatit eivät ole samat kuin mitä järjestelmä käyttää, tuodut sijainnit saattavat muuttua.
- Tuontitoiminto voi muuttaa navigointijärjestelmään aikaisemmin tallennettua suosikkiluetteloa ja osoitekirjaa
- Toiminnot kannattaa tarkastaa onnistuneen tuonnin jälkeen.
- $\bullet$  Tuontitoimintoa ei välttämättä tueta kaikilla. USB-muistityypeillä.

### **Osoitekirjan muokkaaminen**

- Paina [Menu] > [Edit] osoitekirjaluettelossa.
- 2. Valitse muokattava kohde.

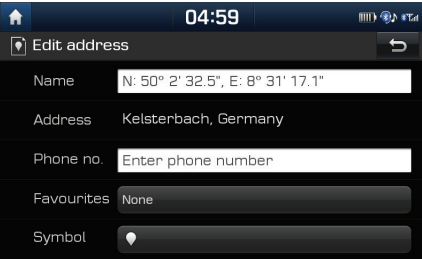

- 3. Muokkaa haluamaasi kohdetta.
	- [Name]: Nimen muuttaminen.
	- [Phone no.]: Puhelinnumeron syöttäminen.
	- [Favourites]: Tallenna suosikkikohde.
	- [Symbol]: Aseta karttanäytöllä näkyvä päivämäärä.

### **Osoitekirjan poistaminen**

1. Paina [Menu] > [Delete] osoitekirjaluettelossa.

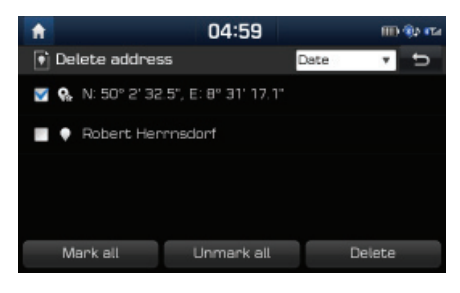

- 2. Valitse haluamasi kohde ja paina [Delete] (poista) > [Yes] (kyllä).
	- [Mark all]: Valitsee kaikki kohteet.
	- [Unmark all]: Poistaa kaikkien kohteiden valinnat.

## **Load tour**

Toiminnon avulla voidaan asettaa useita reittipisteitä reitin varrelle

Voit valita kohteeksi [Load tour] -valikkoon tallennetun sijainnin. Toiminnon käyttö on tehokkainta silloin, kun tavallisimmat kohteet on tallennettu etuk䟒teen.

Tallenna kohde ensin [Load tour] (osoitekirja) -valikkoon reittihakutoiminnon avulla. Katso lisätietoja kohdasta "Reittisuunnitelman tallentaminen [Load tour] -valikkoon" sivulla 43.

#### **Reitin haku**

1. Paina [NAV] > [Load tour] (lataa reitti).

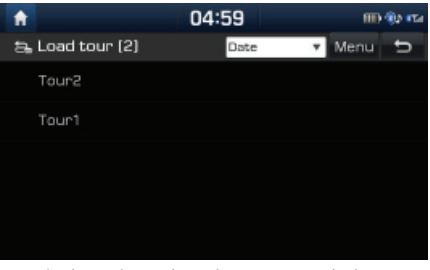

- Järjestä luettelo päivämäärän tai nimen mukaan painamalla [Date] tai [Name].
- 2. Valitse haluamasi kohde.
- 3. Paina [OK] > [Start guidance] (aloita opastus).

### **Reitin poistaminen**

1. Paina [Menu] > [Delete] ladattavien reittien luettelossa.

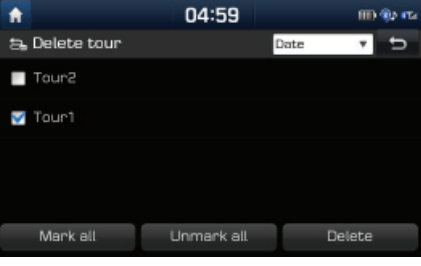

- 2. Valitse haluamasi kohde ja paina [Delete]  $(poista)$  >  $[Yes]$  (kyllä).
	- Järjestä luettelo päivämäärän tai nimen mukaan painamalla [Date] tai [Name].
	- [Mark all]: Valitsee kaikki kohteet.
	- [Unmark all]: Poistaa kaikkien kohteiden valinnat.

# **My POI – omat kohdepisteet**

Toiminnon avulla tuodaan USB-muistista omat POI-kohdepistetiedot, mukaan lukien karttatiedot (karttapaikka, , nimi). Tämän jälkeen tiedot voidaan valita kohteeksi Mu POI -valikon kautta.

#### Huomautus

Tuetut POI-ryhmien tiedostomuodot

• POI-ryhmien tiedostomuodot: .kml, .gpx

### **POI-tietojen tuominen**

- 1. Tallenna POI-tiedostossa oleva karttatieto (maantieteellinen sijainti, nimi .) internetkartasta USB-muistiin.
- 2. Kutke USB-muisti USB-liitäntään.
- 3. Paina [NAV] > [My POI] > [ ].

Paina  $[\bullet]$  > [Navigation] > [My data] (omat tiedot) > [Import Mu POI from USB] (tuo POI-tiedot USB-muistista).

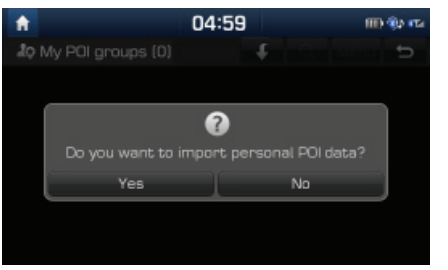

4. Paina [Yes] (kullä).

Näkuviin tulevat POI-ruhmät.

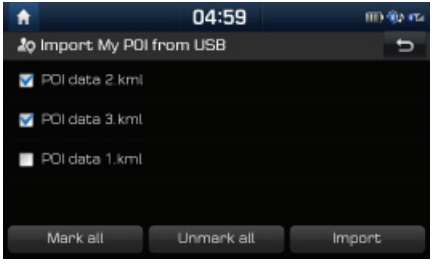

- 5. Valitse haluamasi POI-ryhmä.
	- Valitse kaikki POI-ryhm䟒t painamalla [Mark all] (valitse kaikki).
	- Poista kaikki POI-ryhm䟒t painamalla [Unmark all] (poista kaikki).
- 6. Paina [Import] (tuo).

Järiestelmä tuo POI-ruhmät.

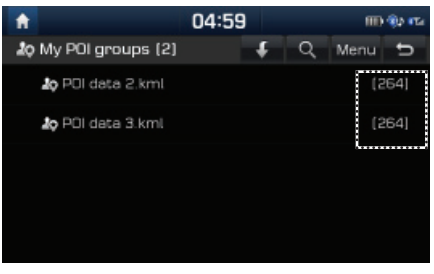

#### Huomautus

- Jos USB-muistiin tallennettujen tietojen koordinaatit eivät ole samat kuin mitä järjestelmä käyttää, tuodut sijainnit eivät mahdollisesti vastaa todellista sijaintia.
- Varmista, että POI-tietojen tuonti onnistui

#### **Kohteen haku omista kohdepisteist䟒 (My POI)**

- 1. Paina  $[NAV]$  >  $[Mq$  POI].
- 2. Valitse POI-ruhmä.

Näkuviin tulee POI-luettelo.

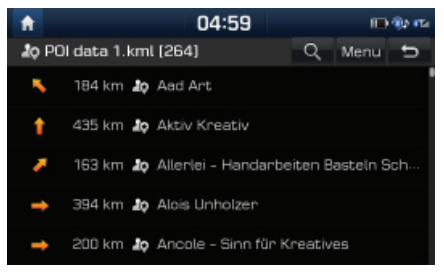

- 3. Paina haluamaasi kohdetta luettelossa.
- 4. Käu läpi Osoitehaku-luvun kohdat 3-4 sivulla 34.

#### Huomautus

Kohde tallentuu [Previous destination] (edellinen kohde) -valikkoon automaattisesti. (Sivu 37)

#### **POI-tietojen (tai -ryhm䟒n) poistaminen**

- 1. Paina [NAV] > [Mu POI] (omat kohdepisteet) (tai napauta POI-tiedoston nimeä).
- 2. Valitse [Menu] (valikko) > [Delete].
- 3. Valitse haluamasi kohde ja paina [Delete] (poista) > [Yes] (kullä).
	- [Mark all]: Valitsee kaikki kohteet.
	- [Unmark all]: Poistaa kaikkien kohteiden valinnat.

#### **POI-tietojen (tai -ryhm䟒n) nimen muuttaminen**

- Paina [NAV] > [Mu POI] (omat kohdepisteet) (tai napauta POI-tiedoston nimeä).
- 2. Valitse [Menu] (valikko) > [Edit] (muokkaa).
- 3. Paina yhtä POI-tietoa (tai -tiedostoa).
- 4. Anna reitille uusi nimi ja valitse [OK].

## **Home, Office, Favourites (koti, ty䟢, suosikit)**

Jos kodin ja tuöpaikan sekä suosittujen kohteiden (suosikkien) osoitteet on tallennettu [Favourites] (suosikit) -valikkoon, ne voidaan palauttaa näyttöön helposti uhdellä napautuksella.

**Tallenna kodin ja ty䟢paikan sek䟒 suosittujen kohteiden osoitteet ensin [Favourites] (suosikit) -valikkoon kohdehakutoiminnon avulla.**

#### **Koti-, ty䟢- ja suosikkiosoitteiden tallentaminen**

1. Paina [NAV] > [Favourites] (suosikit).

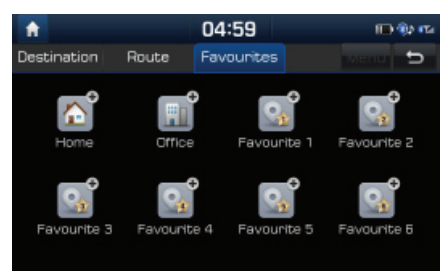

- 2. Paina [Home] (koti), [Office] (työ), tai [Favourite (1~6)] (suosikki 1–6).
- 3. Valitse haluttu sijainti kohteen hakutoiminnolla.
- 4. Paina [OK], kun kohteen haku on valmis.

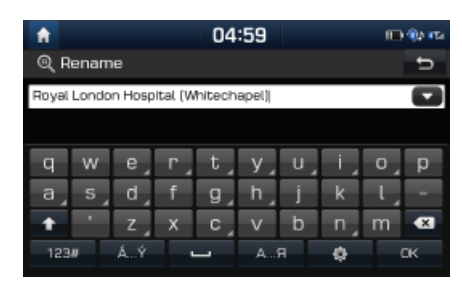

5. Anna kohteelle nimi ja paina [OK]. Kohde tallentuu [Favourites] (suosikit) -valikkoon automaattisesti.

#### **Koti-, ty䟢- ja suosikkiosoitteiden haku**

- 1. Paina [NAV] > [Favourites] (suosikit) > [Home] (koti), [Office] (tuö) tai suosikkiosoite.
- 2. Käu läpi Osoitehaku-luvun kohdat 3-4 sivulla 34.

# **Reittivalikon k䟒ytt䟒minen**

## **Opastuksen keskeytt䟒minen/ jatkaminen**

Jos haluat keskeuttää reittiopastuksen valitun reitin ollessa käutössä, paina [NAV] > [Route] (reitti) > [Stop quidance] (keskeytä opastus).

Jos haluat jatkaa matkaa kohteeseen, paina [[NAV] > [Route] (reitti) > [Resume guidance] (jatka opastusta).

## **Route (reitti) -asetukset**

Voit muuttaa reittiasetuksia tarpeen mukaan.

1. Paina [NAV] > [Route] (reitti) > [Options] (asetukset).

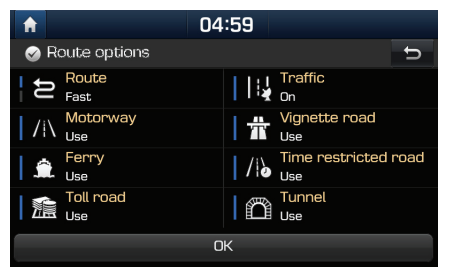

- 2. Tee haluamasi asetukset.
	- [Route]
		- [Fast]: Laskee saapumisaikaan perustuvan nopeimman reitin.
- [Short]: Laskee ajomatkaan perustuvan luhimmän reitin.
- [Traffic]
- [On]/[Off]: Valitse, otettaanko liikennetiedot huomioon reittisuunnitelmassa.
- [Motorway], [Vignette road], [Ferry], [Time restricted road], [Toll road], [Tunnel]
- [Use]: Ottaa mukaan reittisuunnitelmassa seuraavat tekijät: moottoritie. tieverotetut tiet, lautat, aikarajoitetut tiet, maksulliset tiet tai tunnelit.
- [Avoid]: Laskee reittisuunnitelman v䟒lttäen seuraavia tekijöitä: moottoritie, tieverotetut tiet, lautat, aikarajoitetut tiet, maksulliset tiet tai tunnelit.

#### Huomautus

Järjestelmä ei mahdollisesti tue käyttäjän asettamia vaihtoehtoja olosuhteiden perusteella.

## **Plan tour**

Toiminnon avulla voit muokata tämänhetkistä reittiä ja suunnitella kiertoreitin. Voit lisätä, poistaa tai muokata reittipisteitä ja muuttaa niiden järjestustä.

### **Reittipisteiden lis䟒䟒minen**

1. Paina [NAV] > [Route] (reitti) > [Plan tour] (suunnittele reitti).

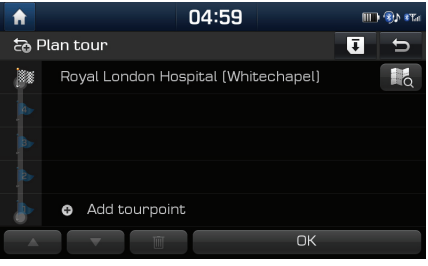

- Paina [Add tourpoint] (lisää reittipiste).
- 3. Lisää reittipiste sijainti kohteen hakutoiminnolla.

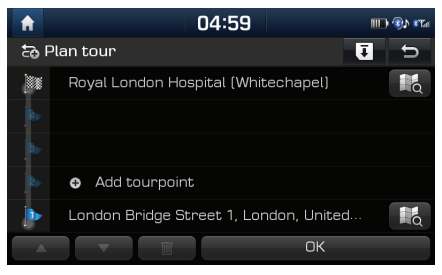

- 4. Lisää reittipiste käymällä läpi kohdat 2-3.
- 5. Paina [OK] > [Start guidance] (aloita opastus).

# **Reittivalikon k䟒ytt䟒minen**

#### **Suunnitellun reitin tallentaminen [Load tour] -valikkoon**

Jos suunniteltu reitti on aiemmin tallennettu [Load tour] -valikkoon, voit helposti asettaa sen ajoreitiksi.

- 1. Paina [NAV] > [Route] (reitti) > [Plan tour] (suunnittele reitti).
- 2. Paina  $[\,\overline{\bullet}\,]$ .

▼.

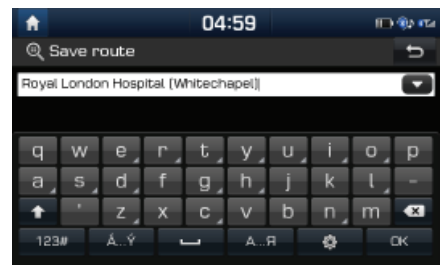

3. Anna reitille nimi ja valitse [OK].

Kohde tallentuu [Load tour] (lataa reitti) -valikkoon automaattisesti.

#### **Suunnitellun reitin j䟒rjest䟒minen uudelleen**

- 1. Paina [NAV] > [Route] (reitti) > [Plan tour] (suunnittele reitti).
- 2. Paina haluamaasi kohdetta luettelossa.
- 3. Ved䟒 se haluamaasi kohtaan. Tai paina ▲ tai

Paina [OK] > [Start guidance] (aloita opastus).

#### **Suunnitellun reitin poistaminen**

- 1. Paina [NAV] > [Route] (reitti) > [Plan tour] (suunnittele reitti).
- 2. Paina haluamaasi kohdetta luettelossa.

3. Paina  $[\mathbb{m}].$ 

### **Karttatietojen katselu**

1. Paina [NAV] > [Route] (reitti) > [Plan tour] (suunnittele reitti).

- 2. Paina haluamaasi kohdetta luettelossa.
- 3. Paina [ **1.** ].

## **Route scan**

Reitin selaustoiminto mahdollistaa reitin osien uksituiskohtaisen tarkastelun.

1. Paina [NAV] > [Route] (reitti) > [Scan] (selaa).

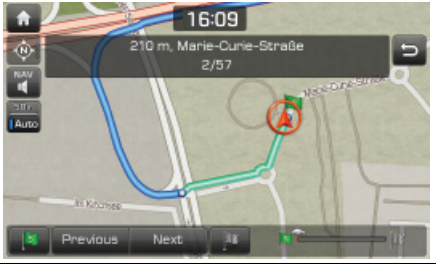

- 2. Paina haluamaasi kohtaa.
	- [<mark>[s]</mark>]: Siirtyy lähtöosaan.
	- [ Previous | ]: Siirtyy edelliseen reitin osaan.
	- [ Next ]: Siirtyy seuraavaan reitin osaan
	- •**[886]:** Siirtuu reittikohteen osaan.
	- • $\Box$ l: Näuttää edistymispalkin.

## **Route information**

Reittitiedot-toiminnon avulla voit tarkastaa etäisuuden seuraavaan opastepisteeseen ja sen kääntymissuunnan.

1. Paina [NAV] > [Route] (reitti) > [Information] (tiedot).

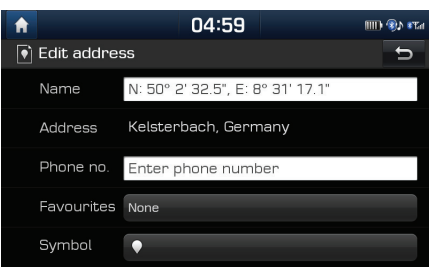

2. Saat tarkat karttatiedot valitsemalla halutun kohteen.

## **Yleisn䟒kym䟒**

Voit tarkastella nykyisen sijainnin ja määränpään välistä reittiä

1. Paina [NAV] > [Route] (reitti) > [Overview] (yleisnäkymä).

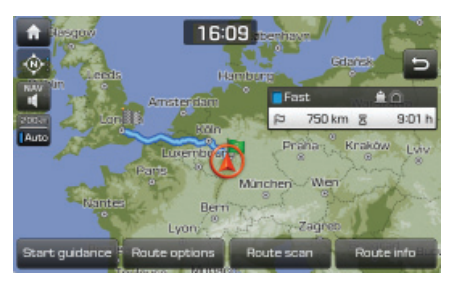

- 2. Paina haluamaasi kohtaa.
	- [Start guidance]: Aloittaa opastuksen.
	- [Route options]: Muuttaa reitin valintoja.
	- [Route scan]: Selaa reittiä.
	- [Route info]: Reitin tiedot tuleva näyttöön.

## **Avoid street – v䟒lt䟒 tiet䟒**

Asetuksella voit muuttaa reittiasetusta ja laskea sen uudelleen välttämällä tiettujä teitä.

Voit välttää tiettujä katuja esimerkiksi liikenneolosuhteiden perusteella. Voit laskea vaihtoehtoisen reitin ajoneuvon nukuisestä sijainnista kohteeseen.

1 Paina [NAV] > [Route] (reitti) > [Avoid street] (vältä tietä).

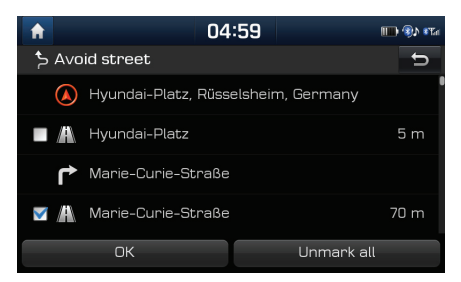

- Napauta vältettävien teiden nimiä.
- 3. Paina [OK].

Jos haluat perua valinnat, paina [Unmark all] (poista kaikki valinnat).

4 Paina [Start guidance] (aloita opastus).

## **Detour - kiertotie**

Kiertotie-toiminnon avulla reitti määritetään uudelleen asettamalla kiertotie, joka on määrätullä etäisuudellä nukuisestä sijainnista.

1. Paina [NAV] > [Route] (reitti) > [Detour] (kiertotie).

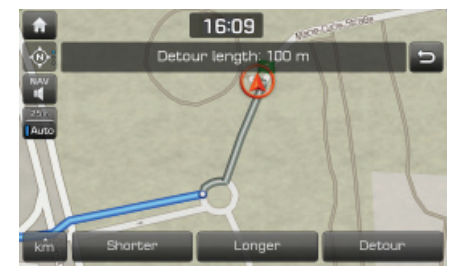

- 2. Paina haluamaasi kohtaa.
	- [ km ]/[Shorter] (lyhyempi) /[Longer] (pidempi): Valitsee kiertotien etäisuuden.
- 3. Paina [Detour] (kiertotie).

## **K䞸YTT䟈OIKEUSSOPIMUS**

#### **LUE T䞸M䞸N K䞸YTT䟈OIKEUSSOPIMUS (EULA) HUOLELLISESTI ENNEN KUIN ALOITAT NAVIGOINTIJ䞸RJESTELM䞸N K䞸YT䟈N.**

Tämän käyttöoikeussopimuksen osapuolina ovat sinä ja Hyundai MnSoft, INC. tytäryhtiöineen (jäljempänä "VALMISTAJA"). Sopimus koskee VALMISTAJAN navigointikarttatietokannan sekä siihen liittyvien ohjelmistojen kopioita, julkaisualustaa sekä VALMISTAJAN julkaisemaa painettua ohjelmistodokumentaatiota (jäljempänä "tuote"). Tuote on tarkoitettu henkilökohtaiseen ja yksityiseen käyttöön eikä jälleenmyyntiin. Tuote on suojattu tekijänoikeuksilla. Sinä ja VALMISTAJA (samoin valmistajan käuttöluvan antajat, heidän käuttölupiensa antajat ja toimittajat) huväksutte seuraavat tuotetta koskevat ehdot.

Käyttämällä tuotetta hyväksyt ja sitoudut noudattamaan kaikkia tässä käyttöoikeussopimuksessa (EULA) esitettyjä ehtoja. JOS ET HYVÄKSY TÄMÄN KÄYTTÖOIKEUSSOPIMUKSEN (EULA) EHTOJA, SINUN ON VIIPYMÄTTÄ LOPETETTAVA KÄYTTÖOHJELMISTON JA ITSE TUOTTEEN KÄYTTÖ. HYVÄKSYT, ETTÄ VOIT MENETTÄÄ AUTOMAATTISESTI JA ILMAN ENNAKKOILMOITUSTA KÄYTTÖOIKEUSSOPIMUKSEN (EULA) ALAISET OIKEUDET. MIKÄLI ET NOUDATA KAIKKIA KÄYTTÖOIKELISSOPIMUKSEN (EULA) EHTOJA

## **Sopimusehdot**

Ainoastaan henkilökohtaiseen käuttöön. Sitoudut käuttämään tätä tuotetta VALMISTAJAN luvalla ainoastaan henkilökohtaisiin, ei-kaupallisiin tarkoituksiin. joihin sinulle on myönnetty käyttöoikeudet. Et saa käyttää tuotetta palvelukeskuksena, osituskäyttöön eikä vastaaviin tarkoituksiin. Edellisen sitoumuksen mukaisesti sekä seuraavissa kappaleissa esitettujen rajoitusten mukaisesti sitoudut siihen, ettet kopioi tai muulla tavoin toisinna, muokkaa, takaisinkäännä, pura, luo johdannaisia tai takaisinmallinna mitään tämän ohjelmiston dataa. Et muöskään saa siirtää tai levittää ohjelmistoa muuten kuin asianomaisen lainsäädännön sallimassa laajuudessa. Tätä käyttöoikeussopimusta tai mitään sen alaisuudessa olevia oikeuksia tai lisenssejä ei saa luovuttaa muuten kuin järjestelmän uhteudessä, johon tuote on asennettu.

Rajoitukset. Ellei sinulla ole VALMISTAJAN erillistä lupaa ja edellisen kappaleen sisältöä rajoittamatta, sinulla ei ole lupaa käyttää tuotetta (i) minkään sellaisen ajoneuvoon asennetun tai muulla tavoin liitetyn tuotteen, järjestelmän tai sovelluksen kanssa, joka mahdollistaa ajoneuvon navigoinnin, paikallistamisen, reaaliaikaisen reittiopastuksen, kaluston hallinnan/seurannan, eikä vastaavien tuotteiden kanssa, tai (ii) paikannuslaitteen, kannettavan tai langattoman elektronisen laitteen tai tietokoneen kanssa muodostetulla tiedonsiirtouhteudellä, mukaan lukien matkapuhelimet, kämmen- ja taskutietokoneet, hakulaitteet ja muistikirjamikrot.

**TUOTTEEN K䞸YTT䞸MINEN TAI KOPIOIMINEN MUUTEN KUIN T䞸M䞸N K䞸YTT䟈OIKEUSSOPIMUKSEN MUKAISESTI ON KIELLETTY䞸 JA RIKKOO**  TEKIJÄNOIKEUKSIA, MISTÄ SEURAA KÄYTTÖMAAN LAINSÄÄDÄNNÖN MUKAINEN RANGAISTUS. JOS KOPIOIT TAI KÄYTÄT TUOTETTA ILMAN **VALMISTAJAN LUPAA MUUTEN KUIN K䞸YTT䟈OIKEUSSOPIMUKSEN MUKAISESTI, RIKOT TOIMINNALLASI ASIANOMAISTA LAINS䞸䞸D䞸NT䟈䞸 JA OLET VELVOLLINEN KORVAAMAAN AIHEUTTAMASI VAHINGOT VALMISTAJALLE JA VALMISTAJAN K䞸YTT䟈LUPIEN ANTAJILLE SEK䞸 KANTAMAAN T䞸ST䞸AIHEUTUVAT RIKOSOIKEUDELLISET SEURAUKSET.**

TUOTE VOI SISÄLTÄÄ SUOJAUSTEKNIIKOITA, JOTKA ON SUUNNITELTU ESTÄMÄÄN (i) TUOTTEEN LUVATONTA KOPIOINTIA FYYSISIIN TALLENNUSALUSTOIHIN TAI INTERNETIN VÄLITYKSELLÄ TAI MUILLA ELEKTRONISILLA TIEDONSIIRTOTAVOILLA JA/TAI (ii) TUOTTEEN LAITONTA KÄYTTÖÄ MUULLA KUIN SALLITULLA LAITTEELLA. HYVÄKSYT, ETTÄ VALMISTAJA VOI KÄYTTÄÄ NÄITÄ KEINOJA SUOJAAMAAN VALMISTAJAA TAI SEN LISENSSINANTAJIA TEKIJÄNOIKEUKSIEN RIKKOMISTA VASTAAN.

Tietojen lähettäminen laitteesta. Tuote voi sisältää toimintoja, joiden avulla laitteesta voidaan lähettää tuotteen käuttöön liittuviä tietoja (jäljempänä "l䟒hetetyt tiedot") VALMISTAJAN palvelemille tai vastaanottaa palveluja VALMISTAJALTA (j䟒ljemp䟒n䟒 "palvelut"). Jos k䟒yt䟒t t䟒llaista toimintoa, annat VALMISTAJALLE luvan säiluttää lähettämiäsi tietoja palvelimillaan. VALMISTAJALLA ei ole velvollisuutta tarjota palveluita ja sillä on oikeus muuttaa palvelujen sisältöä ja luonnetta milloin tahansa ilman erillistä ilmoitusta. VALMISTAJA ei ole vastuussa mistään tuotteen tai palvelun virheestä, joka liittuu tiedonsiirtoon VALMISTAJAN palvelimilta ja palvelimiin, ja VALMISTAJALLA on oikeus lopettaa palvelujen tarjoaminen milloin tahansa ilman erillistä ilmoitusta. VALMISTAJALLA ei ole velvollisuutta säiluttää lähetettujä tietoja (tai mitään muuta VALMISTAJALLE lähettämääsi materiaalia) palvelimillaan eikä velvollisuutta palauttaa lähettämiäsi tietoja (tai mitään muuta VALMISTAJALLE lähettämääsi materiaalia) takaisin ennen niiden poistamista palvelimilta.

Säilutus. Tuotteessa saattaa olla toimintoja, joilla voit tallentaa tietoja (esimerkiksi kuvia) käuttölaitteeseen. VALMISTAJA ei ole vastuussa sinulle tai kolmannelle osapuolelle mistään tuotteen virheistä, jotka liittyvät tiedon tallentamiseen laitteelle.

Henkilökohtaiset tiedot. Käuttämällä tätä tuotetta huväksut sen, että VALMISTAJA kerää, säiluttää ja käsittelee henkilökohtaisia tietoja (mukaan lukien mobiililaitteen sijainti) tietokoneilla, jotka sijaitsevat toisessa maassa kuin missä asut.

Vaikka VALMISTAJA on ruhtunut toimenpiteisiin henkilökohtaisten tietojesi suojaamiseksi luvatonta telekuuntelua, saatavuutta, käuttöä ja julkaisemista vastaan, VALMISTAJA ei voi kokonaan eliminoida henkilökohtaisiin tietoihin liittuviä turvallisuusriskeiä eikä voi taata, että sen järjestelmiin ei voida murtautua. Katso [\*] lisätietoja siitä, miten VALMISTAJA käyttää henkilökohtaisia tietojasi.

Varoitus. Tuotteen tiedot olivat ajan tasalla sen julkaisuhetkellä, ja sen sisältämä tieto on peräisin muista kuin hallinnollisista lähteistä. Tästä johtuen tuote saattaa sisältää epätarkkoja tai puutteellisia tietoja, jotka johtuvat ajankohdasta, muuttuvista olosuhteista, käutetuistä tietolähteistä ja kattavan maantieteellisen tuotetiedon keräämisen luonteesta. Kaikki nämä suut voivat aiheuttaa virheellisiä tuloksia. TUOTETTA TAI PALVELUA EI SAA KÄYTTÄÄ **HENKIL䟈TURVALLISUUTEEN LIITTYVISS䞸 K䞸YTT䟈KOHTEISSA TAI MISS䞸䞸N MUISSA YHTEYKSISS䞸, JOISSA TUOTTEEN/PALVELUN TARKKUUS TAI LUOTETTAVUUS VOI AIHEUTTAA HENKIL䟈VAHINGON TAI HENGENVAARAN. 䞸L䞸 YRIT䞸 TALLENTAA TUOTTEEN ASETUKSIA TAI SY䟈TT䞸䞸 SIIHEN TIETOJA AJON AIKANA. JOS HUOMIO KIINNITTYY MUUHUN KUIN AJONEUVON HALLINTAAN, SEURAUKSENA VOI OLLA HENGENVAARA TAI VAKAVA HENKIL䟈- TAI ESINEVAHINKO. KUN K䞸YT䞸T TUOTETTA, OTAT T䞸YDELLISEN VASTUUN K䞸YT䟈ST䞸 JA RISKEIST䞸.**

Takuun vastuuvapauslauseke. Tämä tuote toimitetaan "sellaisenaan" ja huväksut sen käutön omalla vastuulla. VOIMASSA OLEVIEN LAKIEN MUKAAN VALMISTAJA JA SEN KÄYTTÖOIKEUKSIEN ANTAJAT EIVÄT ANNA MINKÄÄNLAISTA NIMENOMAISTA TAI IMPLISIITTISTÄ TAKUUTA, EDUSTUSTA TAI VAKUUTTA, joka liittuu sisältöön, LAATUUN, tarkkuuteen, valmiusasteeseen, tehokkuuteen, luotettavuuteen, SUORITUSKYKYYN, MYYNTIKELPOISUUTEEN, SOPIVUUTEEN TIETTYÄ TARKOITUSTA VARTEN, LAIN LOUKKAAMATTOMUUTEEN, käytettävyyteen, tuotteesta saatavaan hyötyyn tai tuloksiin, tuotteen tai palvelimen keskeytymättömään toimintaan tai virheettömyyteen, TAI SIIHEN, ETTÄ TUOTTEEN VIRHEET JA KÄYTTÖDOKUMENTAATIOSTA POIKKEAVAT OMINAISUUDET KORJATAAN. HYVÄKSYT, ETTÄ TÄSSÄ LUVUSSA ESITETYT EHDOT OVAT VALMISTAJAN JA SEN LISENSSINANTAJIEN AINEISTOA, JOTA KÄYTETÄÄN KÄYTTÖOIKELISSOPIMUKSEN MYÖNTÄMISEEN JA JOLLA MAHDOLLISTETAAN OIKELIS PALVELUIDEN KÄYTTÖÖN.

Vastuurajoitukset: VOIMASSA OLEVAN LAIN SALLIMASSA LAAJUUDESSA VALMISTAJA JA SEN LISENSSINANTAJAT EIVÄT OLE VASTUUSSA EIVÄTKÄ KORVAA: MITÄÄN VAATIMUKSIA, PYYNTÖJÄ TAI TOIMENPITEITÄ, JOTKA AIHEUTUVAT MISTÄÄN SUORASTA TAI EPÄSUORASTA MENETYKSESTÄ, VAMMASTA VAHINGOSTA , JOKA SYNTYY SINULLE TAI KOLMANNELLE OSAPUOLELLE TUOTTEEN KÄYTTÖÖN LIITTYEN TAI SEN SEURAUKSENA, EIVÄTKÄ TIETOJEN, VOITTOJEN, SOPIMUSTEN TAI SÄÄSTÖJEN MENETYSTÄ TAI MUUTA SUORAA, EPÄSUORAA, SATUNNAISTA, ERITYISTÄ TAI TILAPÄISTÄ VAHINKOA, JOKA AIHEUTUU TUOTTEEN KÄYTÖSTÄ TAI KYVYTTÖMYYDESTÄ KÄYTTÄÄ SITÄ, TAI TUOTTEEN VIRHEESTÄ, TAI NÄIDEN EHTOJEN NOUDATTAMATTA JÄTTÄMISESTÄ, JOKO SOPIMUSRIKKOMUKSEEN PERUSTUVAN KANTEEN TAI SOPIMUKSEEN PERUSTUMATTOMAN TAI TAKUUSEEN PERUSTUVAN VAHINGONKORVALISVAATIMUKSEN NOJALLA, VAIKKA VALMISTAJALLE TAI SEN KÄYTTÖOIKEUKSIEN ANTAJILLE OLISI II MOITETTU KYSEISTEN VAURIOIDEN MAHDOLLISUUDESTA JA HUOLIMATTA T䞸SS䞸 ASIAKIRJASSA MAINITTUJEN RAJALLISTEN SUOJAKEINOJEN PUUTTEELLISUUDESTA.

Rajoitukset. Jotkut tuomioistuimet eivät salli joitain takuurajoituksia tai poissulkemisia tai vastuurajoituksia, mikä tarkoittaa, että edellä esitetut rajoitukset eivät koske sinua. Kun VALMISTAJA ei voimassa olevan lain mukaisesti voi kieltäytyä mistään implisiittisistä takuusitoumuksista tai rajoittaa takuuvelvoitteita, kyseessä olevan takuusitoumuksen laajuus ja kesto sekä VALMISTAJAN vastuu ovat voimassa olevan lain mukainen vähimmäismäärä. Takuulauseke ja vastuurajoitukset, jotka on asetettu aikaisemmin tässä käuttöoikeussopimuksessa, eivät vaikuta haitallisesti lakisääteisiin oikeuksiisi eivätkä rajoita niitä maassa, jossa olet hankkinut tuotteen muussa kuin liiketoimintatarkoituksessa.

Kolmannen osapuolen tekijänoikeuksia koskevia huomautuksia. Kolmannelta osapuolelta peräisin olevat tiedot on sisällytetty tuotteeseen tai ovat osa sitä, ja ne on alilisensoitu sinulle tämän käuttöoikeussopimuksen ehtoien mukaisesti. Sinulla ei ole oikeutta poistaa tai muuttaa immateriaalioikeuksiin liittuviä huomautuksia, jotka liittuvät tai joita käutetään lisenssinantajan toimittamien tietojen uhteudessä.

Koko sopimus. Tämä käyttöoikeussopimus on täydellinen sopimus sinun ja VALMISTAJAN (ja sen lisenssinantajien) välillä, liittyen tämän asiakirjan käsittelemiin asioihin. Tämä käyttöoikeussopimus korvaa kaikki aikaisemmat kirjalliset tai suulliset sopimukset ja dokumentit (mukaan lukien sopimus, joka on tullut tuotteen aiemman version kanssa, mikäli olet hankkinut päivituksen).

Sovellettava laki. Tähän käuttöoikeussopimukseen sovelletaan sen maan lainsäädäntöä, jossa asut vakituisesti tuotteen hankintapäivänä. Jos hankit tuotteen Euroopan unionin maasta tai Sveitsistä mutta vakituinen asuinpaikkasi sijaitsee näiden maiden ulkopuolella, tuotteeseen sovelletaan Euroopan unionin tai Sveitsin lakia. Kaikissa muissa tapauksissa, joissa hankkimismaata ei voida määrittää, noudatetaan Etelä-Korean lakia. YK:n yleissopimusta kansainvälistä kauppaa koskevista sopimuksista ei sovelleta tähän käyttöoikeussopimukseen. Tuotteen ostohetken asuinpaikkasi oikeusistuimilla on toimivalta riitatapauksissa, jotka koskevat tätä käuttöoikeussopimusta. Tämä ei rajoita VALMISTAJAN oikeutta nostaa kanteita sinua vastaan nukuisessä asuinpaikassasi.

Viennin valvonta. Suostut siihen, ettet vie tai jälleenvie tuotetta tai mitään sen osaa missään muodossa, poissulkien vienti, joka on vientilakien, -sääntöjen ja -asetusten (mukaan lukien Yhdusvaltojen valtiovarainministeriön alaisen ulkomaista varallisuutta valvovan toimiston (Office of Foreign Assets Control, OFAC) ja Yhdusvaltojen teollisuus- ja turvallisuusviraston (BIS) valvomia lakeja, sääntöjä ja asetuksia) mukaista.

Muut ehdot. Jos jokin tämän käyttöoikeussopimuksen säännös on virheellinen tai täytäntöönpanokelvoton, se pysyy täytäntöönpanovoimaisena lain sallimissa rajoissa, ja tämän käyttöoikeussopimuksen muu sisältö pysyy täysin voimassa. Vaikka VALMISTAJA jättäisi kanteen nostamatta joissakin seuraavissa oikeudellisissa rikkomuksissa, tämä ei merkitse sitä, että VALMISTAJA luopuu oikeuksistaan saman tai muun rikkomuksen suhteen. Vahingoittuneesta tuotteesta ei tarjota huvitustä eikä korvauksia.

#### **K䟒ytt䟢䟒 koskeva huomautus**

Sopimuskumppanin (valmistajan/toimittajan) nimi: Huundai MnSoft, Inc.

Tämä tuote ja siihen kuuluva dokumentaatio ovat FAR 2.101 -säädöksen mukaisia kaupallisia tuotteita, joihin sovelletaan tätä tuotteen käyttöoikeussopimusta.

© 20XX Huundai MnSoft. Kaikki oikeudet pidätetään.

Jos sopimuksen tekevä virkamies, liittovaltion virasto tai liittovaltion virkamies kieltäytyy käyttämästä tätä tekstiä, kyseisen tahon ilmoitettavat tästä VALMISTAJALLE ennen kuin vetoaa muihin oikeuksiin tuotteen suhteen.

HERE-karttapalvelun edelluttämät loppukäuttäjäehdot Tuote huöduntää karttatietoa, jonka käuttöoikeuden VALMISTAJA on saanut HEREltä. Seuraavat tekijänoikeustiedot koskevat näitä karttatietoja ("HERE-tiedot"). © 20XX HERE. Kaikki oikeudet pidätetään.

HERE-tiedot Kanadan alueelta sisältävät tietoa, jota on saatu käuttää Kanadan viranomaisten luvalla, mukaan lukien: © Her Majestu the Queen in Right of Canada, © Queen's Printer for Ontario, © Canada Post Corporation, GeoBase.®, © Department of Natural Resources Canada. Kaikki oikeudet pidätetään. HEREllä on United States Postal Servicen® myöntämä ei-yksinoikeudellinen oikeus julkaista ja myydä ZIP+4®-tietoja.

©United States Postal Service® 20XX. United States Postal Service® ei määrää, valvo eikä huväksu hintoja. USPS omistaa seuraavat tavaramerkit ja rekister䟢innit: United States Postal Service, USPS ja ZIP+4.

Meksikon HERE-tiedot sisältävät joitain Instituto Nacional de Estadística u Geografían omistamia tietoja.

© Bundesamt f䟦r Eich- und Vermessungswesen

© EuroGeographics

lähde: © IGN 20XX BD TOPO ®

Die Grundlagendaten wurden mit Genehmigung der zustaendigen Behoerden entnommen

Isoa-Britanniaa koskeviin HERE-tietoihin kuuluvat Ordinance Survey data © Crown copyright and database right 20XX, Royal Mail data © Royal Mail copyright and database right 20XX ia Royal Mail data © Royal Mail copyright and database right 20XX.

Copyright Geomatics Ltd.

La Banca Dati Italiana è stata prodotta usando quale riferimento anche cartografia numerica ed al tratto prodotta e fornita dalla Regione Toscana.

Copuright © 20XX; Norwegian Mapping Authority

Lähde: IgeoE PortugSpain

Informaci䟟n geogr䟏fica propiedad del CNIG

Ruotsia koskevat HERE-tietojen perusta: electronic data © National Land Survey Sweden

Topografische Grundlage: © Bundesamt fr Landestopographie

Yhdistyneiden kuningaskuntien Here-tiedot sisältävät julkisen sektorin tietoja, joiden käyttöoikeuden perusta on Open Government Licence v1.0 (lisätietoja lisenssistä http:// www.nationalarchives.gov.uk/doc/open-government-licence/) ja ne pohjautuvat Yhdistuneen kuningaskunnan kansallisen tilastoviraston tietoihin, joiden käuttöoikeuden perusta on Open Government Licence v.1.0.

© Survey of Israel data source

© Royal Jordanian Geographic Centre. Edellä esitettu Jordaniaa koskevia tietoja koskeva tiedotusvaatimus on sopimusehto. Jos asiakas tai jokin alilisenssinhaltijoista ei noudata tätä vaatimusta, HEREllä on oikeus lakkauttaa asiakkaan Jordanian tietojen käyttöoikeudet.

Tietut Mosambikia koskevat tiedot toimittaa Cenacarta © 20XX bu Cenacarta

 $\mathsf{l}$ ähde: © IGN 20XX - BD TOPO ®

Israelia koskeviin HERE-tietoihin sisältuu Survey of Israelin ("SOI") omistamia tietoja.

"Junction view data provided by ZENRIN CO., LTD, Copyright© 20XX[Year], All rights reserved" (Risteysn䟒kym䟒tiedot toimittaa ZENRIN CO., LTD, Copyright© 20XX, Kaikki oikeudet pidätetään".

## **Ennen Bluetooth<sup>䞱</sup>-handsfreen k 䟒ytt䟢䟒**

### **Mik䟒 on Bluetooth䞱 ?**

- Bluetooth Wireless Technology on lyhyen kantaman langaton tiedonsiirtoteknologia, joka toimii 2,45 GHz:n taajuudella ja mahdollistaa tietullä etäisyydellä toisistaan olevien laitteiden yhdistämisen toisiinsa.
- $\bullet$  Tietokoneiden, ulkoisten laitteiden, Bluetooth®– matkapuhelimien, tablettien, älupuhelimien, monien muiden elektronisten laitteiden ja autojen handsfree-järjestelmien tukema langaton Bluetooth<sup>䞱</sup>-teknologia mahdollistaa tietojen nopean siirtämisen ilman liitäntäjohtoa.
- Bluetooth®–handsfree–järjestelmä on laite, joka mahdollistaa Bluetooth<sup>䞱</sup>-teknologialla varustetun matkapuhelimen puheluiden soittamisen ja vastaanottamisen audiojärjestelmän kautta.
- Jotkin matkapuhelimet eiv䟒t ehk䟒 tue Bluetooth<sup>䞱</sup>-handsfreetoimintoa.

## **Ajoturvallisuus ja laitteiden k䟒ytt 䟢**

• Bluetooth<sup>䞱</sup>-handsfree on ajoturvallisuutta parantava toiminto. Kun auton navigointilaitteeseen uhdistetään Bluetooth®-matkapuhelin, kuliettaja voi soittaa ja vastaanottaa puheluita ja hallinnoida puhelinmuistiota kätevästi järjestelmän

kautta. Lue omistajan käsikirja huolellisesti ennen Bluetooth®-toiminnon käyttöä.

- Järjestelmän liiallinen käyttö ajon aikana voi johtaa kuljettajan huomion herpaantumiseen, jolloin seurauksena voi olla onnettomuus. Älä käytä järjestelmää liiallisesti ajon aikana.
- Jos kuljettaja katsoo näyttöä liian pitkään ajon aikana, seurauksena voi olla onnettomuus. Katso näuttöä vain luhuesti ajon aikana.

#### **Bluetooth<sup>䞱</sup>-matkapuhelimen kytkemist䟒 koskevia varoituksia**

- Tarkista ennen yhteyden muodostamista audiojärjestelmän ja matkapuhelimen välille, että matkapuhelin tukee langattomia Bluetooth<sup>䞱</sup>-toimintoja.
- Jos et halua, että Bluetooth®–laitteesi muodos– taa uhteuden auton järjestelmään automaattisesti, kytke Bluetooth®-laitteen Bluetooth®toiminto pois käutöstä.
- Pysäköi auto ennen kuin muodostat audiojärjestelmän ja matkapuhelimen välille laiteparin.
- Jotkut Bluetooth®-toiminnot eivät ajoittain toimi oletetulla tavalla johtuen matkapuhelimen laiteohjelmistoversiosta. Jos toimintoja voidaan käyttää matkapuhelimen laiteohjelmiston päivityksen jälkeen, poista kaikkien laitteiden laiteparit ja muodosta ne uudelleen ennen käuttöä.

## **Laiteparin muodostaminen navigointilaitteen ja Bluetooth-puhelimen v 䟒lille**

Kun haluat käuttää Bluetooth-toimintoa, varmista, että puhelimen Bluetooth on käytössä. Katso lisäohjeita matkapuhelimesi käyttöoppaasta.

#### **Kun puhelimen laitepareja ei ole muodostettu**

- 1. Paina navigointilaitteen  $\mathbb{Z}$   $\mathbb{Z}$   $\mathbb{Z}$  tai ohjauspuörän kutkimiä.
	- [Cancel]: Peruuttaa Bluetooth-yhteyden kytkemisen.
	- [Help]: Tuo näyttöön [Bluetooth]-pikaopasvalikon.
- 2. Aloita Bluetooth-laitteiden haku puhelimen valikosta. (Laitteen oletusnimi on IONIQ.)
- 3. 1) Jos järjestelmä ei tue SSP-ominaisuutta (Secure Simple Pairing, suojattu uksinkertainen laiteparin muodostus), kirjoita salasana Bluetooth-laitteeseen. (Oletussalasana on 0000.)
	- 2) Jos järjestelmä tukee SSP-ominaisuutta (Secure Simple Pairing, suojattu yksinkertainen laiteparin muodostus), paina [Yes] (kyllä) Bluetooth-laitteen ponnahdusvalikossa.
		- (Ponnahdusnäuttö voi poiketa Bluetoothlaitteen todellisista tiedoista.)

4. Bluetooth-laite on kutkettu. Matkapuhelimen yhteystiedot ja lokit latautuvat.

Jos uhteus katkeaa, näutössä näkuu vikaviesti.

#### **Jos laitepari on muodostettu aiemmin**

- 1. Paina navigointilaitteen  $\mathbb{Z}$   $\mathbb{Z}$  tai ohjauspuörän kutkimiä.
- 2. Paina laitteen nimeä näytön ponnahdusvalikon Bluetooth-laiteluettelossa.

Jos haluat muodostaa laiteparin uuden laitteen kanssa, paina [Add new] (lisää uusi). Käy läpi luvun "Kun puhelimien laitepareja ei ole muodostettu" kohdat 3–4.

#### **Uuden laitteen laiteparin muodostaminen**

- 1. i) Käutettäessä [**Ö** ] -painiketta paina  $[\bullet]$  > [Bluetooth] > [Bluetooth connec
	- tions] (Bluetooth-yhteydet).

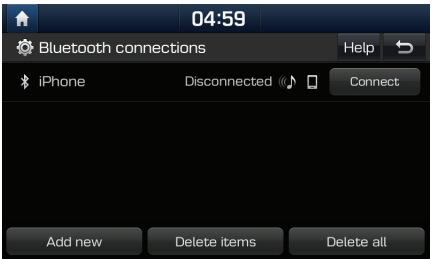

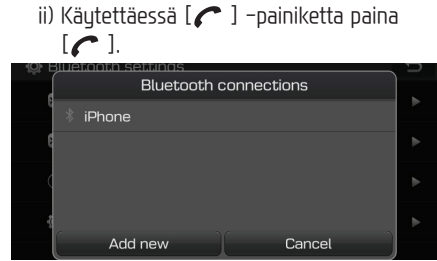

- 2. i) Valitse laite, jonka haluat yhdistää.
	- ii) Jos uhdistettäviä laitteita ei ole, paina [Add new] (lisää uusi).
- 3. Aloita Bluetooth-laitteiden haku puhelimen valikosta. (Laitteen oletusnimi on IONIQ.)
- 4. i) Jos järjestelmä ei tue SSP-ominaisuutta (Secure Simple Pairing, suojattu yksinkertainen laiteparin muodostus), kirjoita salasana Bluetooth-laitteeseen. (Oletussalasana on 0000.)
	- ii) Jos järjestelmä tukee SSP-ominaisuutta (Secure Simple Pairing, suojattu uksinkertainen laiteparin muodostus), paina [Yes] (kyllä) Bluetooth-laitteen ponnahdusvalikossa. (Ponnahdusn䟒ytt䟢 voi poiketa Bluetoothlaitteen todellisista tiedoista.)

5. Bluetooth-laite on kutkettu.

Matkapuhelimen uhteustiedot ja lokit latautuvat.

Jos uhteus katkeaa, näutössä näkuu vikaviesti.

#### Huomautus

- Turvallisuussyist䟒 Bluetooth-matkapuhelimen kanssa ei voida muodostaa laiteparia auton liikkuessa. Pusäköi auto turvalliseen paikkaan Bluetooth-puhelimen laiteparin muodostamista varten. Laitepari voidaan muodostaa korkeintaan 5 matkapuhelimen kanssa. Jos haluat muodostaa laiteparin uuden matkapuhelimen kanssa, yksi aiemmin muodostetuista laitepareista pitää poistaa.
- Jos Bluetooth-järjestelmät ovat epäyhteensopivia, jotkut toiminnot eivät ehkä ole tuettuja.
- Kun Bluetooth-laite on kytkettyn䟒, uuden laitteen kanssa ei voida muodostaa laiteparia.

#### **Yhdistetyn puhelimen yhteyden katkaiseminen**

- 1. Paina  $\{\bullet\}$  > [Bluetooth] > [Bluetooth connections] (Bluetooth-yhteydet).
- 2. Valitse uhdistettu puhelin.

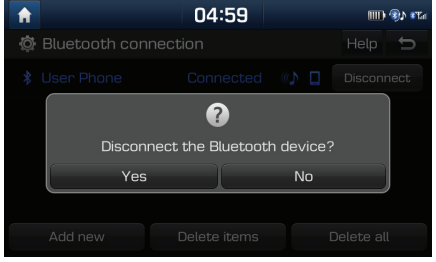

3. Valitse [Yes] (kullä).

#### Huomautus

Jos haluat uhdistää puhelimen uudelleen, valitse puhelin, jonka yhteys on katkaistu.

#### **Bluetooth-laitteen poistaminen yhdistetyist䟒 laitteista**

Jos et halua käuttää puhelinta, voit poistaa sen. Huomaa, että Bluetooth-laitteen poistaminen poistaa muös puhelulokit ja uhteustiedot.

1. Paina  $\{ \bullet \}$  > [Bluetooth] > [Bluetooth connections] (Bluetooth-uhteudet).

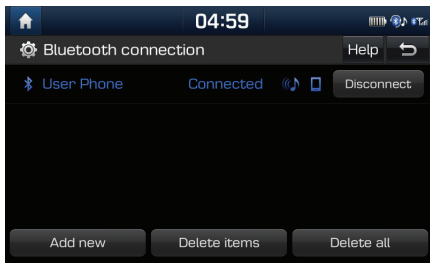

2. Poista kaikki laitteet painamalla [Delete all] (poista kaikki) > [Yes] (kyllä).

Paina [Delete items] (poista kohteet). Valitse haluamasi kohde ja paina [Delete]  $(poista)$  >  $[Yes]$  (kullä).

- [Mark all]: Valitsee kaikki kohteet.
- [Unmark all]: Poistaa kaikkien kohteiden valinnat.

## **Soittaminen n䟒pp䟒ilem䟒ll䟒 puhelinnumero**

Kutke navigointilaite ja Bluetooth-puhelin ennen soittamista.

- 1. Anna puhelinnumero puhelinnäytön nännäimistöllä.
- 2. Paina [ | ] puhelinnäytössä tai ohjauspyörän  $" \frown$  " -kytkintä.

#### Huomautus

Jos painat väärää numeroa, poista uksi numero painamalla  $[\infty]$ .

## **Uudelleensoitto**

Paina pitkään [ | ] puhelinnäytössä tai ohjauspyörän " · Eytkintä.

#### Huomautus

Uudelleensoittaminen ei ole mahdollista, jos puhelinlokiin ei ole tallentunut numeroita.

## **Puheluun vastaaminen / puhelun hylk䟒䟒minen**

- Tulevan puhelun uhteudessä näuttöön tulee ponnahdusviesti.
- 2. Paina [Accept] ponnahdusviestissä tai ohjauspuörän [ **]** -kutkintä.

Hylkää puhelu painamalla [Reject] (hylkää). ponnahdusviestissä tai ohjauspuörän  $[\triangle]$ -kytkintä.

#### Huomautus

- Jos järjestelmä tunnistaa soittajan numeron, se näkuu näutössä.
- Jos soittajan numero on tallennettu osoitekirjaan, soittajan nimi näkuu navigointilaitteen näytössä.
- Jotkin matkapuhelimet eiv䟒t ehk䟒 tue tulevan puhelun [Reject] (hylkääminen) -toimintoa.

## **Puhelun vaihtaminen matkapuhelimeen**

1. Jos haluat siirtää puhelun matkapuhelimeen auton handsfree-toiminnon sijasta, paina [Use private] (siirrä puhelimeen) näytössä tai paina pitkään ohjauspyörän [ ] -kytkintä.

Puhelu siirtuu matkapuhelimeen, ja näutössä näkyy oheisen kuvan mukainen teksti.

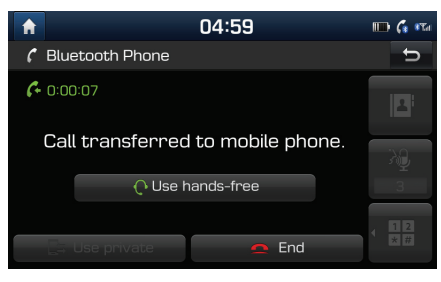

2. Jos haluat siirtää puhelun auton handsfreetoiminnon laitteeseen matkapuhelimen sijasta, paina [Use - hands-free] (sijrrä handsfree-laitteeseen) näytössä tai paina pitkään ohjauspuörän [ ] -kutkintä. Puhelu siirtyy auton handsfree-laitteeseen.

## **Puhelun lopettaminen**

Lopeta puhelu painamalla puhelinnäytön

[a] tai ohjauspyörän "a" -kytkintä.

2 Puhelu päättuu.

## **Valikoiden k䟒ytt䟒minen puhelun aikana**

Voit käuttää seuraavia valikkokohtia puhelun aikana.

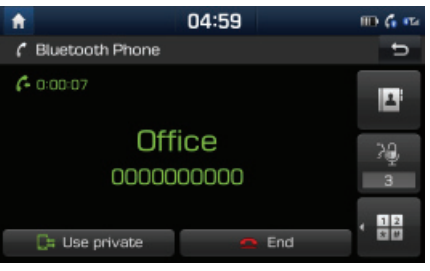

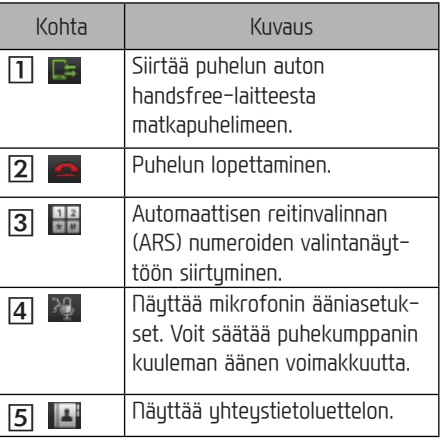

# **Calling list – soittoloki**

### **Soittaminen soittolokista**

#### 1. Paina [  $\odot$  ] puhelinnäytössä.

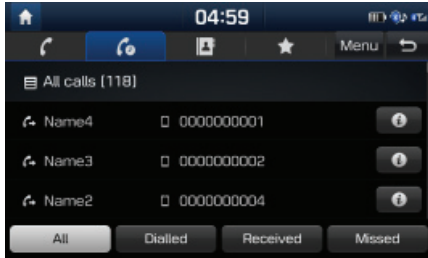

- 2. Paina [All] (kaikki), [Dialled] (soitetut), [Received] (vastatut) tai [Missed] (vastaamattomat).
	- [All]: Näyttää kaikki puhelut.
	- [Dialled]: Näyttää soitettujen puhelujen luettelon.
	- [Received]: Näyttää vastattujen puhelujen luettelon.
	- [Missed]: Näyttää vastaamattomien puhelujen luettelon.
- 3. Paina numerotietoa, johon haluat soittaa.

#### Huomautus

Jotkin matkapuhelimet eivät ehkä tallenna soittoluetteloa.

## **Puhelulokin siirt䟒minen**

Voit ladata puhelujen historiatiedot matkapuhelimestasi.

- Paina [  $\omega$  ] puhelinnäutössä.
- 2. Paina [Menu] (valikko) > [Download] (lataa) > [Yes] (kullä).

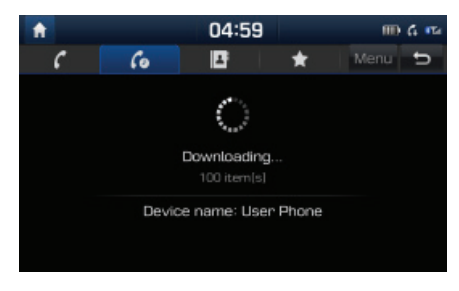

#### Huomautus

- Voit ladata enintään 50 vastaanotetun, soitetun tai vastaamattoman puhelun tietoa.
- Jotkin matkapuhelimet eivät ehkä tue tietojen siirtotoimintoa. Varmista, että Bluetoothlaitteesi tukee tietojen siirtämistä.

# **Contacts - yhteystiedot**

#### **Soittaminen yhteystiedotluettelosta**

1. Paina [ **P** ] puhelinnäutössä.

Yhteystiedot näkyvät järjestelmän näytössä.

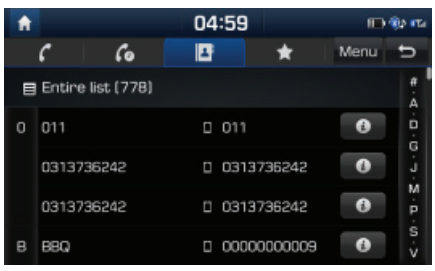

Valitse yhteystietoluettelosta henkilö, jolle haluat soittaa.

#### **Matkapuhelimen yhteystietojen lataaminen**

Voit ladata uhteustiedot matkapuhelimesta.

- Paina [ **1** ] puhelinnäytössä.
- 2. Paina [Menu] (valikko) > [Download] (lataa) > [Yes] (kullä).

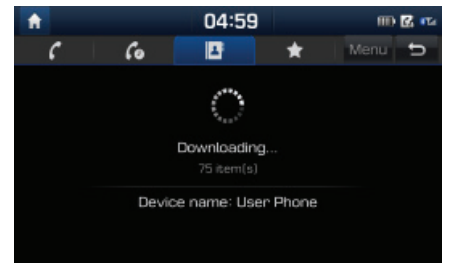

#### Huomautus

- Kun yhteystiedot ladataan matkapuhelimesta, aiemmat tiedot poistuvat järjestelmän muistista.
- $\bullet$  Jotkin matkapuhelimet eivät ehkä tue tätä toimintoa.

#### **Haku nimen tai puhelinnumeron perusteella**

Voit etsiä uhteustietoja laitteeseen kirjoittamasi nimen tai puhelinnumeron perusteella.

1. Paina matkapuhelimen näutössä  $[\begin{array}{c} 1 \end{array}]$  > [Menu] (valikko) > [Search by name] (hae nimen perusteella) tai [Search by number] (hae numeron perusteella).

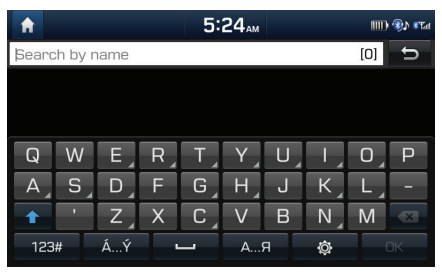

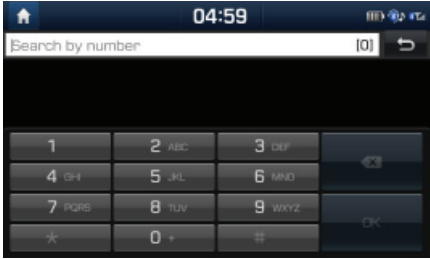

- 2. Kirjoita nimi tai numero ja paina [OK].
- 3. Paina uhteustietoa, johon haluat soittaa.

## **Favourites – suosikit**

#### **Soittaminen suosituimpiin yhteystietoihin tallennettuihin numeroihin**

Jos puhelinnumero on tallennettu aiemmin yhteystietoihin, siihen voidaan soittaa napauttamalla numeroa.

Lisää puhelinnumero ensin suosikkeihin. Lisätietoja on kohdassa Suosikkeihin lisääminen sivulla 60.

Paina [ ★ ] puhelinnäytössä.

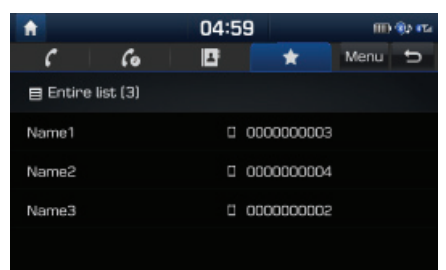

#### <Favourites screen>

2. Valitse haluamasi suosikki.

### **Suosikkeihin lis䟒䟒minen**

[Favourites] (suosikit) -valikkoon voidaan lisätä enintään 20 yhteystietoa.

1. Paina matkapuhelimen näytössä  $\left[\begin{array}{c} \star \end{array}\right]$ [Menu] (valikko) > [Add new] (lisää uusi).

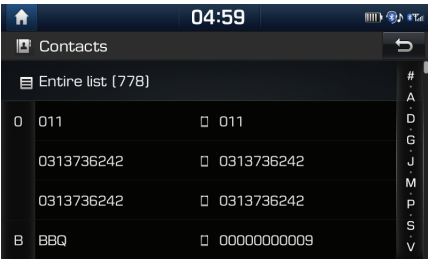

2. Valitse yksi yhteystieto.

## **Suosikkien poistaminen**

- 1. Paina  $\left[\bigstar\right]$  puhelinnäytössä.
- 2. Poista kaikki suosikit painamalla [Delete all] (poista kaikki) > [Yes] (kyllä).

Paina [Menu] (valikko) > [Delete items] (poista kohteet).

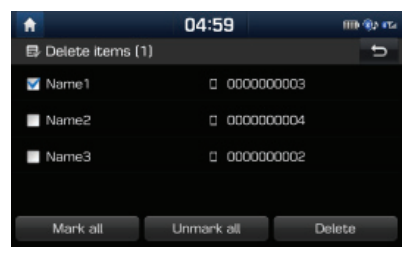

- 3. Valitse haluamasi kohde ja paina [Delete] (poista) > [Yes] (kyllä).
	- [Mark all]: Valitsee kaikki kohteet.
	- [Unmark all]: Poistaa kaikkien kohteiden valinnat.

## **Phone settings**

Tämä valikko sisältää puhelimen asetukset.

- 1. Paina [  $\circled{2}$  ] puhelinnäutössä.
- 2. Katso lisätietoja kohdasta "Bluetooth" sivulla 74.

## **Ennen verkkoon yhdistettyjen palvelujen k 䟒ytt䟢䟒**

#### **Connected Services – verkkoon yhdistetyt palvelut**

Yhdistetyt palvelut hyödyntävät TomTom LIVE Service -palveluja, joiden avulla käuttäjät voivat vastaanottaa tietoja auton navigointijärjestelmään matkapuhelinverkon kautta.

#### **Traffic – liikennetiedot**

Ilmoittaa uusimmat liikennetiedot kahden minuutin välein. Kun asetat kohteen, näyttöön voi tulla suositus reitin uudelleenlaskemisesta liikennetietojen perusteella.

#### **Weather information - s䟒䟒tiedot**

Antaa viiden päivän säätiedot ja -ennusteen sekä ilmoittaa Euroopan suurimpien kaupunkien säätiedot kartalla.

#### **Speed Camera Alerts**

Antaa ylinopeuskameroita koskevat tarkat varoitukset ajoissa.

#### **Live POI**

Ilmoittaa POI-hakutulokset tosiaikaisen sijaintitiedon perusteella.

#### **Yhteyden muodostaminen puhelimeen verkkoon yhdistettyjen palvelujen perusteella**

1. Aktivoi matkapuhelimen Wi-Fi hotspot -tukiasema ja etsi Wi-Fi-verkkoja. (Lisätietoja saat matkapuhelimesi käyttöoppaasta.)

#### Huomautus

Wi-FI-hotspotin käytöstä voi aiheutua datasiirtokuluja erituisesti roaming-verkkovierailusta puhelinliittumän käuttöehtojen mukaisesti. Matkapuhelimen akku voi purkautua nopeasti. Tämän vuoksi puhelin kannattaa kutkeä lataukseen verkkoon uhdistettujä palveluja käytettäessä.

- 2. Paina  $\overline{1 \cdot 2}$  | > [Wi-Fi].
- 3. Paina [Wi-Fi].

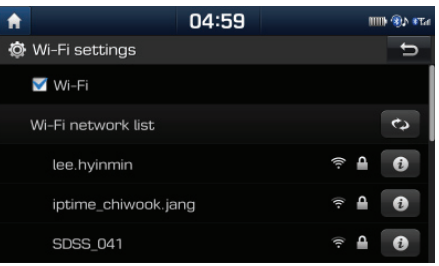

Paina [Wi-Fi network list] (langattomien Wi-Fi-verkkojen luettelo). Valitse haluamasi verkko. (Jos haluat kytkeä Wi-Fi-verkon manuaalisesti, paina [Add Wi-Fi network].

N䟒in voidaan kytke䟒 erityisesti piilotettu Wi-Fi-verkko.)

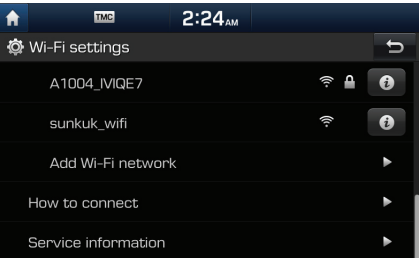

#### Huomautus

Kun kytket verkon ensimmäisen kerran, näytössä on tietojen jakamista koskevat tieto. Lue teksti huolellisesti ja paina [Agree] (huväksun).

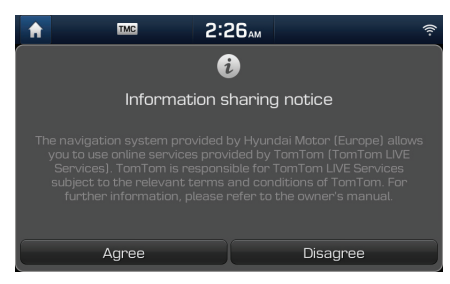

## **Ominaisuudet**

### **Traffic – liikennetiedot**

Ajantasaiset liikennetiedot näkuvät Liikennetiedot-luettelossa. Tietyissä olosuhteissa tätä toimintoa ei ehkä tueta.

1. Paina  $\Omega$  >[Traffic] (liikennetiedot).

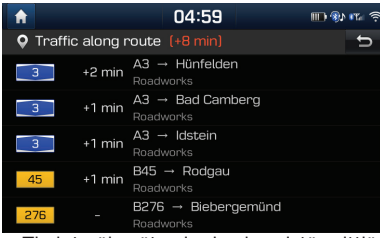

- Tiedot näkyvät vain, jos kyseistä reittiä koskevia liikennetietoja on annettu.
- Kokonaisviiveaika n䟒kyy otsikossa. Pyöristyksen vuoksi se voi poiketa yksittäisten viiveaikojen uhteissummasta.

2. Paina haluamaasi kohtaa.

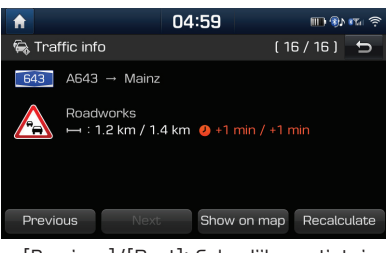

- [Previous]/[Next]: Selaa liikennetietoja.
- [Show on map]: Karttanäytön esittäminen valitulta alueelta
- [Recalculate]: Laskee reitin uudelleen liikennetietojen perusteella.

## **Live POI**

Voit valita POI-kohdepisteen kohteeksi usealla eri hakutavalla.

**POI-kohdepisteen haku [Near current position] (l䟒hist䟢lt䟒) tai [Near destination] (kohteen l䟒helt䟒).**

1. Paina  $[$   $\circled{2}]$  > [Live POI].

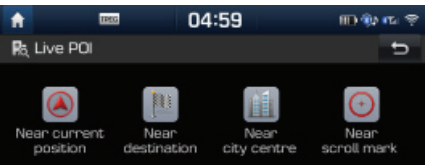

- 2. Paina [Near current position] (lähistöltä) tai [Dear destination] (kohteen läheltä).
	- [Near current position]: Etsii POIkohdepisteen auton nukuisen sijainnin läheltä
	- [Near destination]: Etsii POI-kohdepisteitä valitun kohteen lähellä.
- 3. Anna haluamasi POI-kohdepisteen (Points of interest) nimi ja paina [OK].
- 4. Valitse haluamasi kohde.
- 5. Käy läpi Osoitehaku-luvun kohdat 3-4 sivulla 34.

#### **POI-kohdepisteen etsiminen [Near city centre] (kaupungin keskustan l䟒heisyydess䟒)**

1. Paina  $[①]$  > [Live POI] > [Near city centre] (kaupungin keskustan läheisuudessä).

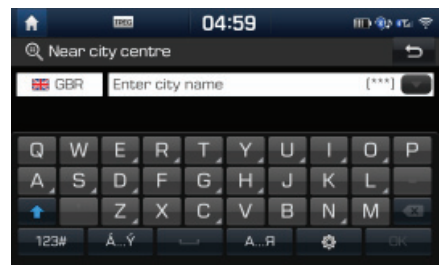

2. Kirjoita kaupungin nimi ja paina [OK].

- 3. Anna haluamasi POI-kohdepisteen (Points of interest) nimi ja paina [OK].
- 4. Valitse haluamasi kohde.
- 5. Käy läpi Osoitehaku-luvun kohdat 3-4 sivulla 34.

#### **POI-kohdepisteen etsiminen [Near scroll mark] osoittimen l䟒helt䟒 kartalta**

1. Paina haluamaasi kartan kohtaa pitkään. Kartta keskitetään kuseisen kohdan mukaan, ja näuttöön tulee vieritusmerkintä.

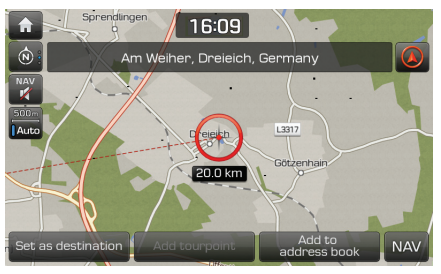

- Paina  $\{ \textcircled{\textit{i}} \}$  >  $\{ \textcircled{\textit{i}} \}$  >  $\{ \textcircled{\textit{i}} \}$  >  $\{ \textcircled{\textit{i}} \}$  >  $\{ \textcircled{\textit{i}} \}$  and  $\{ \textcircled{\textit{i}} \}$ (osoittimen läheltä kartalta).
- 3. Anna haluamasi POI-kohdepisteen (Points of interest) nimi ja paina [OK].
- 4. Valitse haluamasi kohde.
- 5. Käu läpi Osoitehaku-luvun kohdat 3-4 sivulla 34.

### **Weather – s䟒䟒**

Toiminnolla saadaan ajantasaiset säätiedot ja -ennusteet seuraavaan päivään saakka senhetkisestä sijainnista ja kohteesta.

1. Paina  $\lceil \mathcal{D} \rceil$  > [Weather] (sää) > [Current position] (nukuinen sijainti) tai [Destination] (kohde).

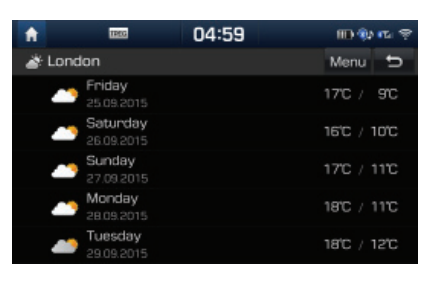

- [Current position]: Näyttää säätiedot nukuisessä sijainnissa.
- [Destination]: Näyttää säätiedot kohteessa.
- Saat lisätietoja säätilasta painamalla haluamaasi luetteloa.

### **Suosikkien asettaminen**

Jos suositut sijainnit on tallennettu aikaisemmin [Favourites] (suosikit) -valikkoon, voit tarkistaa suositun sijainnin säätiedon helposti.

1. Paina  $\lceil \mathcal{D} \rceil$  > [Weather] (säätila) > [Favourites] (suosikit) > [Menu] (valikko) > [Add] (lisää).

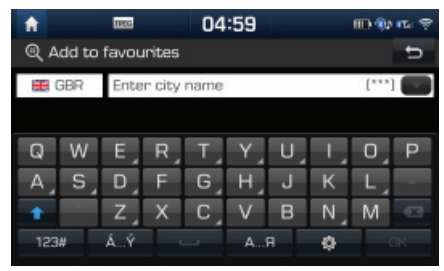

- 2. Etsi kaupungin nimi ja valitse kaupunki.
- 3. Paina [Add to favourites] (lisää suosikkeihin).

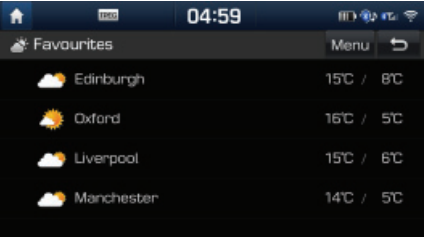

4. Saat lisätietoja säätilasta painamalla haluamaasi luetteloa.

#### Huomautus

Voit lisätä tämänhetkisen sijainnin tai kohteen suosikkeihin.

Paina  $[$   $\circled{2}$   $]$  > [Weather] (säätila) > [Current position] (nukuinen sijainti) > [Destination] (kohde) > [Menu] (valikko) > [Add] (lisää).

### **Suosikkien poistaminen**

1. Paina  $\lceil Q \rceil$  > [Weather] (säätila) > [Favourites] (suosikit) > [Menu] (valikko) > [Delete] (poista).

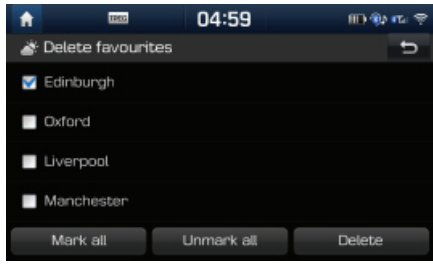

- 2. Valitse haluamasi kohde ja paina [Delete] (poista) > [Yes] (kyllä).
	- [Mark all]: Valitsee kaikki kohteet.
	- [Unmark all]: Poistaa kaikkien kohteiden valinnat.

## **Speed Camera Alerts**

1. Paina  $\left[\bullet\right]$  > [Navigation] (navigointi) > [Guidance] (opastus).

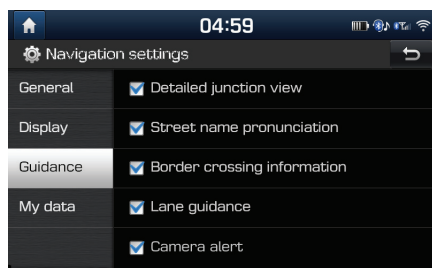

2. Paina [Camera alert] (ylinopeuskameran varoitus) tai [Danger zone alert] (vaaran paikka).

Näyttöön tulee käyttöehtoja koskeva viesti-ikkuna. Lue teksti huolellisesti ja ota toiminto käuttöön painamalla [Agree] (hyväksyn).

#### Huomautus

- [Camera alert] (ylinopeuskameran varoitus) tai [Danger zone alert] (vaaran paikka) näkyy näutössä ainoastaan siinä tapauksessa, että Wi-Fi-verkkoyhteys on muodostettu.
- [Camera alert] (ylinopeuskameran varoitus) saatetaan tietuissä maissa vaihtaa lainsäädän<sup>n</sup>䟢n vuoksi [Danger zone alert] (vaaran paikka) -ilmoitukseen.
- [Camera alert] (ylinopeuskameran varoitus) ja [Danger zone alert] (vaaran paikka) eivät mahdollisesti oli käytössä kohdemaan lainsäädännön vuoksi.
- 3. Paina [MAP].

Ylinopeuskameran varoitus tulee näyttöön noin 10 sekuntia tai 100 metriä ennen kameraa.

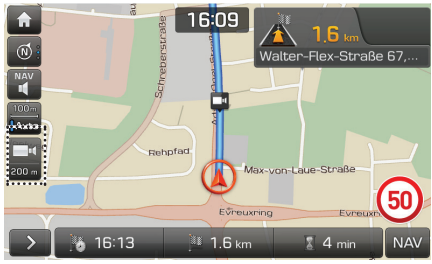

#### Huomautus

- Ylinopeuskameraa kuvaava symboli on eri n䟒k䟢inen eri alueilla.
- Voit pyytää tietojen päivittämistä painamalla ylinopeuskameran symbolia.
- Kun näuttöön tulee ulinopeuskameraa koskeva hälytys mutta paikalla ei ole ylinopeuskameraa, voit ilmoittaa tästä ylinopeuskameran symbolia painamalla TomTom-palvelimelle, jotta se poistaa kameraa koskevan hälytyksen.
- Kun ylinopeuskamera on paikalla mutta sitä koskevaa hälytystä ei anneta, voit ilmoittaa tästä TomTom-palvelimelle painamalla ylinopeuskameran raportointisymbolia.

## **Connected Services – verkkoon yhdistettyjen palveluiden saatavuus maittain**

( "KYLLÄ": palvelut käytettävissä, / "EI": ei käytettävissä) [Käytettävyys julkaisuhetkellä vuonna 2016]

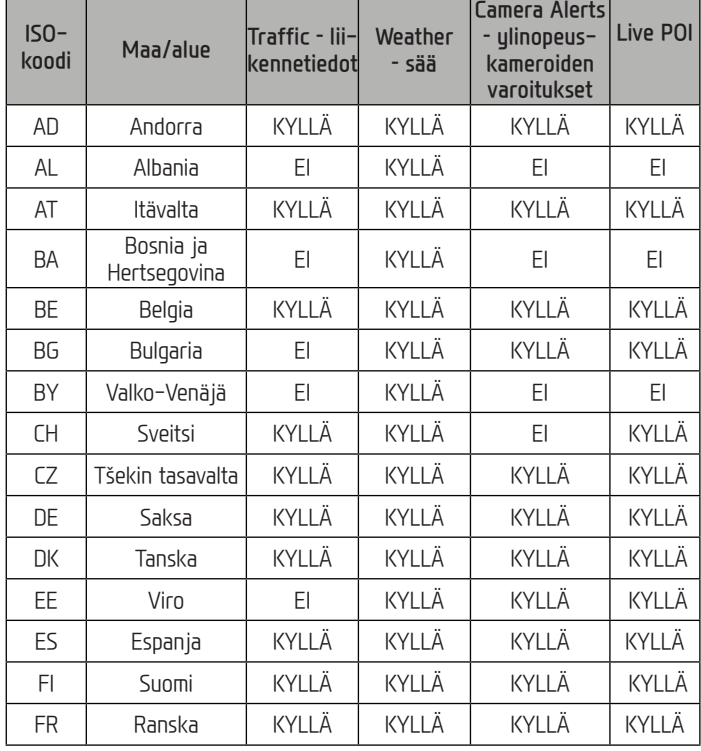

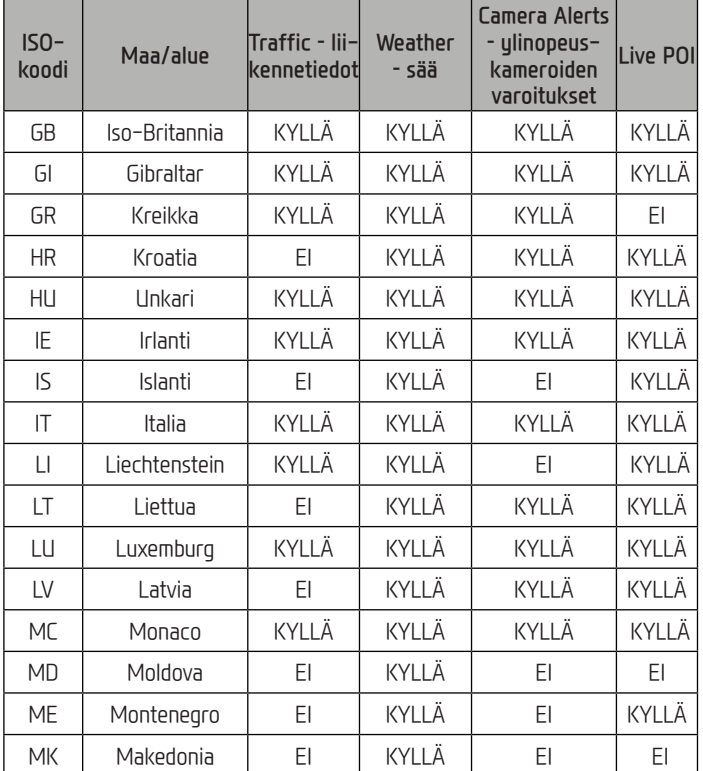

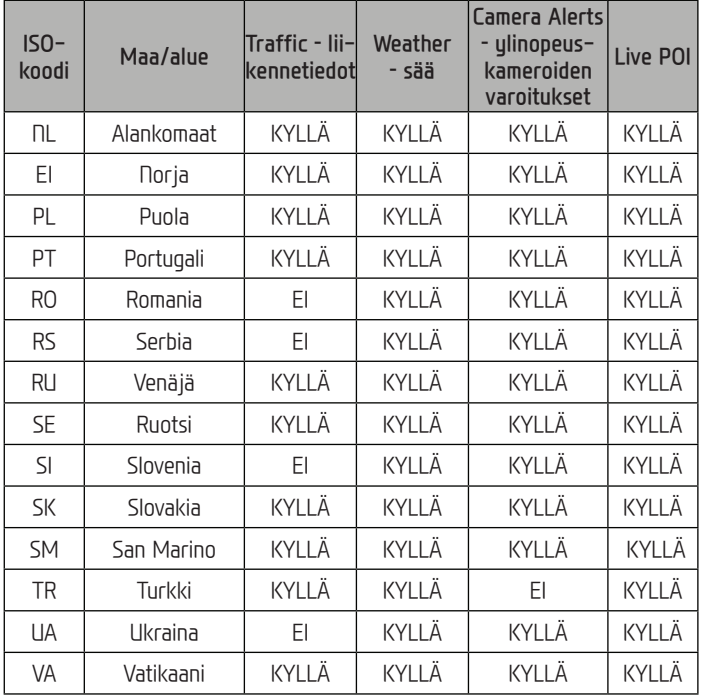

#### Huomautus

- Verkkoon yhdistettyjä palveluja tukevien maiden luettelo voi muuttua TomTom-palvelun tilan mukaan.
- $\bullet$  Voit käyttää verkkoon yhdistettyjä palveluja, kun kytket matkapuhelimen laitteeseen ja käytät matkapuhelimen tiedonsiirtoa.
- Verkkoon yhdistettyjen palveluiden tiedot (Traffic (liikennetiedot) / Camera Alerts (ylinopeuskamerahälytykset) / Weather (sää) / Live POI -kohdepisteet) eiv䟒t mahdollisesti vastaa todellisia olosuhteita.
- Verkkoon yhdistetyt palvelut ovat maksuttomia omistajalle 7 vuoden ajan hankintapäivästä. Tämän jälkeen palvelujen käytöstä pitää maksaa käyttöoikeusmaksu.
- Verkkoon yhdistettyjen palvelujen kehittämisen vuoksi niiden saatavuus voi muuttua ilman etuk䟒teisilmoitusta.

# **Tietoja hybridij䟒rjestelm䟒st䟒**

Hybridiauto käyttää sähkömoottorin ja polttomoottorin tuottamaa energiaa joustavasti ajoolosuhteiden mukaan.

## **Hybriditilan k䟒ytt䟢䟢notto**

Paina [Home]-aloitusnäutön tai [All menus]näutön (kaikki valikot) kohtaa [Hubrid].

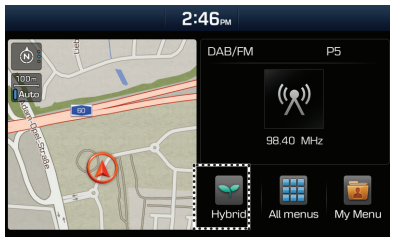

[Home] (aloitus) -näuttö

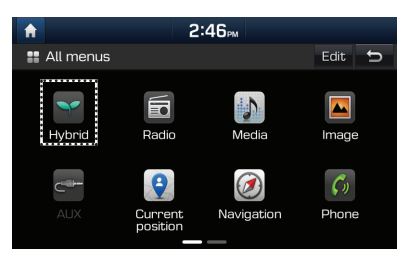

[All menus] (kaikki valikot) -näyttö

## **Hybriditilan valikkon䟒ytt䟢**

Hybridi-valikossa on kolme osaa: [Fuel economy] (polttoaineenkulutus), [ECO driving] (ECOajotapa), [Energu flow] (energiavirta).

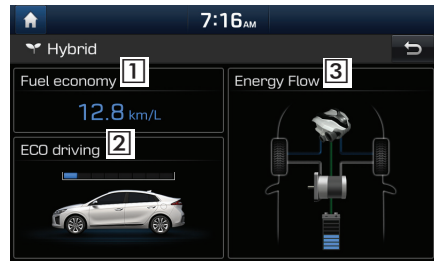

- 1 [Fuel economy]: Näyttää polttoaineenkulutuksen tiedot ajo-olosuhteiden perusteella.
- <sup>[2]</sup> [ECO driving]: Näyttää ECO-ajotavan 8 eritasoista tietoa ajo-olosuhteiden perusteella.
- [Energy Flow]: N䟒ytt䟒䟒 eri osien k䟒ytt䟒m䟒n/ tuottaman energiavirran tilan ajo-olosuhteiden perusteella.

## **Fuel economy**

Näyttöön tulevat polttoaineenkulutuksen tiedot ajo-olosuhteiden perusteella.

Paina [Hybrid] > [Fuel economy].

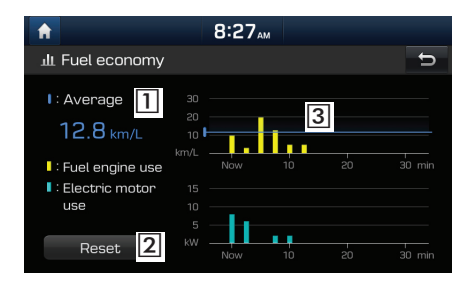

- <sup>1</sup> [Average]: näyttää polttoaineen keskikulutuksen ajo-olosuhteiden perusteella.
- [Reset]: Nollaa polttoaineenkulutuksen tiedot.
- <sup>[3]</sup> [Fuel economy graph]: Näyttää edellisen 30 minuutin perusteella lasketun polttoaineenkulutuksen tiedot graafisena kuvaajana. (Graafinen kuvaaja päivittuu 2,5 minuutin välein.)

#### Huomautus

- Polttoaineenkulutuksen graafinen kuvaaja nollautuu, kun auton virransyöttö katkaistaan.
- $\bullet$  Polttoaineen keskikulutuksen tieto sisältää kulutustiedot edellisen polttoainesäiliön täutön jälkeen. Tieto säilyy muistissa myös silloin, kun graafinen kuvaaja nollautuu.

# **ECO driving**

Toiminto näyttää ECO-ajotavan 8 eritasoista tietoa ajo-olosuhteiden perusteella.

Paina [Hybrid] > [ECO driving].

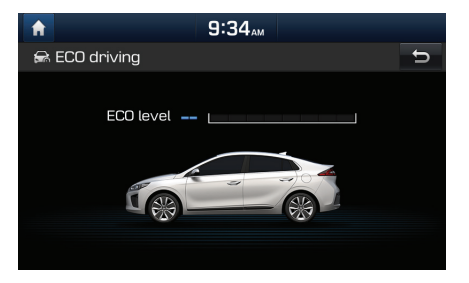

Seuraavat ECO-ajotavan tiedot tulevat näuttöön ajo-olosuhteiden perusteella.

Ajotavan kuvaaja kasvaa, kun kuljettaja noudattaa taloudellista ja ympäristön huomioivaa ajotapaa.

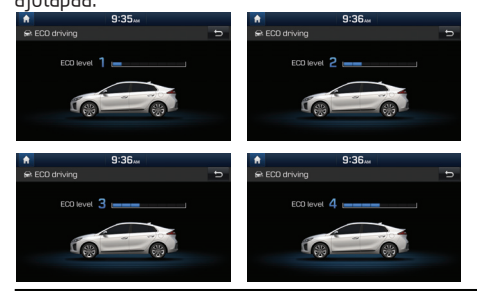

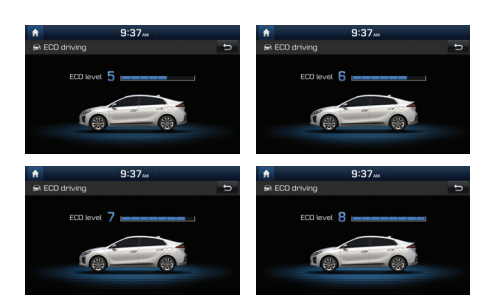

## **Energiavirta**

Kuvaaja näyttää eri osien käyttämän/tuottaman energiavirran tilan ajo-olosuhteiden perusteella. Paina [Hybrid] > [Energy Flow].

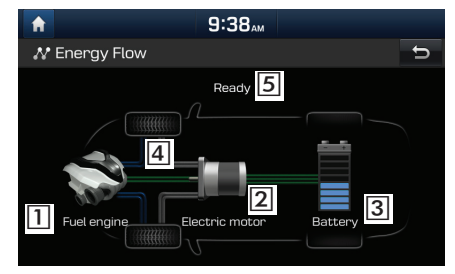

- <sup>1</sup> [Fuel engine]: Näyttää polttomoottorin toimintatilan.
- <sup>[2]</sup> [Electric motor]: Näyttää hybridijärjestelmän sähkömoottorin toimintatilan.
- <sup>[3]</sup> [Battery]: Näyttää toimintatilan ja käytettävissä olevan akkuvarauksen sähkömoottorin käuttöä varten.
- 4 näyttää energiavirtojen suunnan eri osien välillä.
- 5 näyttää hybridiajoneuvon ajotilan.

# **Hybridiauton ajotila**

#### **Joutok䟒ynti**

Auto on joutokäyntitilassa eikä käytä energiaa.

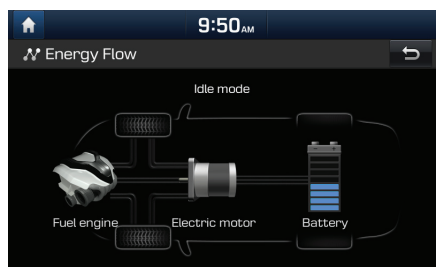

## **Hybriditila**

Auto käyttää ajettaessa polttomoottoria ja sähkömoottoria.

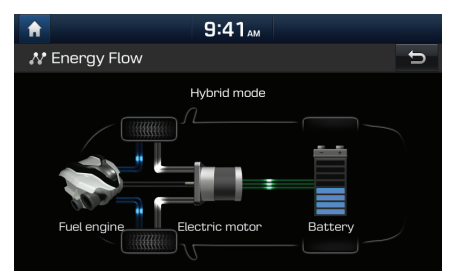

## **Polttomoottori-tila**

Ainoastaan polttomoottorin tehoa käytetään auton liikkumiseen.

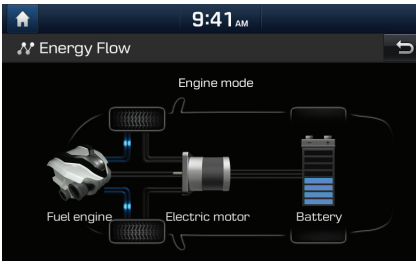

## **Lataus polttomoottori-tilassa**

Auton liikuttamiseen käytetään ainoastaan polttomoottorin tehoa, ja akku latautuu samanaikaisesti.

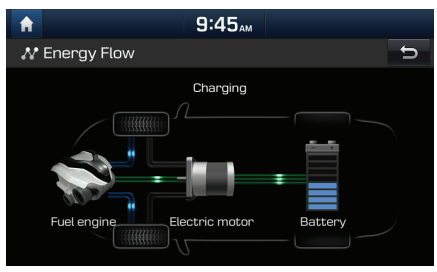

## **Akkulataus 1**

Kun auto on joutokäyntitilassa, moottorin tehoa käytetään akun lataamiseen.

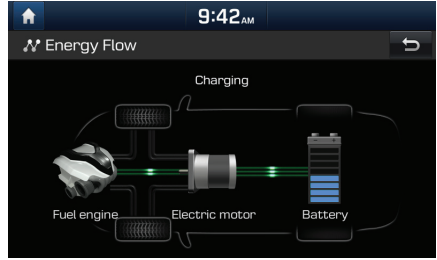

### **Akkulataus 2**

Jarrutusenergiaa käytetään akun lataamiseen.

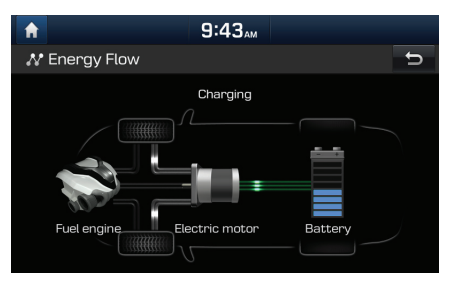

### **Moottorijarrutus**

Polttomoottorin tehoa käutetään auton hidastamiseen.

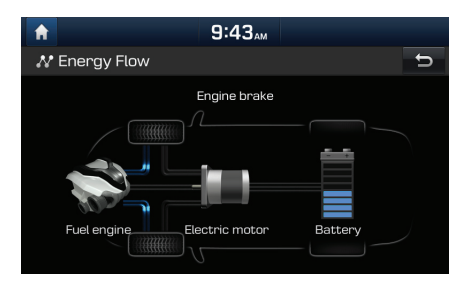

### **S䟒hk䟢moottori-tila**

Akkuvirtaa käytetään sähkömoottorin pyörittämiseen, joka muodostaa auton liikuttamiseen tarvittavan tehon. Polttomoottori ei ole käytössä.

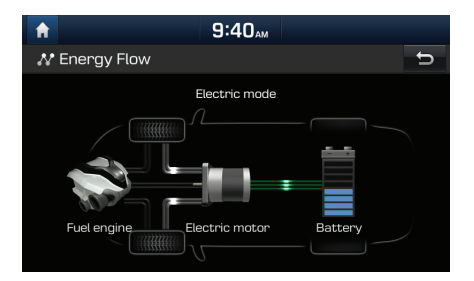

### **Lataus polttomoottori-tilassa**

Polttomoottorin tehoa käytetään akun lataamiseen, ja sähkömoottorin tehoa käytetään samanaikaisesti auton liikkumiseen.

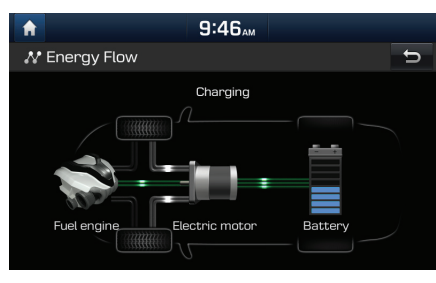

### **Akkulataus 3**

Polttomoottorin tehoa ja jarrutusenergiaa käytetään akun lataamiseen.

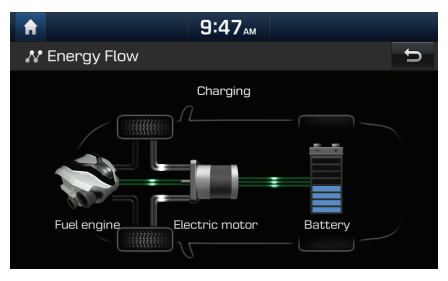

### **Lataaminen moottorijarrutuksen aikana**

Polttomoottorin tehoa käytetään auton hidastamiseen ja jarrutusenergiaa regeneroidaan samanaikaisesti akun lataamiseen.

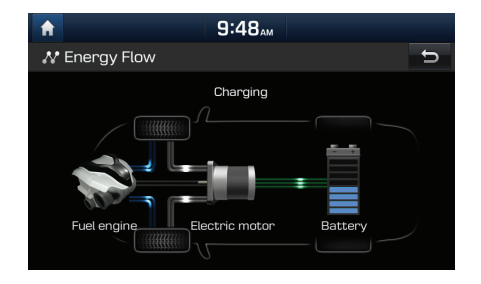

# **Muut asetukset (Settings)**

## **[Settings] (asetukset) -valikon yleisesittely**

#### **[Settings] menu (asetusvalikko)**

 $\sqcap$  Navigointi Sound – 䞸䟒net Display – näyttö Puhelin· Päivämäärä/kellonaika Wi-Fi Language - Kieli - Keyboard - näppäimistö Screensaver **Connectivity** Sustem info

## **Navigointi**

Tämä valikko sisältää navigointijärjestelmän asetukset.

### **Yleist䟒**

Tätä valikkoa käutetään uleisten asetusten tallentamiseen.

1. Paina  $\left[\bullet\right]$  > [Navigation] (navigointi) > [General] (yleiset asetukset).

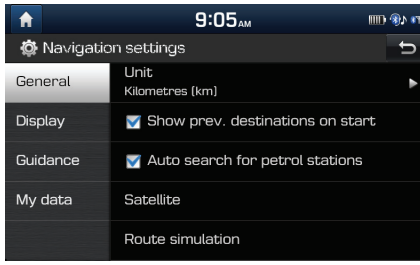

2. Valitse haluamasi kohteet.

- [Unit]: Yksik䟢n vaihtaminen "Kilometres (km)" / "Miles (mi)".
- [Show prev. destinations on start] (näytä edelliset kohteet laitteen käunnistuessä): Edellisen kohteen n䟒kym䟒n vaihtaminen navigointilaitteen käynnistyessä. Kun asetus on valittuna, näuttöön tulee edellisten kohteiden luettelo, kun navigointijärjestelmä käynnistetään eikä suunniteltua reittiä ole.
- [Auto search for petrol stations] (huoltoasemien automaattinen haku): Määrittää, hakeeko järjestelmä lähintä huoltoasemaa automaattisesti, kun polttoaine on lopussa.
- [Satellite] (satelliitti): näyttää GNSSsatelliitin tilan.
- [Route simulation] (reitin simulointi): Toiminnon avulla käuttäjä voi simuloida asetetun reitin.

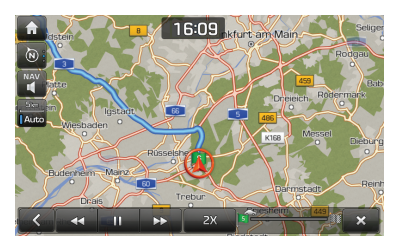

- $\left[\begin{array}{|c|c|}\end{array}\right]$ : Keskeuttää tai käunnistää ajoreitin simuloinnin.
- $\mathbf{X}$  : Lopettaa ajoreitin simuloinnin.
- [1X],[2X],[3X]: Ajoreitin simulointinopeuden asetus.
- $\leftarrow$  ]: Siirtyy edelliseen reitin osaan.
- [ $\rightarrow$ ]: Siirtyy seuraavaan reitin osaan.
- [Reset navigation settings] (navigoinnin asetusten nollaus): Nollaa käuttäjän tallentamat navigoinnin asetukset.

# **Muut asetukset (Settings)**

### **Display - n䟒ytt 䟢**

Tätä valikkoa käutetään näutön asetusten muuttamiseen.

1. Paina  $\left[\bullet\right]$  > [Navigation] (navigointi) > [Display] (näyttö).

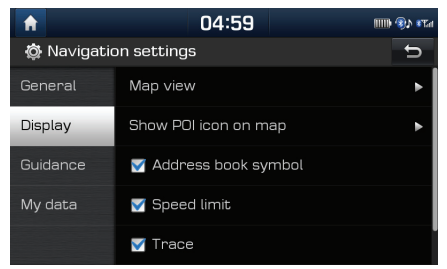

- 2. Valitse haluamasi kohteet.
	- [Map view] (karttan䟒kym䟒): Tallentaa karttanäkymään liittyvät navigointiasetukset. Valitse [2D north up] (pohjoinen näutön ylälaidassa 2D):, [2D heading up] (reittisuunta ylöspäin 2D), [3D heading up] (reittisuunta ylöspäin 3D) tai [3D buildings] (3D rakennukset).
	- [Show POI icon on map] (POI-kuvakkeen näyttäminen kartalla): Määrittää, näkyykö POI-kuvake karttanäutössä.
	- [Address book symbol] (osoitekirjan symboli): Määrittää, näytetäänkö kartalla osoitekirjaan tallennettujen osoitteiden kohdalla osoitekirjan symboli.
- [Speed limit] (nopeusrajoitus): Määrittää, esitetäänkö nopeusrajoitus.
- [Trace] (jäljitys): Määrittää, jäljitetäänkö auton reitti.
- [Reset trace] (j䟒ljityksen nollaus): Nollaa auton reitin jäljituksen.

### **Guidance (opastus)**

Tätä valikkoa käutetään opastuksen asetusten muuttamiseen.

1. Paina  $\{\bullet\}$  > [Navigation] (navigointi) > [Guidance] (opastus).

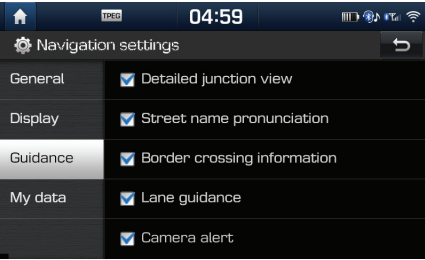

- 2. Valitse haluamasi kohteet.
	- [Detailed junction view] (tarkka risteysnäkymä): Määrittää, esitetäänkö risteysnäkymä.
	- [Street name pronunciation] (kadunnimen lukeminen ääneen): Määrittää, otetaanko kadunnimien ääneen lukeminen käuttöön.
- [Border crossing info] (rajan ylitystiedot): Määrittää, esitetäänkö rajan ylitystiedot.
- [Lane guidance] (kaistaopastus): Ottaa käyttöön / poistaa käytöstä tarkan kaistaopastuksen.
- [Camera alert] / [Danger zone alert] (ylinopeuskameran varoitus) / (vaaran paikka): Määrittää, otetaanko ulinopeuskameran varoitus käyttöön.
	- [Camera alert] (ylinopeuskameran varoitus) tai [Danger zone alert] (vaaran paikka) näkuu näutössä ainoastaan siinä tapauksessa, että Wi-Fi-verkkoyhteys on muodostettu.
- [Camera alert] (ulinopeuskameran varoitus) voi tietuillä alueilla muuttua varoitukseksi [Danger zone alert] (vaaran paikka).
- Joillain alueilla j䟒rjestelm䟒 ei tue [Camera alert] (ylinopeuskameran varoitus) tai [Danger zone alert] (vaaran paikka) -viestiä.
#### **[My data] (omat tiedot)**

1. Paina  $\left[\bigoplus_{i=1}^{n} a_i\right]$  > [Navigation] (navigointi) > [My data] (omat tiedot).

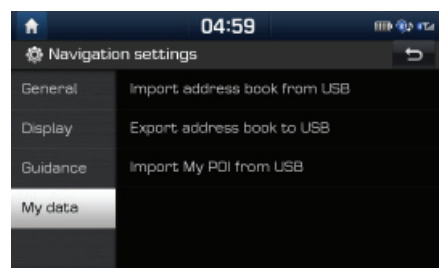

- 2. Valitse haluamasi kohteet.
	- [Import address book from USB]/ [Export address book to USB] (tuo osoitekirja USB-muistista) / (vie osoitekirja USBmuistiin): Toiminnolla tallennetaan osoitekirjan tiedot USB-muistiin ja ladataan osoitekirjan tiedot USB-muistista. Tarkkoja tietoja toiminnosta on kohdassa "Osoitekirjan tuominen USB-muistista" and "Osoitekirjan vieminen USB-muistiin" sivulla 38.
	- [Import My POI from USB] (tuo POI-tiedot USB-muistista): Toiminnon avulla tuodaan USB-muistista POI-kohdepistetiedot, mukaan lukien karttatiedot (mm. karttapaikka, nimi).

Paina [Import My POI from USB] ja käy läpi kohdan "POI-tietojen tuominen" vaiheet 4–6 sivulla 40.

### **Sound – 䞸䟒net**

Valikon kautta määritetään koko järjestelmän 䟒䟒niefektit. (Valikon sis䟒lt䟢 voi vaihdella autoversion mukaan.)

1. Paina  $\overline{[} \bigodot \overline{]}$  > [Sound] (ääni).

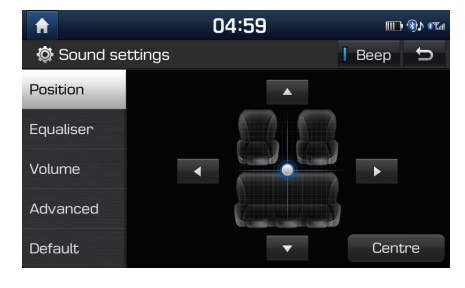

- 2. Valitse haluamasi kohteet.
	- [Position] (äänen tasapaino): Valikon avulla voit määrittää äänen tasapainon. Ääni voidaan kohdistaa esimerkiksi kuljettajan istuimelle siten, että se kuuluu hiljaisemmin matkustajien paikoille.
	- Säädä äänitasapaino painamalla [▲]/[▼]/ [◀]/[ ▶].
	- Vedä ja pudota näytön piste haluamaasi paikkaan.
	- Painamalla [ ] ääni säätyy auton keskelle.
- [Equaliser] (äänensävy): Valikon avulla säädetään äänen matala [BASS]/ keski-[MID]/ korkea [TREBLE] taajuus.
	- Aloita basso-/keskialue-/diskanttisäätö painamalla [-]/[+].
	- S䟒䟒d䟒 vet䟒m䟒ll䟒 liukus䟒䟒dint䟒.
	- Palauta oletusasetukset painamalla [Centre].
- $\bullet$  [Volume] (äänenvoimakkuus)
- [Navigation prioritised] (navigoinnin priorisointi): Valikon avulla säädetään audiojärjestelmän ja navigointiopastuksen äänenvoimakkuuden suhde. Jos [Navigation prioritised] -ruutu valitaan, navigoinnin opastuksen äänenvoimakkuus on suurempi kuin audiojärjestelmän äänenvoimakkuus.
- [Volume limitation on startup] (äänenvoimakkuuden rajoitus järjestelmän käyttöönoton uhteudessä): Säätää äänenvoimakkuuden automaattisesti hiljaisemmaksi, kun järjestelmä kytketään päälle. Kun järjestelmä on kutkeutunut käuttöön, äänenvoimakkuus ei muutu, jos se oli kohtuullisella tasolla (1-20). Kun kytket järjestelmän päälle, audiojärjestelmän äänenvoimakkuus saattaa laskea tasolle 20, jos se oli säädetty liian voimakkaaksi (yli 20).

- [Advanced] (lis䟒asetukset): Valikosta voidaan määrittää, säätuukö audiojärjestelmän ääni automaattisesti ajonopeuden mukaan. Paina [SDVC].
- [Default] (oletus): Palauttaa äänen oletusasetukset.
- [Beep] (merkkiääni): Valikon asetuksen avulla säädetään merkkiääni jokaiselle kosketusnäytön kosketukselle. Press [Beep].

### **Display - n 䟒ytt 䟢**

Valikon kautta määritetään koko järjestelmän valoisuus- ja himmennyssäädön tila.

Paina  $[\bullet]$  > [Display] (näyttö).

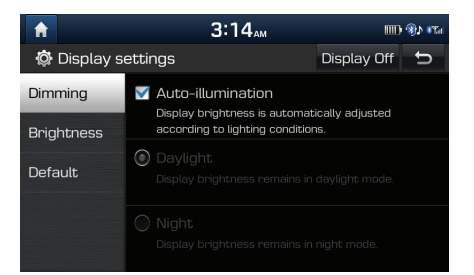

- 2. Valitse haluamasi kohteet.
	- [Dimming]: Säätää näytön kirkkauden tilan muutosten mukaan.
	- [Auto-illumination]: Säätää näytön kirkkautta automaattisesti ympäristön kirkkauden mukaan.
	- [Daylight]: Säätää näytön kirkkaaksi riippumatta umpäristön valon määrästä.
	- [Night]: Säätää näutön himmeäksi riippumatta ympäristön valon määrästä.
	- [Brightness] (kirkkaus): Säädä näytön kirkkautta umpäristön valoisuuden (päivänvalo/pime䟒) mukaan painamalla [-]/[+].
	- [Default] (oletus): Palauttaa näytön oletusasetukset.
	- [Display Off] (näytön sammuttaminen): Sammuta näuttö painamalla [Display Off]. Kun painat näyttöä, se syttyy uudelleen.

### **Puhelin**

Valikossa kuvataan Bluetooth-puhelimen asetukset.

#### **Bluetooth connections (Bluetoothyhteydet)**

Valikon kautta uhdistetään navigointilaite ja Bluetooth-puhelin laitepariksi ja muodostetaan yhteys niiden välille.

Paina  $[\bullet]$  > [Bluetooth] > [Bluetooth connections] (Bluetooth-yhteydet).

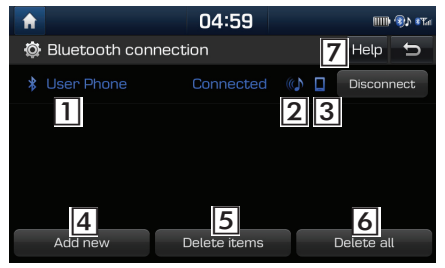

- $\overline{1}$  Laiteparin muodostavien laitteiden luettelo: Näyttää laiteparin muodostavien Bluetoothlaitteiden luettelon. Kun valitset laitteen luettelosta, laitteen uhteus voi olla kutkettunä tai katkaistuna.
- [2] Bluetooth-audio-yhteyden tila: Symboli tulee näuttöön, kun Bluetooth-audio-uhteus muodostetaan.
- Bluetooth-handsfree-yhteyden tila: Symboli tulee näuttöön, kun Bluetooth-handsfreeyhteys muodostetaan.
- [4] [Add new] (lisää uusi): Rekisteröi uusi Bluetooth-laite.
- [Delete items] (poista laite): Valitse ja poista laiteparin laite.
- [Delete all] (poista kaikki): Poistaa kaikki laiteparin muodostaneet laitteet.
- <sup>7</sup> [Help] (ohje): Tuo näyttöön Bluetoothyhteyden ohjenäytön.

#### **Automaattinen yhteyden muodostaminen**

Jos yhteyden automaattinen muodostaminen on valittu käyttöön, Bluetooth-laite muodostaa yhteyden automaattisesti, kun auton sytytysvirta kutketään.

1. Paina  $\Box$  > [Bluetooth] > [Auto connection prioritu] (uhteuden automaattinen muodostaminen).

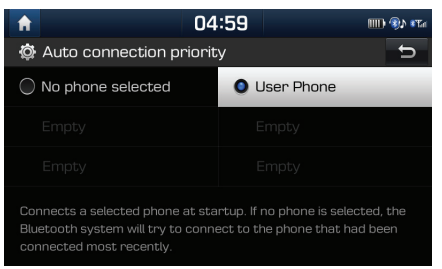

2. Valitse haluamasi kohteet.

#### Huomautus

Jos puhelinta ei ole valittuna, uhteus muodostetaan automaattisesti edelliseen yhteyden muodostaneeseen puhelimeen. Jos järjestelmä ei ole muodostanut uhteuttä puhelimen kanssa, järjestelmä yrittää muodostaa yhteyden laitteisiin luettelossa olevassa järjestuksessä.

#### **Bluetoothin j䟒rjestelm䟒tiedot**

#### **Ajoneuvon nimi**

Voit vaihtaa Bluetooth-laitteeseen nimen, jolla se tunnistaa auton audiolaitteen.

1. Paina  $\{ \bullet \}$  > [Bluetooth] > [Sustem Bluetooth info] (järjestelmän Bluetoothtiedot) > [Vehicle name] (ajoneuvon nimi).

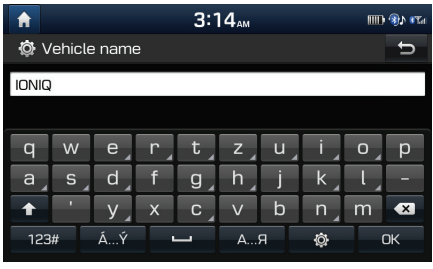

Anna haluamasi nimi näppäimistöllä ja paina [OK].

#### Huomautus

Laitteen oletusnimi on IONIQ.

#### **Passkey**

Voit vaihtaa Bluetooth-laitteen tunnistuksen salasanan.

1. Paina  $\left[\bullet\right]$  > [Phone] > [Sustem Bluetooth info] (järjestelmän Bluetooth-tiedot) > [Passkey] (salasana).

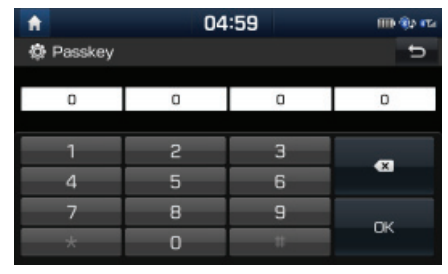

2. Kirjoita salasana näppäimistöllä.

#### Huomautus

Salasana on nelimerkkinen tunniste, jota käytetään Bluetooth-yhteyden muodostamisessa auton järjestelmän kanssa. Oletussalasana on 0000.

#### **Default (oletus)**

Valikon avulla palautetaan Bluetooth-oletusasetukset.

- 1. Paina  $\left\{ \bullet \right\}$  > [Phone] > [Default] (oletus).
- 2. Paina [Default] > [Yes].

### **P䟒iv䟒<sup>m</sup>䟒䟒r䟒/kellonaika**

Valikko sisältää päivämäärän ja kellonajan asetukset.

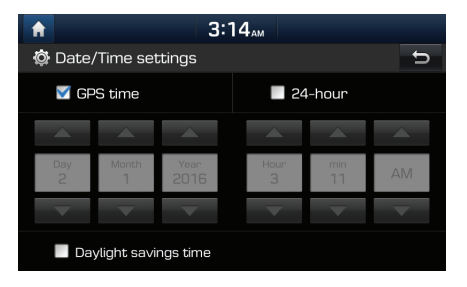

- Paina  $[\bullet]$  > [Date/Time].
- 2. Valitse haluamasi kohteet.
	- [GPS time] (GPS-aika): Ajan näyttö vastaanotetun GNSS-satelliittipaikannuksen ajan mukaan.
	- [24-hour ]: 12 tai 24 tunnin näyttömuodon valinta.
	- [Daylight savings time] (kesäaika): Vaihto kesäaikaan otetaan käyttöön ja poistetaan käytöstä tällä asetuksella. Kun kesäaika on otettu käuttöön, järjestelmä päivittää kes䟒-/talviajan automaattisesti.

#### Huomautus

Akkukaapelien irrottamisen jälkeen kellonaika tulee näyttöön, kun järjestelmä vastaanottaa GNSS-signaalin.

### **Wi-Fi**

Valikon kautta määritetään TomTom-palvelun langattoman Wi-Fi-l䟒hiverkon asetukset.

Paina  $[\bullet]$  > [Wi-Fi].

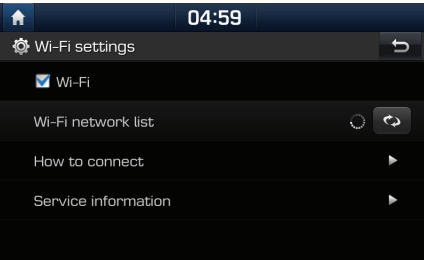

- 2. Paina haluamaasi kohtaa.
	- [Wi-Fi]: Valikon kautta voit muodostaa ja katkaista yhteyden langattomaan Wi-Fi-lähiverkkoon.
	- [Wi-Fi network list] (langattomien Wi-Fiverkkojen luettelo): Valikko näyttää käytettävien langattomien Wi-Fi-verkkojen luettelon.
- [How to connect] (yhteyden muodostaminen): Valikon kautta saadaan langattomaan Wi-Fi-verkkoon yhdistämistä koskevia ohjeita.
- [Service information] (palvelun tiedot): Valikossa näkuu käuttäjän tunnus, huoltosopimus ja MAC-osoite.

### **Language - Kieli**

Tätä valikkoa käytetään järjestelmän käyttökielen asettamiseen.

1. Paina  $\{\bullet\}$  > [Language] (kieli).

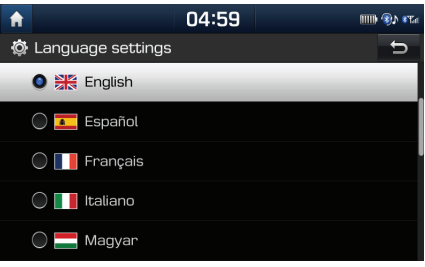

2. Valitse haluamasi kieli.

### **Keyboard – n 䟒pp 䟒imist 䟢**

Valikon kautta voit asettaa käyttökielen mukaisen näppäimistön.

Valittua näppäimistöä käytetään kaikissa suöttötiloissa.

Paina  $\left[\bullet\right]$  > [Keyboard] (näppäimistö).

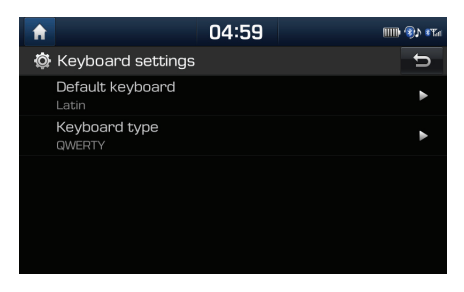

- 2. Valitse näppäimistön tuuppi.
	- [Default keyboard] (oletusnäppäimistö): Valitse [Latin], [Cyrillic] tai [Korean] (latinalainen, kyrillinen tai korealainen kirjaimisto).
	- [Keyboard type]: Valitse [QWERTY], [QWERTZ], [AZERTY] tai [ABC].

### **Screensaver (n 䟒yt 䟢ns䟒䟒st 䟒j䟒)**

Valikon kautta määritetään näytön näkymä, kun järjestelmän virransyöttö on katkaistu.

1. Paina  $\Box$   $\Box$  Screensaver].

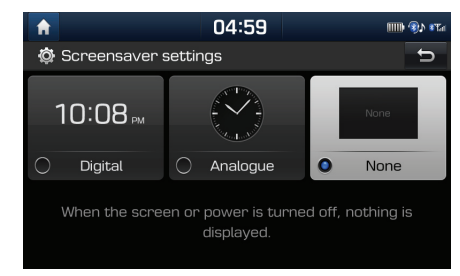

- 2. Valitse haluamasi kohteet.
	- [Digital]: Digitaalikello ja päivämäärä näkuvät näutössä.
	- [Analogue]: Analoginen kello ja päivämäärä näkyvät näytössä.
	- [None]: Näyttö on tyhjä.

### **System info**

#### **Version info (version tiedot)**

näuttöön tulevat ohjelmistoversion, laiteversion, navigointisovelluksen ja karttatietokannan version sekä laitteen tunnuksen.

Paina  $[\bullet]$  > [Sustem info] (järjestelmän tiedot) > [Version info] (version tiedot).

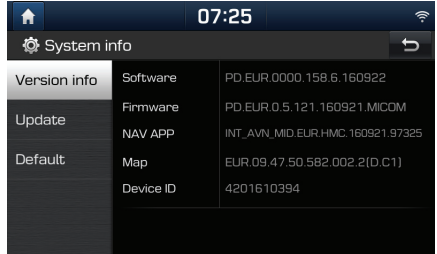

#### **Update (p䟒ivitys)**

Järjestelmän ohjelmiston turvallisuus, uuden toiminnon lisäys ja kartan uusi versio X edellyttävät päivitustä.

1. Paina  $\left[\bullet\right]$  > [System info] (järjestelmän  $tiedot)$  >  $[Update]$  (päivitys).

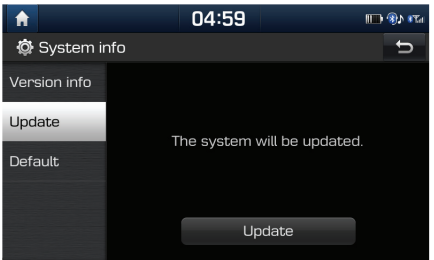

- 2. Aseta SD-korttipaikkaan SD-muistikortti, johon uusin tiedosto on ladattu.
- 3. Paina [Update]  $>$  [OK].

Kun päivitus on valmis, järjestelmä käunnistyy automaattisesti uudelleen.

#### Huomautus

- Tuote pitää päivittää säännöllisesti ohjelmistoon tehtyjen korjausten, uusien toimintojen ja karttapäivitysten lataamiseksi järjestelmään. Päivitus voi kestää jopa 1 tunnin tietomäärän mukaan.
- Tietoja voi hävitä, jos sytytysvirta katkeaa tai SD-kortti poistetaan järjestelmästä päivituksen aikana. Varmista, että sytytysvirta pysyy jatkuvasti kutkettunä ja odota, että päivitus on valmis.
- K䟒yt䟒 ainoastaan SD-korttia, joka oli mukana auton toimituksessa.
- Erikseen ostetun SD-kortin k䟒ytt䟢 voi vaurioittaa järjestelmää, koska kuumuus voi muuttaa kortin muutosta.
- Tuotteen takuu ei kata vikoja, joita aiheutuu muun kuin laitteen mukana tulleen SD-kortin käytöstä.
- SD-kortti saattaa vaurioitua, jos irrotat ja liität sen toistuvasti lyhyen ajan sisällä.

#### **Default (oletus)**

Valikon kautta poistetaan kaikki käuttäjän tekemät asetukset ja palautetaan oletusasetukset.

- 1. Paina  $\left[\bullet\right]$  > [Sustem info] (järjestelmän tiedot) > [Default] (oletus).
- 2. Paina [Default] > [Yes].

#### Huomautus

[Default]-oletusvalikko ei ole käytössä, jos Android-puhelin on automaattisesti yhdistettynä navigointijär jestelmään.

## **Peruutuskameran k䟒ytt䟒minen – Lis䟒varuste**

### **Tietoa peruutuskamerasta**

Peruutuskamera on asiakkaan valitsema tehdasasennettu lisävaruste.

Peruutuskamera on osa pysäköintiä avustavaa järjestelmää. Se toimii, kun sytytysvirta on kytkettynä, moottori käynnistettynä ja peruutusvaihde kytkettynä.

#### Huomautus

- Peruutuskamerassa on optinen linssi, joka v䟒littää laajakuvaa, joten näytöllä näkyvässä etäisyydessä on pieni ero. Turvallisuussyistä kuljettajan on tarkistettava auton takana, vasemmalla ja oikealla olevat alueet.
- Ruudun pysäköintiopastusviivat voivat olla eri värisiä.

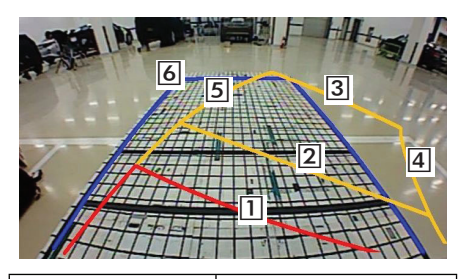

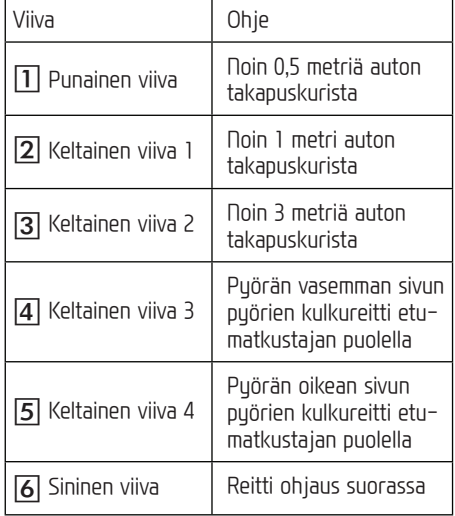

#### Huomautus

Peruutettaessa näytössä näkyy ajolinja nykyisessä ohjauspyörän asennossa ja ohjauspyörän keskiasennossa.

#### **Navigointilaitteen osoittama auton nykyinen sijainti voi poiketa todellisesta sijainnista seuraavissa olosuhteissa.**

- Jos tie haarautuu loivasti, nykyinen sijainti voi näkuä viereisellä tiellä tai kaistalla.
- Kaupunkialueella nykyinen sijainti voi näkyä vastakkaisella kaistalla tai maastossa.
- Kun zoomausta vaihdetaan eri tasolle, nykyinen sijainti voi näkyä eri tiellä.
- Jos autoa kuljetetaan lautalla tai kuljetuslavetilla, nykyisenä sijaintina voi näkyä sijainti ennen kuljetusvälineeseen siirtämistä.
- Poistuttaessa maanalaisesta pysäköintihallista, pysäköintitalosta tai ajettaessa rinteessä mutkittelevalla vuoristotiellä.
- Ajettaessa vilkkaassa liikenteess䟒, jossa joudutaan pusähtumään toistuvasti.
- Liukkaalla tiell䟒, esim. hiekassa tai lumessa.
- Renkaiden vaihdon j䟒lkeen (erityisesti k䟒ytettäessä vararengasta tai kitkarenkaita).
- Väärän kokoisia renkaita käytettäessä.
- Jos neljässä pyörässä on eri rengaspaineet.
- Kun vaihdettavat renkaat ovat kuluneet tai vanhat (erityisesti kitkarenkaat, joilla on ajettu kaksi talvea).
- Korkeiden rakennusten läheisyydessä ajettaessa.
- Kun kattoteline on asennettu.
- Kun järjestelmä laskee pitkää reittiä ajettaessa moottoritiellä, järjestelmä käunnistää automaattisesti karttasovituksen tai se käyttää GNSS-tietoja nykyisen sijainnin määrittämiseen (tämä voi kestää useita minuutteja).

#### **Reittiopastus voi olla virheellinen hakuun vaikuttavien olosuhteiden tai ajosuunnan vuoksi. Seuraavat ilmi䟢t eiv䟒t ole toimintah䟒iri䟢n merkki:**

- Jos reitti seuraa samaa tietä, järjestelmä opastaa ajamaan suoraan.
- J䟒rjestelm䟒 ei mahdollisesti anna opastustietoja, vaikka auto on kääntunut risteuksestä.
- Tietyiss䟒 risteyksiss䟒 opastusta ei anneta.
- Järjestelmä voi käskeä tekemään U-käännöksen, vaikka risteuksessä ei voi tehdä U-käännöstä.
- Järjestelmä voi opastaa kääntymään alueelle, jonne on pääsy kielletty (ei läpikulkua, tietyö tms.).
- Järjestelmä voi opastaa muuhun kuin haluttuun kohteeseen, jos varsinaiseen kohteeseen vievää tietä ei ole olemassa kartalla tai jos tie on liian kapea.
- Järjestelmä voi antaa virheellisiä ohjeita, jos auto poikkeaa määritetultä reitiltä (esim. jos auto kääntuu risteuksestä, jos navigointijärjestelmä on opastanut suoraan).

#### **Edell䟒 kuvatut tilanteet voivat esiinty䟒 reitin laskemisen j䟒lkeen. Seuraavat ilmi䟢t eiv䟒t ole toimintah䟒iri䟢n merkki:**

- Järjestelmä voi opastaa eri kohteeseen, jos auto on kääntunut risteuksestä.
- Reitin pituuden uudelleen laskeminen voi kestää kauemmin, kun autolla ajetaan suurella nopeudella.

## **Ota seuraavat seikat huomioon, kun ep 䟒ilet tuotevirhett 䟒**

- 1. Toiminnan tai asennuksen yhteydessä ilmeneviä virheitä voidaan luulla laitteen vioiksi.
- 2. Jos laitteen käytössä ilmenee ongelmia, kokeile seuraavan luettelon ratkaisuehdotuksia.
- 3. Jos ongelma ilmenee edelleen, ota yhteyttä valtuutettuun Hyundai-jälleenmyyjään.

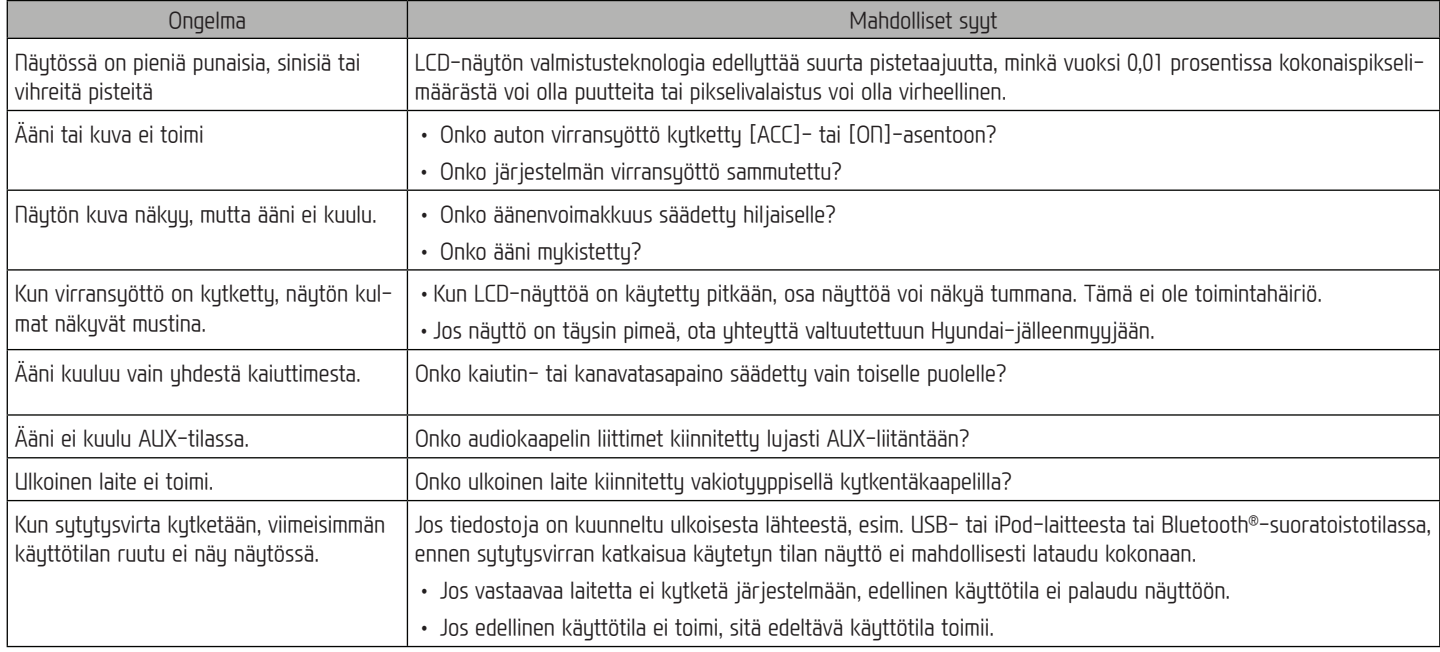

## **Ota seuraavat seikat huomioon, kun ep 䟒ilet tuotevirhett 䟒**

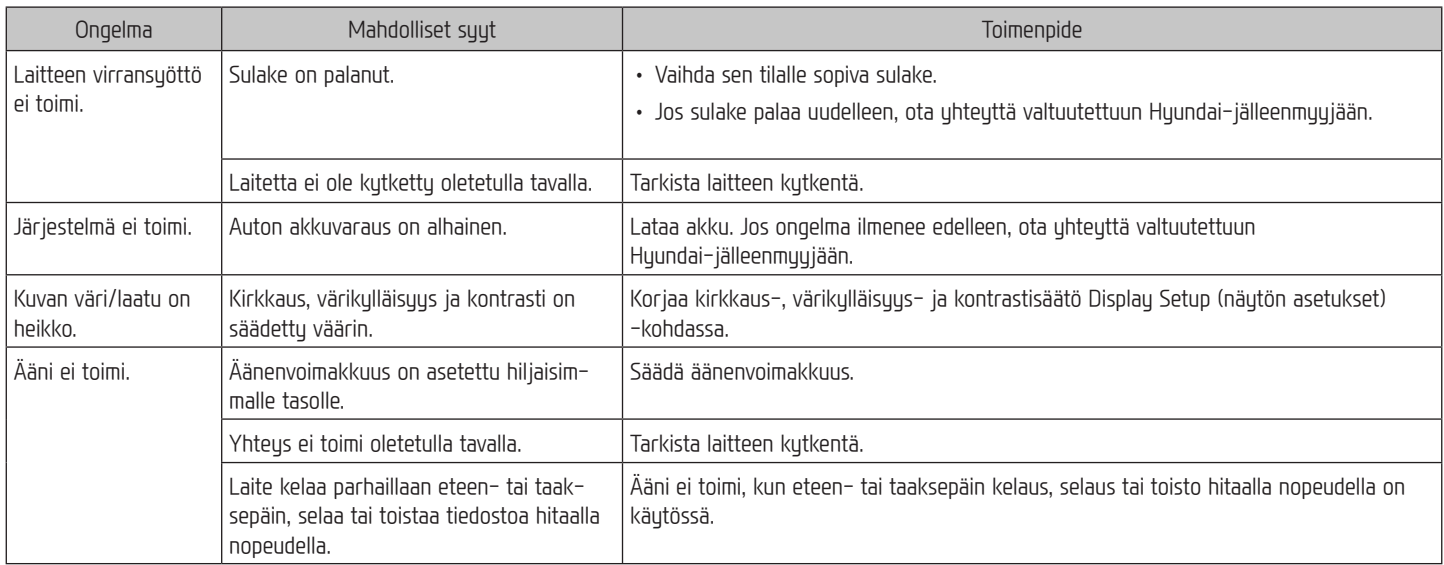

### **Ota seuraavat seikat huomioon, kun ep 䟒ilet tuotevirhett 䟒**

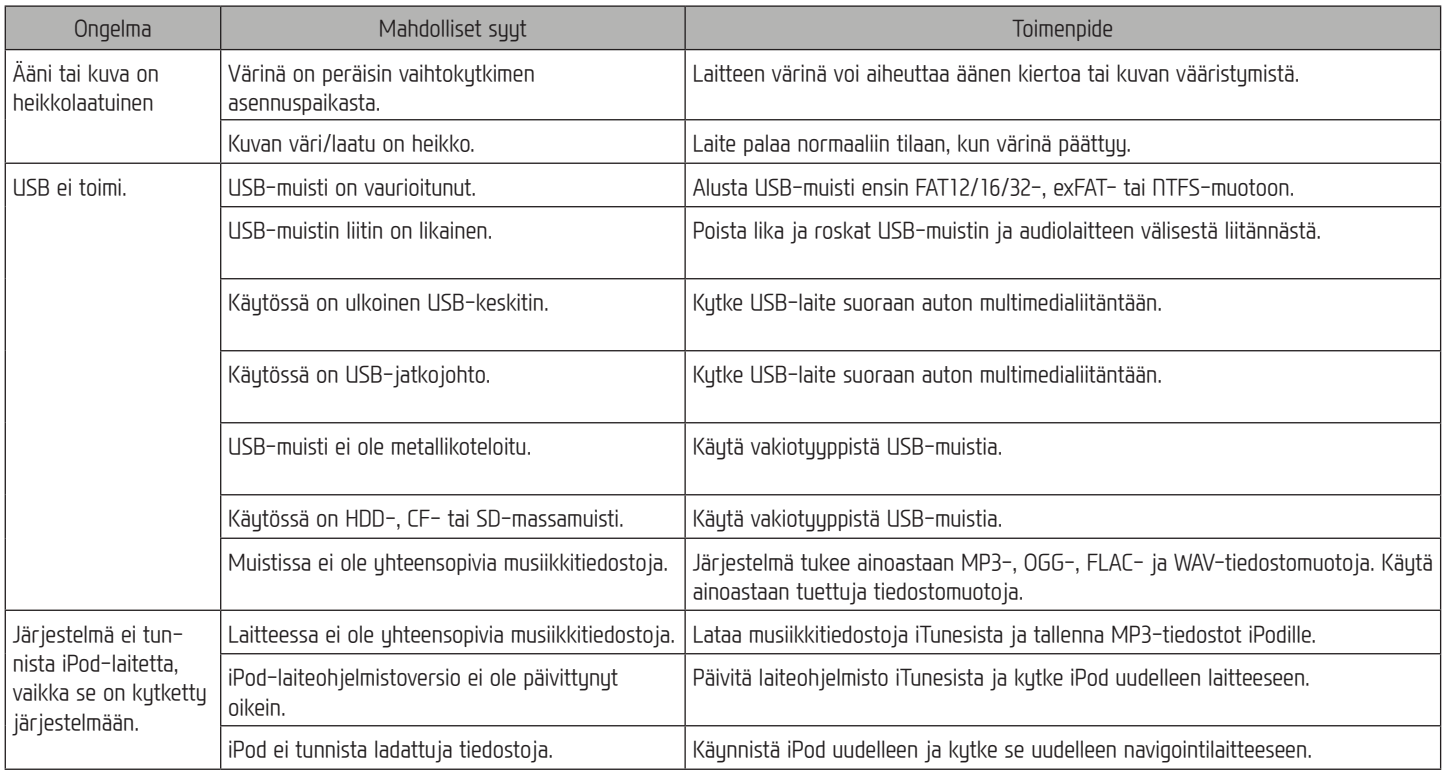

## **Tuotemerkit ja lisenssit**

#### **Bluetooth<sup>䞱</sup> Wireless Technology**

## <sup>8</sup> Bluetooth<sup>®</sup>

Bluetooth Wireless Technology -teksti ja logot ovat Bluetooth Wireless Technology SIG, Inc rekisteröimiä tuotemerkkejä.

#### **iPod䞱**

iPod® on Apple Inc. rekisteröimä tuotemerkki.

#### **Avoimen l䟒hdekoodin ohjelmistoa koskeva huomautus**

Tässä tuotteessa käytettyjen GPL-, LGPL- ja MPL-lisenssoitujen avoimen lähdekoodin ohjelmistojen l䟒hdekoodi on saatavana sivulla http:// opensource.lge.com.

Lähdekoodin lisäksi sivustosta voidaan ladata lisenssiehdot, takuuehdot ja tekijänoikeusilmoitukset.

LG Electronics toimittaa avoimen l䟒hdekoodin CD-ROM-levyll䟒 vastaavien kulujen hinnalla (joka kattaa esim. tallennusvälineen ja kuljetus- sekä käsittelukulut). Lähetä puuntö sähköpostitse osoitteeseen opensource@lge.com. Tämä tarjous on voimassa kolmen (3) vuoden ajan tuotteen hankintapäivästä.

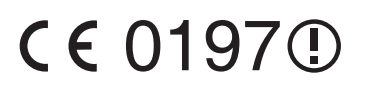

## **Tekniset tiedot**

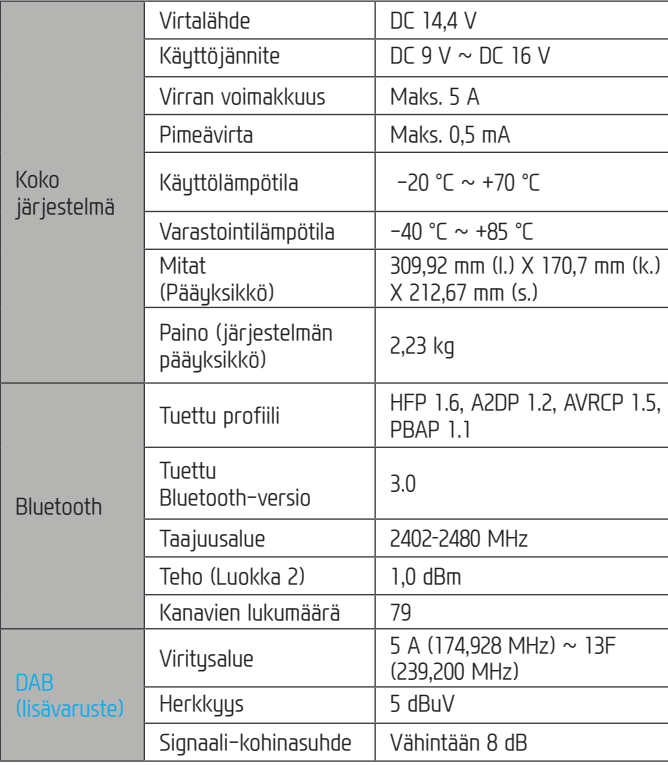

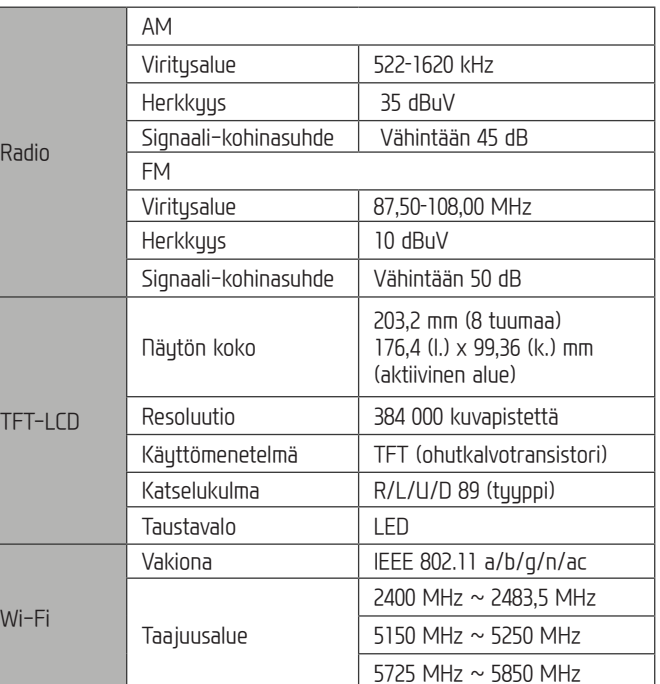

 $\cdot$  Laitteen teknisiä tietoja ja rakennetta voidaan muuttaa ilman ennakkoilmoitusta.

# **Tuki – palvelupuhelin**

Internetsivu: http://www.navigation.com/hyundai

Kansainv䟒linen ilmaisnumero: 00800 18 23 53 22

Puhelinnumero kaikissa muissa maissa (tai jos ilmaisnumeroja ei tueta): +31 555 384 245